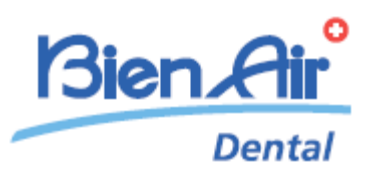

# **iOptimaINT** iOptima

**ESP** INSTRUCCIONES DE USO Podrá encontrarlas en otros idiomas en [www.bienair.com/ifu](http://www.bienair.com/ifu)

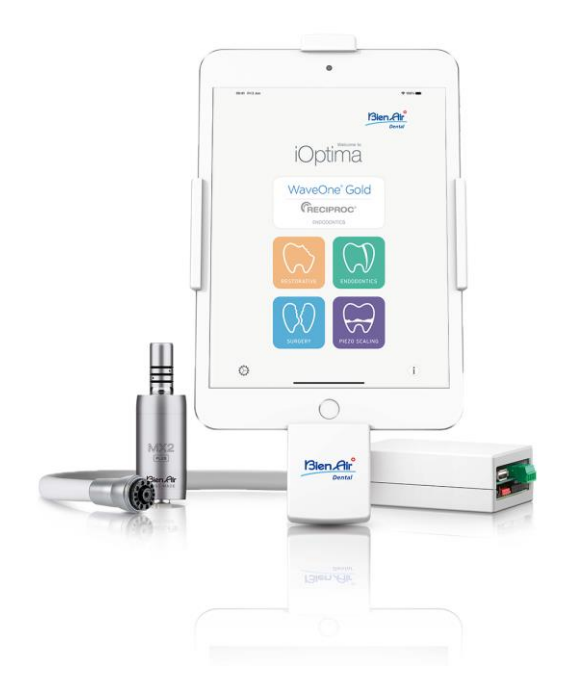

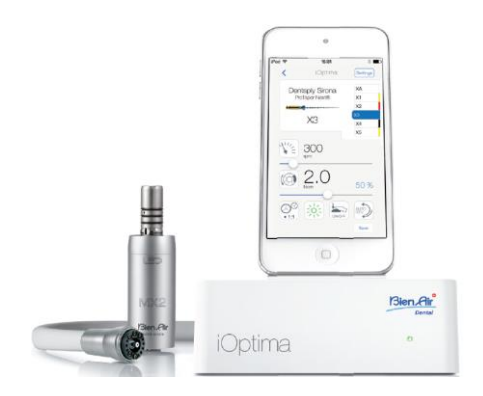

 $\mathop{\mathsf{CE}}\limits_{0123}$  Rx Only REF 2100279-0013/2023.08

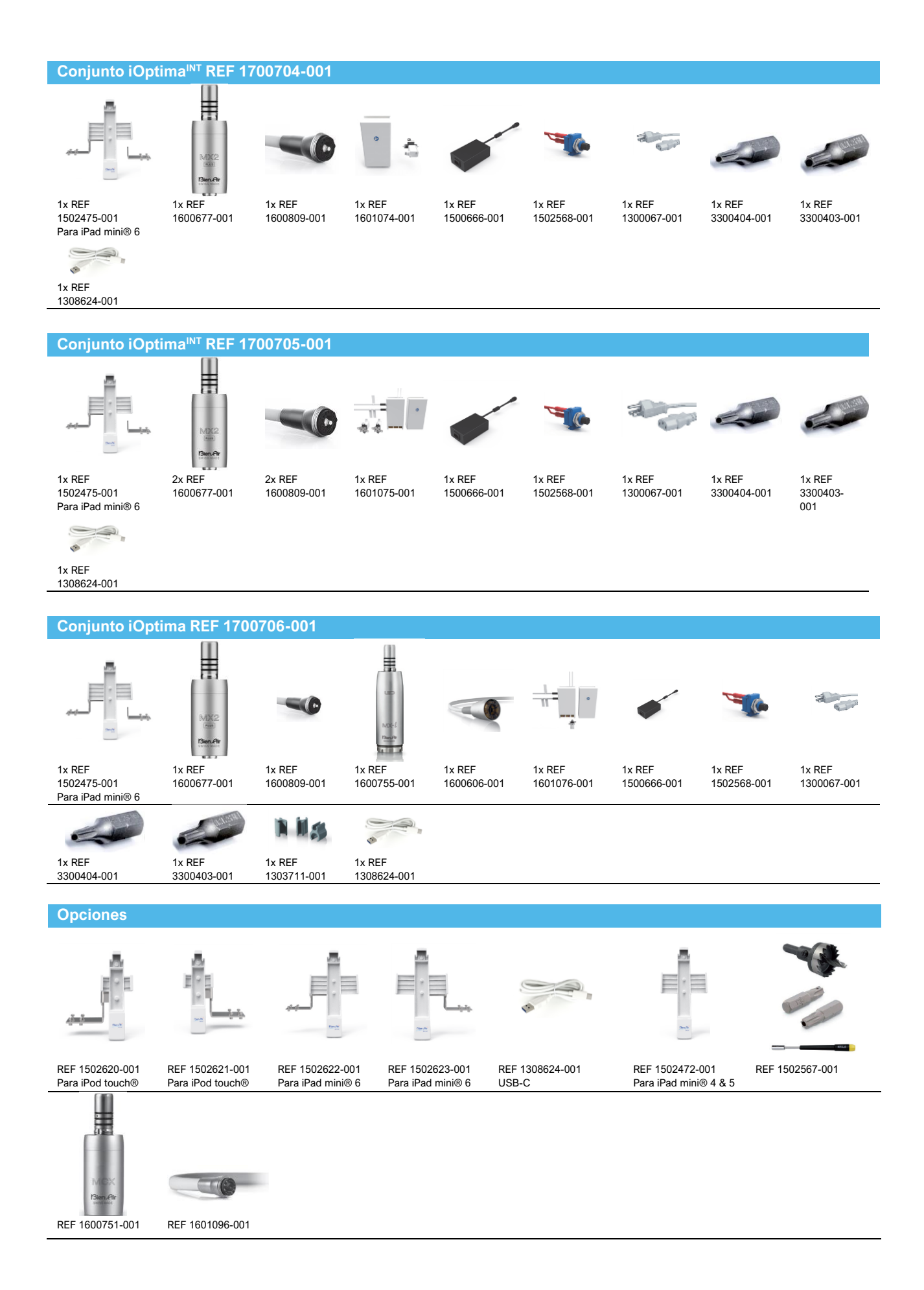

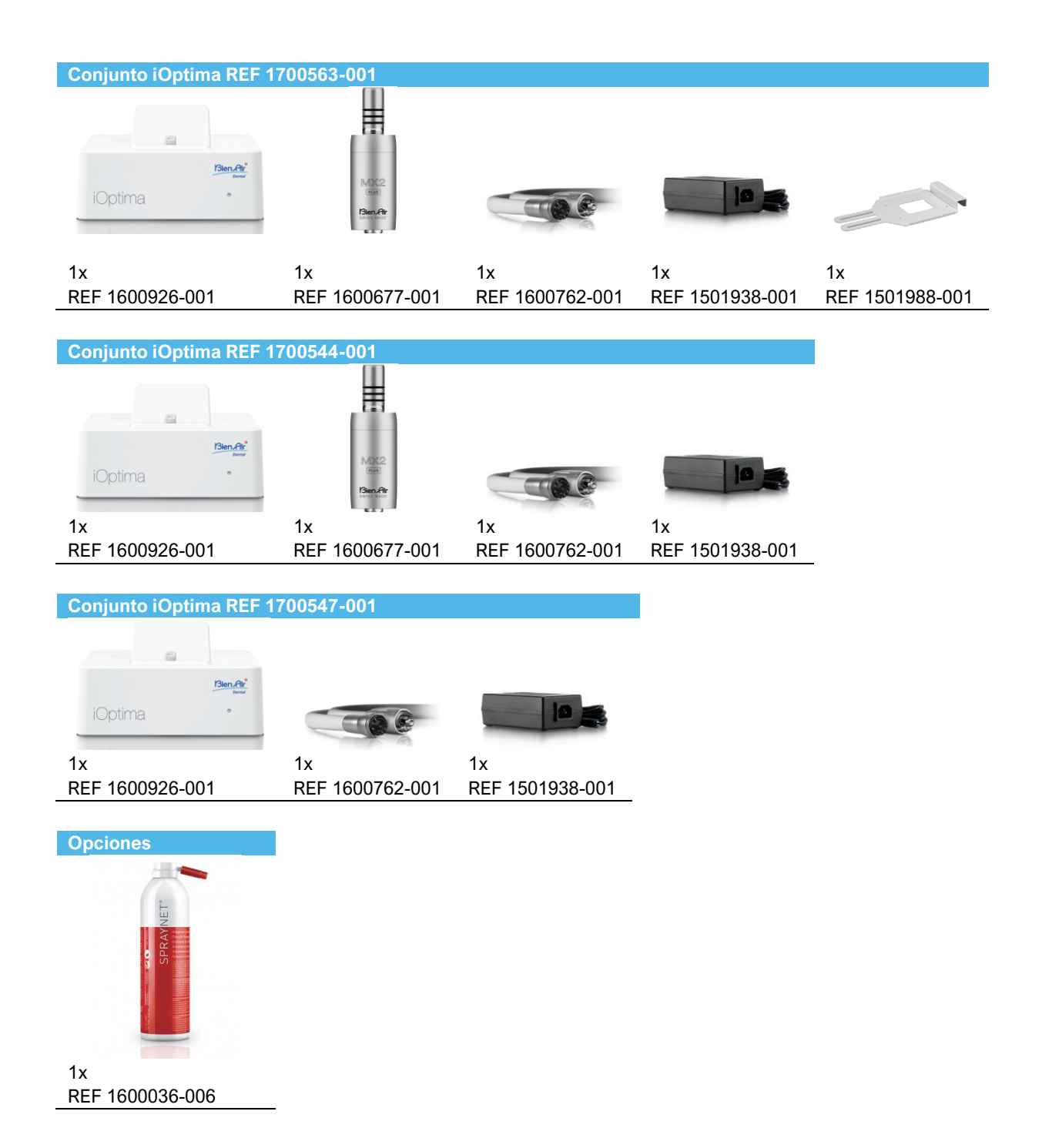

## Índice

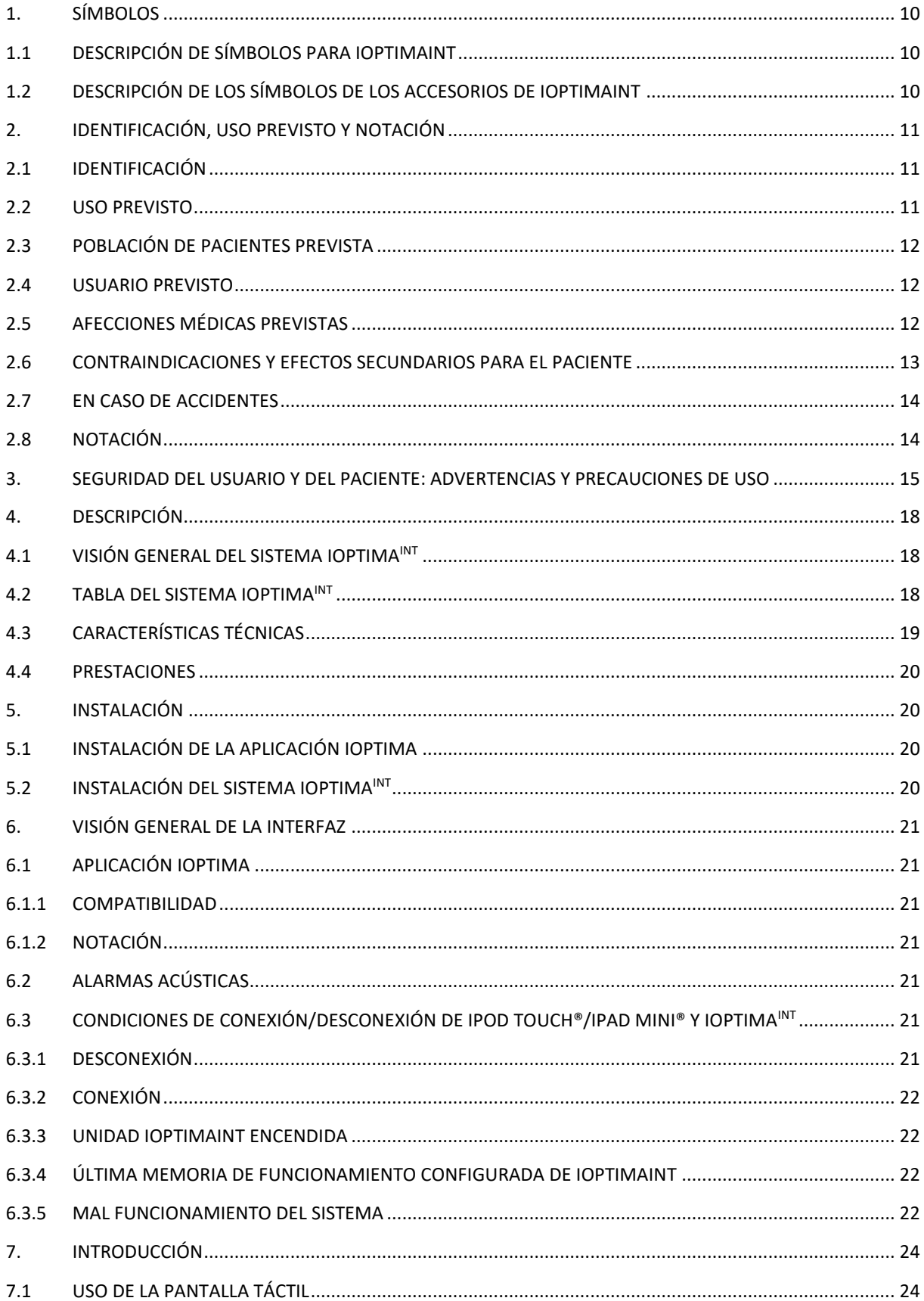

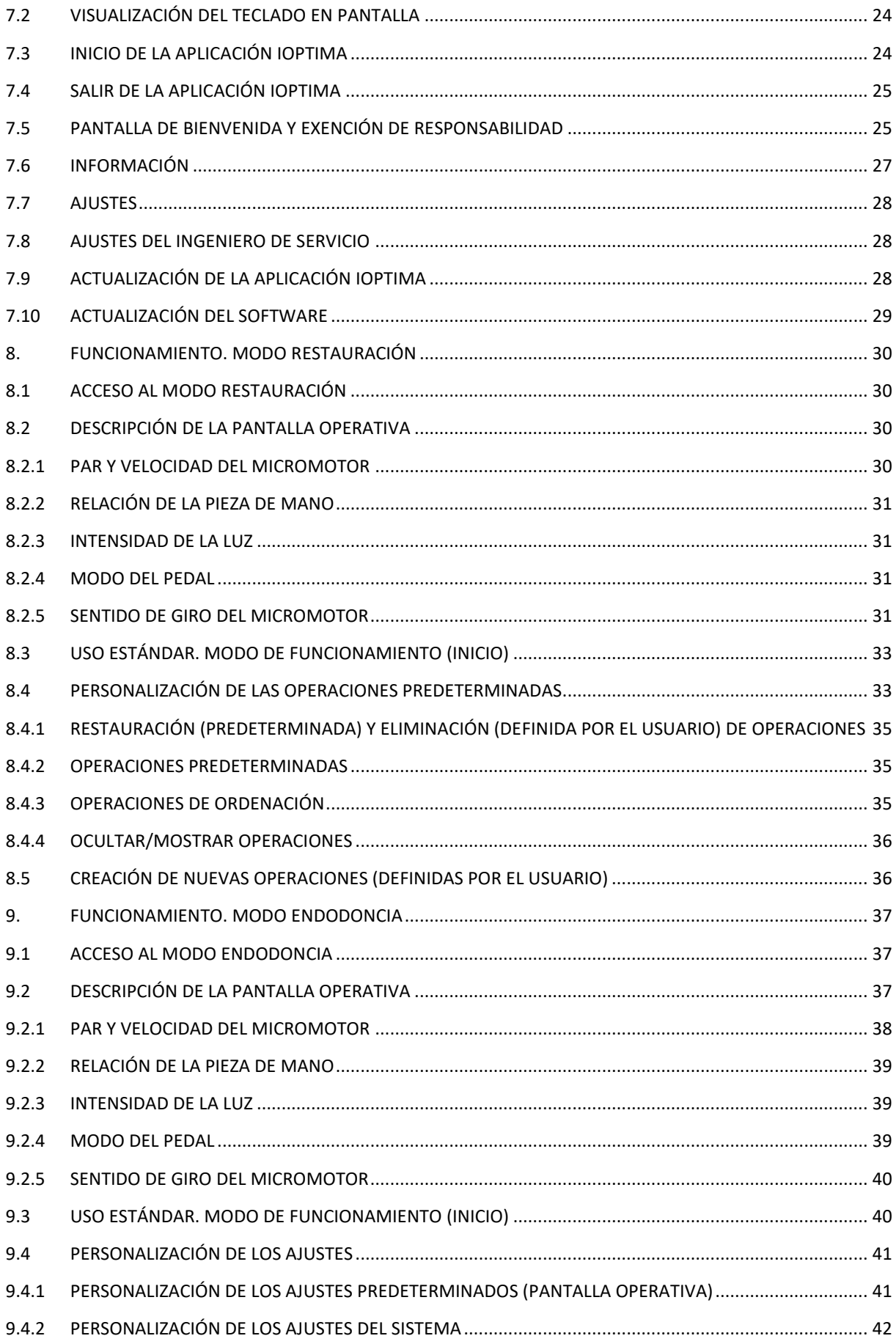

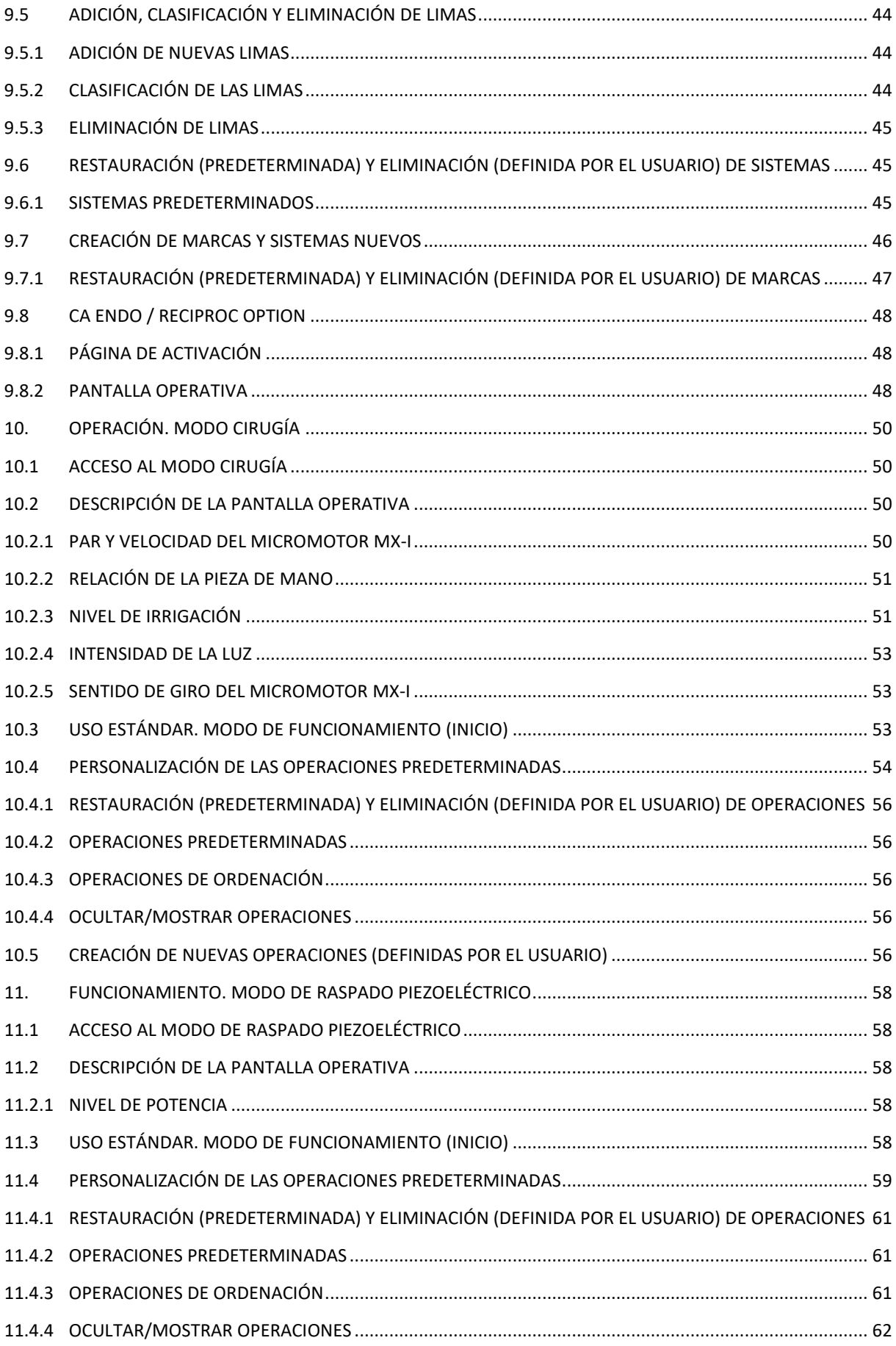

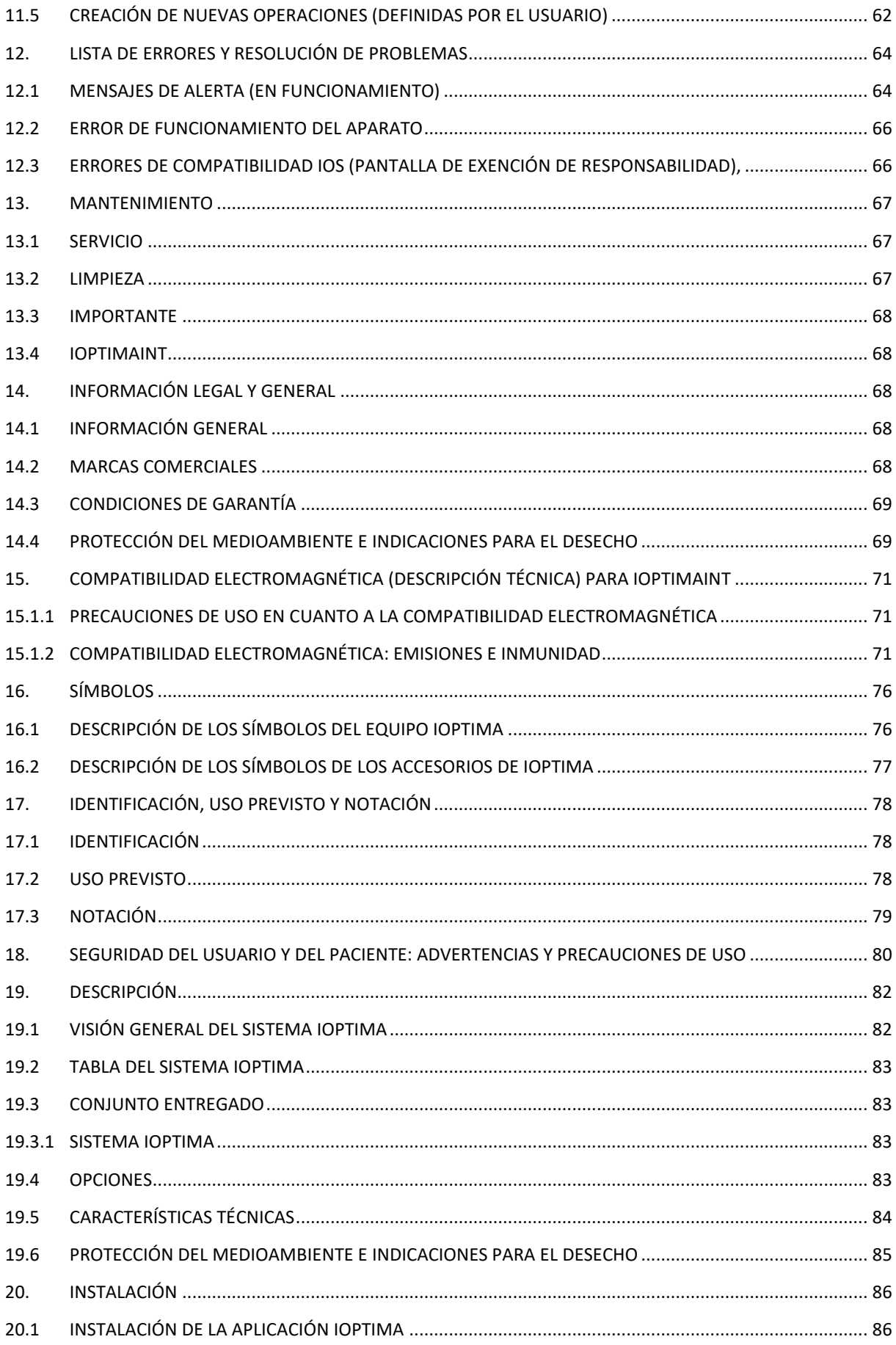

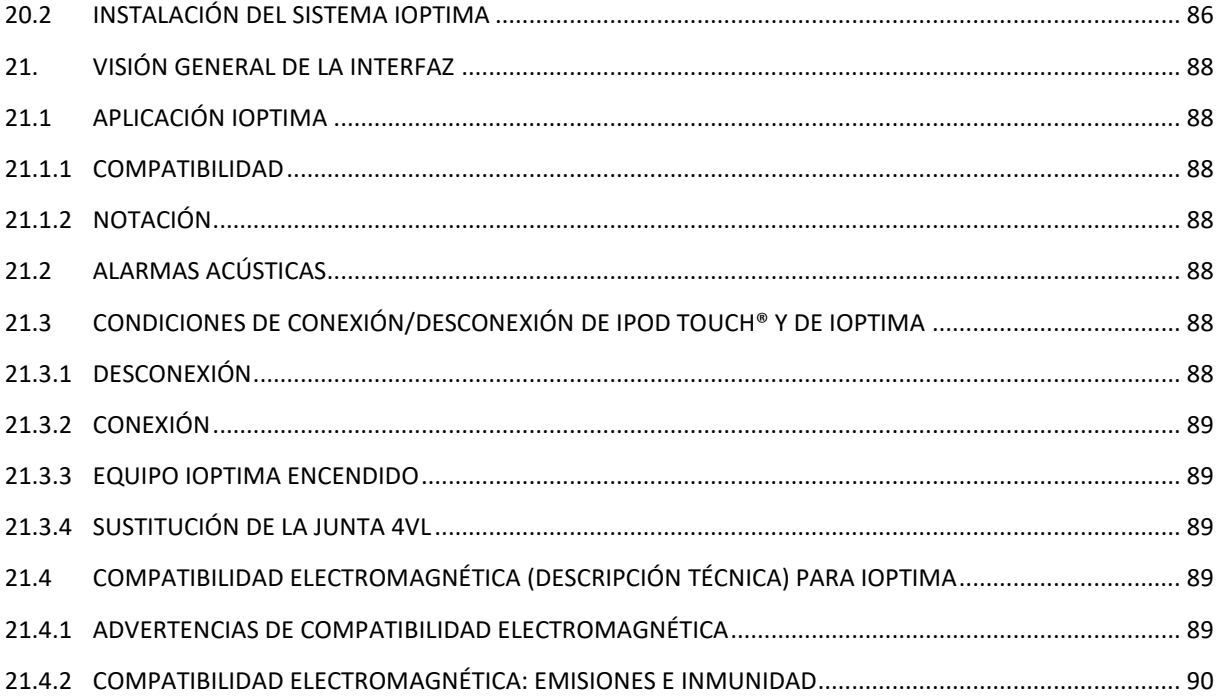

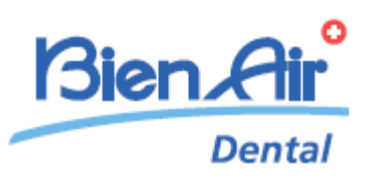

# Descripción de iOptima<sup>INT</sup>

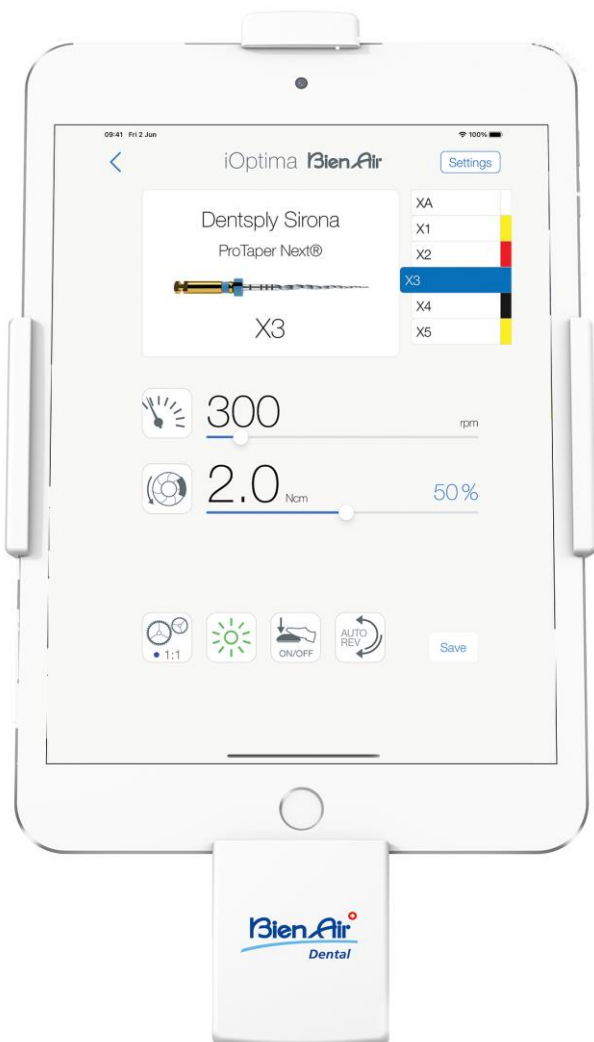

 $\mathop{\mathsf{CE}}_{0123}$  Rx Only

### <span id="page-9-0"></span>1. Símbolos

 $\mathbb{T}$ 

### <span id="page-9-1"></span>1.1 Descripción de símbolos para iOptimaINT

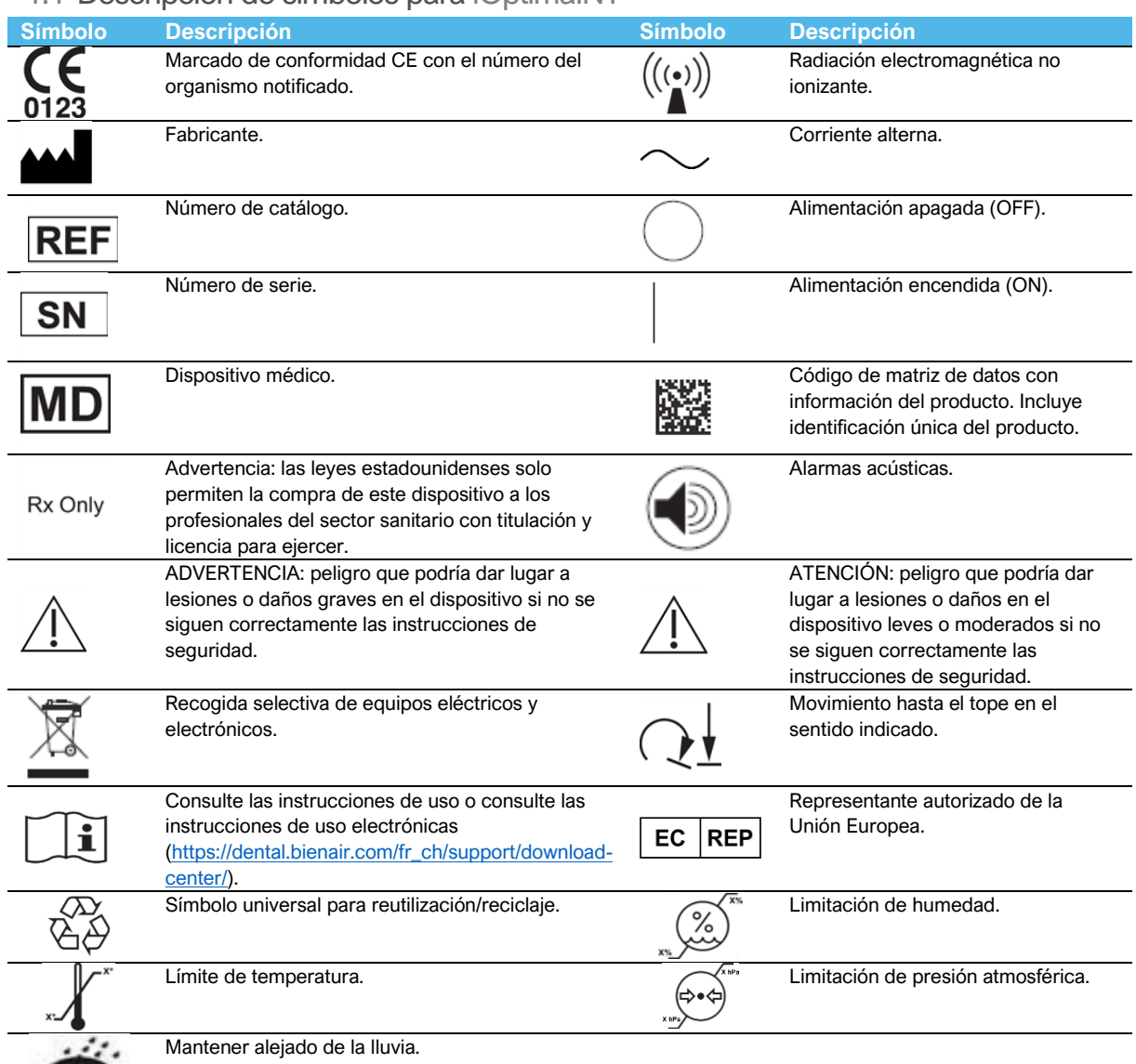

### <span id="page-9-2"></span>1.2 Descripción de los símbolos de los accesorios de iOptimaINT

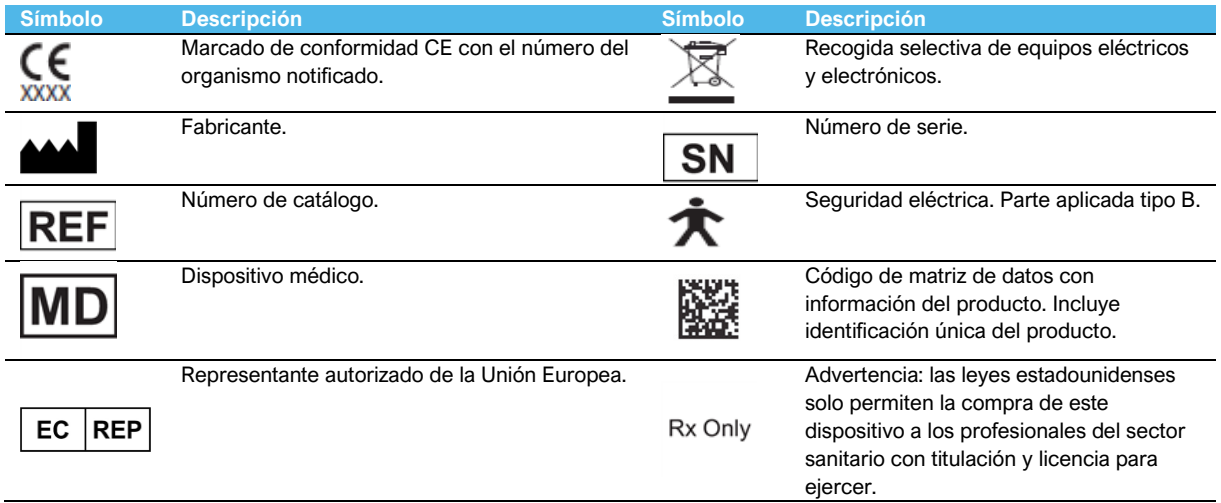

135°C

Esterilización hasta la temperatura especificada.

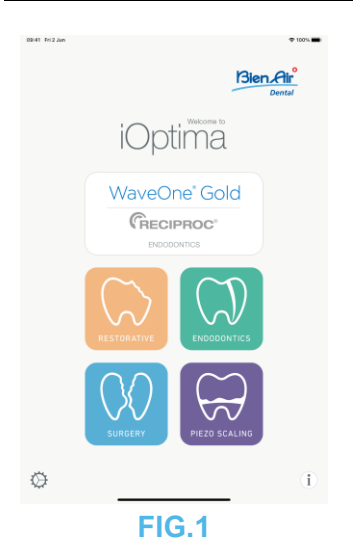

### <span id="page-10-0"></span>2. Identificación, uso previsto y notación

#### <span id="page-10-1"></span>2.1 Identificación

#### **iOptimaINT**

Unidad integrada controlada de forma electrónica para odontología, cirugía oral e implantología que permite el funcionamiento de múltiples micromotores (MX2, MCX y MX-i) con velocidad variable usando el pedal de la unidad dental.

 $i$ Optima $N<sup>T</sup>$  se puede usar como unidad de accionamiento para un sistema de oscilación cerámico piezoeléctrico disponible en el mercado (no incluido en el kit), si dicha función ha sido prevista por el instalador.

iOptimaINT se puede usar como unidad de accionamiento para una bomba de irrigación disponible en el mercado (KIT STERI PUMP ACTEON F28652), si dicha función ha sido prevista por el instalador. Es fundamental conectar un iPod touch® o iPad mini® compatible usando el conector de iluminación con la base de conexión suministrada.

La unidad proporciona alimentación al dispositivo iPod touch<sup>®</sup>/iPad mini® en cuanto se conecta. Si se usa con normalidad (alimentación = 32 V CC), el equipo no utiliza energía de la batería del iPod touch®/iPad mini®.

La unidad Optima<sup>INT</sup> carga la batería del iPod touch®/iPad mini iPad cuando se conecta.

Los parámetros de restauración, endodoncia y cirugía se definen antes de la operación con la aplicación iOptima instalada en el iPod touch®/iPad mini®.

La aplicación iOptima indica los pasos de funcionamiento, la relación de la pieza de mano, la velocidad de la herramienta, el valor de par, la intensidad de la luz, el modo del pedal y la dirección de rotación del micromotor. La aplicación iOptima es compatible con sistemas operativos Apple (iOS y iPadOS).

#### <span id="page-10-2"></span>2.2 Uso previsto

El producto está previsto solo para uso profesional. Los sistemas iOptima<sup>INT</sup> equipados con micromotores MX2 están previstos para su uso en odontología restauradora, endodoncia, profilaxis dental y ortodoncia. Los sistemas iOptima<sup>INT</sup> equipados con un micromotor MX-i

están previstos para su uso en cirugía oral e implantología. Los sistemas iOptima<sup>INT</sup> están previstos para ser usados por dentistas y profesionales dentales en una clínica dental. Los sistemas iOptima<sup>INT</sup> equipados con micromotores MCX están previstos para su uso en odontología restauradora, profilaxis dental y ortodoncia.

#### **FIG.1**

De acuerdo con el esquema de instalación, el sistema iOptimaINT conectado a un iPod touch®/iPad mini® controla un micromotor MX2 (endodoncia + restauración), un micromotor MX-i que confiere acceso al modo de cirugía (SR) y un raspador piezoeléctrico que permite el acceso al modo de raspador piezoeléctrico (PZ): en este caso, la irrigación no se puede regular  $m$ ediante el sistema iOptima<sup>INT</sup> en combinación con el raspador piezoeléctrico, sino únicamente con un micromotor MX-i en el modo de cirugía (SR).

No se autoriza la utilización de este producto para fines distintos al previsto, ya que podría resultar peligroso.

#### *Nota 1*

#### <span id="page-11-0"></span>2.3 Población de pacientes prevista

La población de pacientes prevista para las consolas iOptimaINT incluye a cualquier persona que acuda al odontólogo o a un hospital dental para recibir un tratamiento acorde a la afección médica prevista. No existe restricción por edad, raza o cultura. El usuario previsto es responsable de seleccionar el dispositivo adecuado para el paciente según la aplicación clínica específica.

#### <span id="page-11-1"></span>2.4 Usuario previsto

El iOptimaINT está diseñado para que lo utilicen únicamente dentistas y cirujanos en clínicas dentales y hospitales.

#### <span id="page-11-2"></span>2.5 Afecciones médicas previstas

- Odontología general, que abarca restauración dental, endodoncia, profilaxis, ortodoncia, así como mantenimiento o restablecimiento de la salud dental.
- La implantología dental es un procedimiento electivo para recolocar uno o varios dientes que faltan. Pueden ser varias la razones por las que falten dientes, como traumatismos, edentulismo total o parcial, o caries avanzadas que suponen la extracción del diente debido a que los tratamientos de reconstitución ya no son posibles.

Para la implantología dental se requiere la preparación previa de la mandíbula para que pueda acoplarse el implante dental, que suele constar de un tornillo de titanio con un pilar y una corona protésica de cerámica que imita el diente original que falta.

También existen soluciones protésicas dentales múltiples, que suelen acoplar más de un solo implante.

- Entre los principales tratamientos de endodoncia se incluyen:
	- − Tratamiento radicular: Se utiliza para tratar la pulpa dental infectada y dañada de forma irreversible que, de otro modo, se extraería. Suele ocurrir cuando las bacterias se

introducen en la pulpa a través de una caries profunda o un empaste fallido. A veces, el tratamiento endodóntico va seguido de un nuevo implante para preservar la estética y la funcionalidad del diente. El tratamiento del canal radicular consta de varios pasos: Extracción de la pulpa infectada, moldeado, limpieza y desinfección de todo el sistema del canal radicular y, finalmente, colocación de estructuras restaurativas como un empaste de composite o una corona.

- − Apicectomía: extracción de la punta de la raíz
- − [Resección de raíz](https://en.wikipedia.org/wiki/Root_resection): extracción de una raíz entera
- − Reparación de una raíz dañada por perforación o [resorción](https://en.wikipedia.org/wiki/Tooth_resorption)
- − Extracción de fragmentos rotos del diente o del material de empaste
- − Cirugía exploratoria para buscar fracturas radiculares.
- − [Hemisección,](https://en.wikipedia.org/wiki/Tooth_hemisection) en la que se separa una raíz y la porción de corona que la cubre del resto del diente y, opcionalmente, se extraen.
- Entre los principales tratamientos de cirugía oral se incluyen:
	- − extracción de dientes impactados: extracción de una pieza dental parcial o totalmente oculta en la mandíbula;
	- − extracción de las muelas del juicio: extracción de un tercer molar, esté impactado o no;
	- − extracción de dientes con caries no salvables: sacrificio de una pieza dental con caries en estado avanzado porque no se puede arreglar;
	- − regeneración ósea guiada y no guiada: aplicación de un injerto óseo, ya sea de tipo artificial o biológico, para crear una plataforma más sólida donde poder colocar un implante dental;
	- − apicectomía: extracción de la punta de la raíz de un diente, preparación de la cavidad y relleno con material biocompatible. Una apicectomía es necesaria cuando falla la terapia endodóntica del canal radicular convencional. La única alternativa puede ser la extracción seguida de una prótesis, por ejemplo, con un implante dental;
	- − osteotomía: corte del hueso de la mandíbula, por ejemplo, durante un tratamiento Ridge Split destinado a incrementar la anchura de la cresta ósea para así disponer de espacio suficiente para que quepa un implante;
	- − secuestrectomía: extirpación de una porción de un hueso necrosado;
	- − hemisección: corte por la mitad de una pieza dental con dos raíces. Este procedimiento podría ser necesario cuando hay una pérdida de hueso o caries entre las raíces debido a una enfermedad periodontal. Los dientes se cortan por la mitad para eliminar el hueso dañado y la corona o las raíces dañadas.
	- − La periodontología atañe al tratamiento del periodonto, el tejido que soporta el diente.

#### <span id="page-12-0"></span>2.6 Contraindicaciones y efectos secundarios para el paciente

No existen contraindicaciones, efectos secundarios ni advertencias específicas para el paciente respecto a la familia de dispositivos iOptimaINT siempre que estos se utilicen de la manera prevista.

#### <span id="page-13-0"></span>2.7 En caso de accidentes

Si se produce un accidente, el iOptimaINT no debe usarse hasta que lo haya reparado por completo un técnico cualificado y capacitado autorizado por el fabricante.

En el caso de que se produzca un incidente grave relacionado con el dispositivo, debe informar a la autoridad competente de su país, así como al fabricante, a través del distribuidor regional. Consulte las normativas nacionales para conocer los procedimientos detallados.

#### <span id="page-13-1"></span>2.8 Notación

• **A**, **B**, **C**, etc.

El texto al que precede una letra indica un procedimiento que debe llevarse a cabo paso a paso.

y,

•

Indica el resultado de un procedimiento.

• **(1)**, **(2)**, **(3)**, etc.

El texto al que precede un número indica texto utilizado con una ilustración.

• *OK (Aceptar)*, *Settings (Ajustes),* etc.

El texto en cursiva y negrita indica elementos de la pantalla como, por ejemplo, botones, menús, elementos del menú, áreas de pantalla, valores o campos cuando se mencionan y nombres de pantallas.

Toque el botón *Settings (Ajustes)* para abrir la pantalla *Settings (Ajustes)*, cambie los parámetros y toque *Done (Hecho)*.

## **ATENCIÓN**

Todas las ilustraciones y capturas de pantalla mostradas en este manual hacen referencia a un iPod touch® y pueden diferir de lo que se muestra en un iPad mini®.

### **ATENCIÓN**

El formato vertical se utiliza en todo el manual y la información es la misma tanto si su dispositivo está en vertical como en horizontal.

## ATENCIÓN

En el caso exclusivo del iPad mini®, la aplicación puede detectar si el dispositivo se utiliza en formato «horizontal» o «vertical» y mostrará la aplicación según la orientación utilizada.

#### **NOTAS**

**1** Las especificaciones técnicas, ilustraciones y dimensiones incluidas en estas instrucciones se facilitan solo como guía. No pueden dar lugar a reclamación alguna. El fabricante se reserva el derecho a introducir mejoras técnicas en los equipos sin modificar estas instrucciones. Si desea información adicional, póngase en contacto con Bien-Air Dental SA en la dirección que figura en la contraportada.

### <span id="page-14-0"></span>3. Seguridad del usuario y del paciente: Advertencias y precauciones de uso

#### **Para evitar cualquier riesgo de explosión, se debe respetar la siguiente advertencia:**

#### $\sqrt{2}$ ADVERTENCIA

Conforme a la norma CEI 60601-1:2005+A12012/Anexo G, los dispositivos electrificados (motores, unidades de control, acopladores y accesorios), se pueden usar de manera segura en un entorno médico en el que se suministren al paciente mezclas potencialmente explosivas o inflamables de sustancias anestésicas solo si:

- 1. La distancia entre el motor y el circuito de respiración de la anestesia supera los 25 cm.
- 2. El motor no se utiliza de forma simultánea a la administración de las sustancias anestésicas al paciente.

#### **Para evitar cualquier riesgo de descarga eléctrica, se debe respetar la siguiente advertencia:**

### $\sqrt{!}$  ADVERTENCIA

la unidad iOptimaINT debe conectarse únicamente a una red de alimentación equipada con protección a tierra.

#### **Para evitar cualquier riesgo de infección, se deben respetar las siguientes advertencias:**

#### $\sqrt{N}$  ADVERTENCIA

Si se usa la bomba de irrigación, debe usarse la línea de irrigación estéril recomendada por el fabricante de la bomba.

Se debe seguir el procedimiento de limpieza definido en el apartado 13.2. Para aplicaciones quirúrgicas se recomienda el uso de la cubierta protectora estéril para iPod touch®/iPad mini®. Si el profesional entra en contacto con la cubierta protectora estéril, esta se debe sustituir de inmediato.

Consulte siempre las instrucciones de uso de los accesorios para ver el procedimiento de mantenimiento especializado.

#### **Para evitar cualquier riesgo de sobrecalentamiento, se deben respetar las siguientes precauciones:**

### $\sqrt{N}$  ATENCIÓN

Si se usa la bomba de irrigación y se regula mediante el sistema iOptimaINT, verifique que la bomba funciona correctamente antes de comenzar el tratamiento y también durante el mismo. El sistema iOptimaINT no se ha diseñado para controlar el estado de funcionamiento de la bomba ni para detectar posibles fallos de la misma.

#### **Para evitar cualquier riesgo de sobrecalentamiento del motor, se deben respetar las siguientes precauciones:**

### $\sqrt{N}$  atfn $C$ ión

Consulte siempre las instrucciones de uso del micromotor para configurar el flujo de aire de refrigeración necesario para el motor.

Asegúrese siempre de que tanto el cable como el motor están en buen estado.

Asegúrese de que el tubo flexible del micromotor no está doblado.

No utilice iOptimaINT fuera del intervalo de temperaturas de funcionamiento.

El símbolo se utiliza para indicar sobrecalentamiento, consulte el capítulo 12 para más información.

#### **Para evitar cualquier riesgo de lesión (daño en el hueso, diente, tejido), se deben respetar las siguientes precauciones:**

#### $\angle \hspace{-0.1cm} \perp$  ATENCIÓN

El iPod touch®/iPad mini® no debe desconectarse nunca del equipo dental iOptimaINT durante la operación.

Antes de iniciar cualquier procedimiento médico, asegúrese de que todas las aplicaciones del iPod/iPad están cerradas y de que las notificaciones emergentes están desactivadas a fin de evitar cualquier distracción en el trabajo del profesional sanitario. Debe saber que una alerta de notificación puede detener el micromotor y activar los periféricos.

Los ajustes predeterminados incluidos en los procedimientos dentales de la aplicación iOptima se ofrecen únicamente a título informativo. Bien-Air Dental SA no puede asumir ninguna responsabilidad al respecto.

Los valores de velocidad y par predefinidos solo se ofrecen como guía. Los valores finales usados deben adaptarse según las instrucciones del fabricante de las limas. Consulte siempre las especificaciones del fabricante de las limas de endodoncia para configurar los ajustes de la consola.

Los valores de velocidad y par predefinidos solo se ofrecen como guía. Los valores de fresado usados deben adaptarse según las instrucciones del fabricante del implante. Consulte siempre las especificaciones del fabricante del implante para configurar los ajustes de la consola.

Compruebe siempre que los parámetros configurados se ajustan a su aplicación médica. Los parámetros predefinidos pueden sufrir modificaciones sin previo aviso.

#### **Para evitar cualquier riesgo de reacción adversa en el tejido, se deben respetar las siguientes precauciones:**

### $\sqrt{N}$  ATENCIÓN

Si se usa la bomba de irrigación, utilice únicamente la línea de irrigación biocompatible recomendada por el fabricante y consulte las recomendaciones del fabricante de la bomba.

#### **Para evitar cualquier riesgo de lesión y/o daño material, se deben respetar las siguientes precauciones:**

#### $\angle \hspace{-0.1cm} \perp$  atención

No conecte nunca una pieza de mano a un micromotor en marcha.

*Nota 1 Nota 2*

### **NOTAS**

**1** Los parámetros predefinidos de fábrica pueden sufrir modificaciones tras una actualización de la aplicación.

**2** Consulte el capítulo 12 para ver los errores de funcionamiento y la resolución de errores.

### <span id="page-17-0"></span>4. Descripción

#### <span id="page-17-1"></span>4.1 Visión general del sistema iOptima<sup>INT</sup>

El sistema iOptimaINT está compuesto principalmente por:

- Una unidad como base de conexión (2) para el dispositivo iPod touch®/iPad mini®.
- El dispositivo iPod touch®/iPad mini® proporciona la interfaz de usuario del sistema iOptimaINT, salvo la entrada de la referencia de velocidad.
- El panel electrónico (1), integrado en el sistema de la unidad dental, está a cargo de accionar el micromotor (MX2, MCX y/o MX-i) y un raspador piezoeléctrico (o una bomba de irrigación), y de comunicarse con la interfaz mediante el conector de iluminación.
- Un micromotor dental y el tubo flexible relacionado (MX2, MCX MX-i).
- Una alimentación de 100-240 V CA.
- Los soportes de los instrumentos conectados al sistema iOptimaINT. Se pueden conectar hasta tres soportes, que permiten usar hasta tres instrumentos para realizar tratamientos.

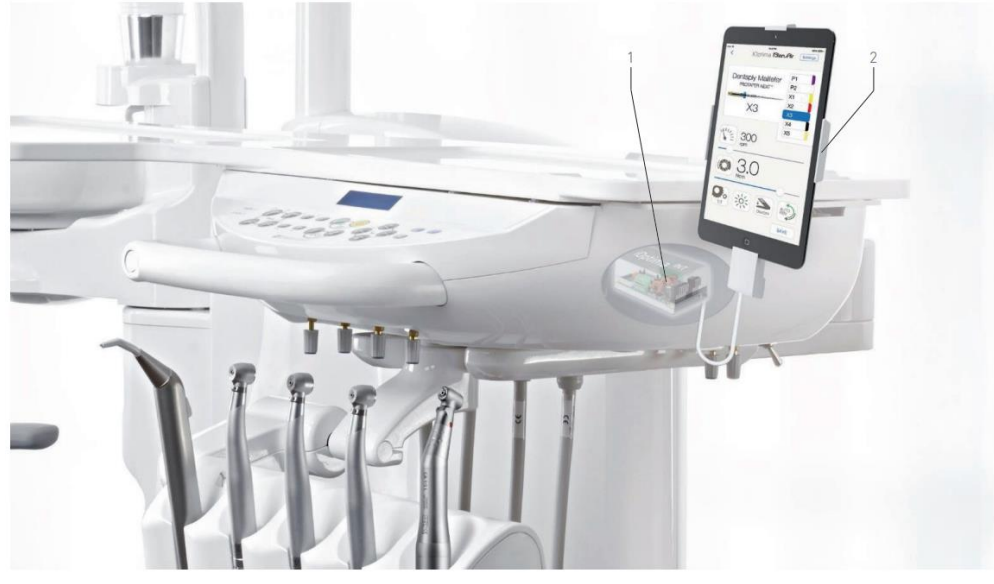

**FIG.1**

#### <span id="page-17-2"></span>4.2 Tabla del sistema iOptima<sup>INT</sup>

#### Resumen de las funciones y características tecnológicas del iOptimaINT.

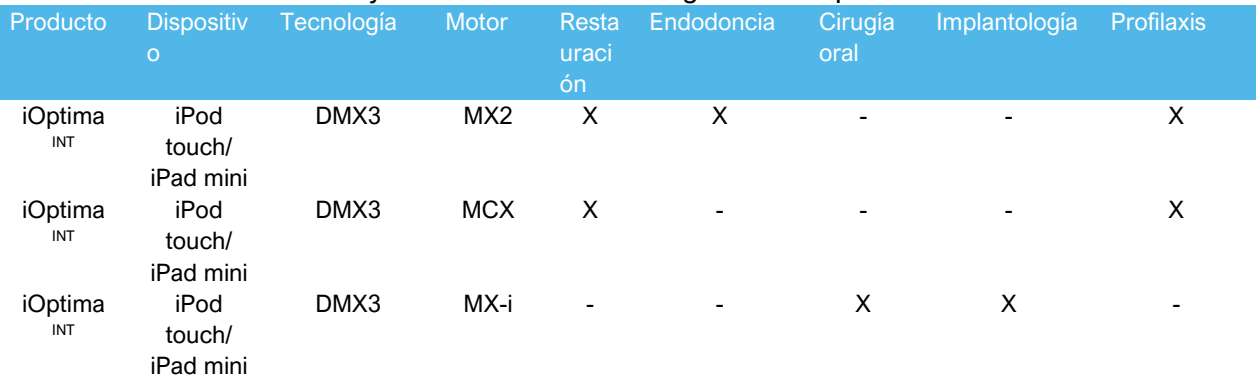

#### <span id="page-18-0"></span>4.3 Características técnicas

#### **Datos eléctricos y de presión**

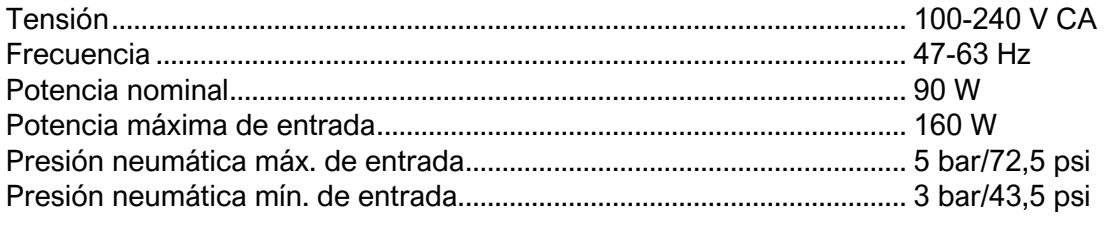

#### **Par**

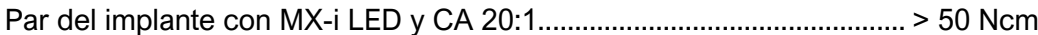

#### **Condiciones ambientales**

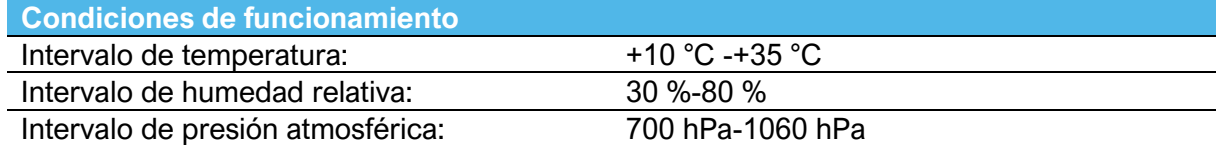

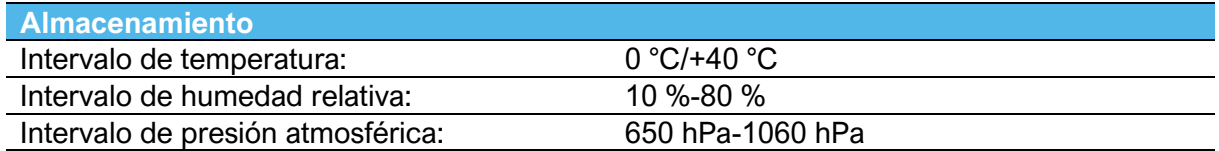

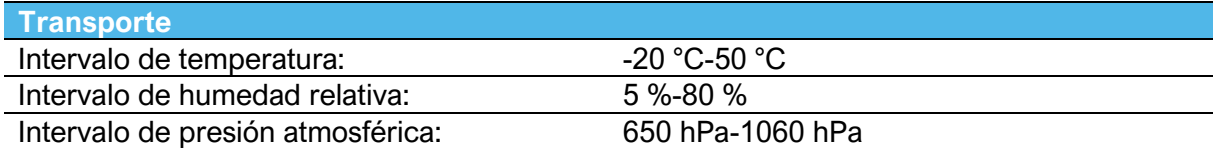

### $A$ ATENCIÓN

No utilice iOptima<sup>INT</sup> fuera del intervalo de temperaturas de funcionamiento.

#### **Clasificación**

Clase IIa conforme al Reglamento europeo 2017/745 relativo a los productos sanitarios.

#### **Grado de aislamiento eléctrico**

Clase I según la norma CEI 60601-1 (dispositivo protegido contra descargas eléctricas).

#### **Lista de errores y resolución de problemas**

*Consulte el capítulo «12 Lista de errores y resolución de problemas».*

#### **Importante:** Consulte las instrucciones de uso de los siguientes dispositivos:

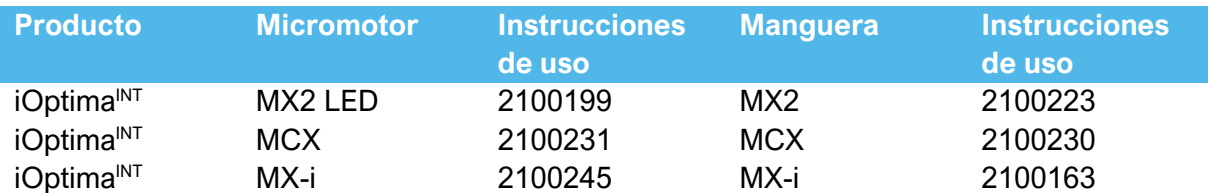

#### <span id="page-19-0"></span>4.4 Prestaciones

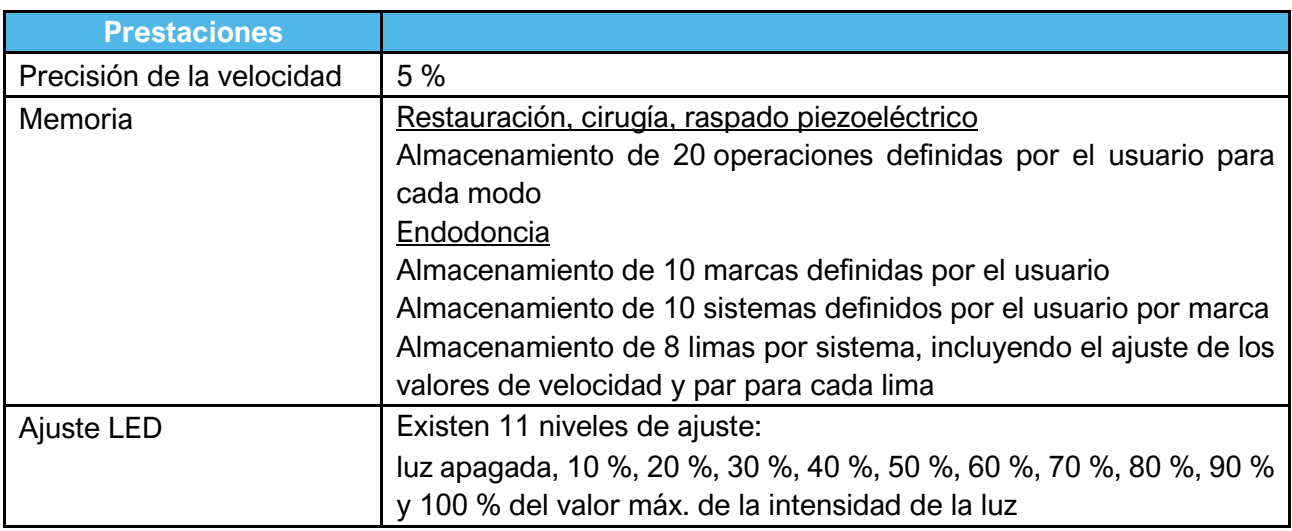

### <span id="page-19-1"></span>5. Instalación

- <span id="page-19-2"></span>5.1 Instalación de la aplicación iOptima
- A. Abrir la «App Store».
- B. Buscar la aplicación iOptima.
- C. Instalar la aplicación iOptima diseñada por Bien-Air Dental.

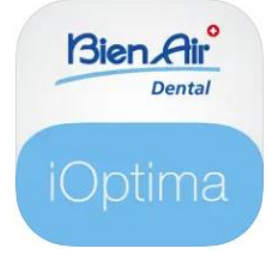

### <span id="page-19-3"></span>5.2 Instalación del sistema iOptima<sup>INT</sup>

El sistema iOptima<sup>INT</sup> debe ser instalado por un ingeniero de servicio certificado por Bien-Air Dental.

**1** El iPod touch®/iPad mini® debe estar correctamente conectado a una red wifi antes de abrir la App Store; consulte la guía de usuario de Apple o el uso adecuado del iPod touch® / iPad mini®.

### <span id="page-20-0"></span>6. Visión general de la interfaz

#### <span id="page-20-1"></span>6.1 Aplicación iOptima

La aplicación iOptima con iOptima<sup>INT</sup> permite llevar a cabo operaciones odontológicas de restauración, endodónticas, de cirugía y de raspado piezoeléctrico.

### $\angle \hspace{-0.1cm} \perp$  ATENCIÓN

Compruebe siempre que se está usando la última versión del software. Se recomienda conectar la unidad a Internet de forma periódica para detectar si hay disponible una actualización de la aplicación.

#### <span id="page-20-2"></span>6.1.1 Compatibilidad

Consulte el sitio web de Bien-Air

Sitio web de iOptima INT => Technical Data (Datos técnicos) => COMPATIBLE DEVICES WITH IOPTIMA INT (Dispositivos compatibles con iOptima INT)

#### <span id="page-20-3"></span>6.1.2 Notación

Para simplificar la notación, en este manual:

• La aplicación iOptima se denomina «aplicación iOptima»; Los modos de odontología restauradora, endodoncia, cirugía y raspado piezoeléctrico se denominan «RESTO», «ENDO», «SURG» y «PIEZO»

#### <span id="page-20-4"></span>6.2 Alarmas acústicas

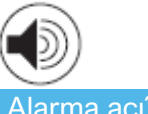

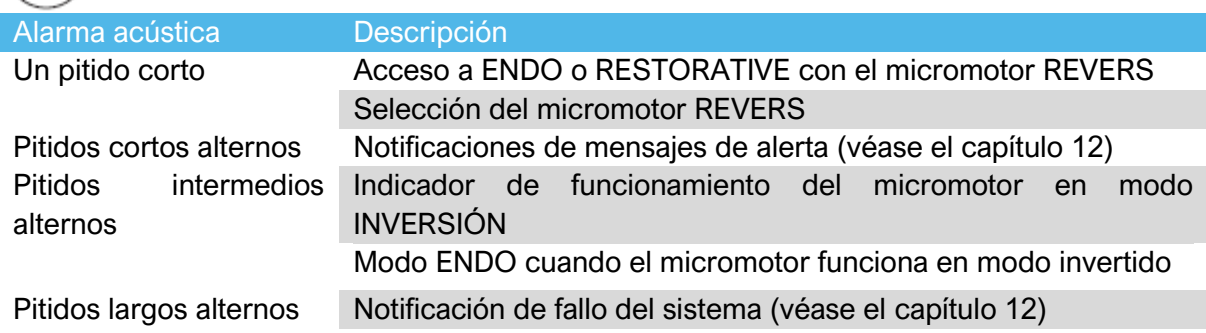

<span id="page-20-5"></span>6.3 Condiciones de conexión/desconexión de iPod touch®/iPad mini® y iOptima<sup>INT</sup>

#### <span id="page-20-6"></span>6.3.1 Desconexión

Si el iPod touch®/iPad mini® está desconectado, el sistema iOptima<sup>INT</sup> se encuentra en modo standby (micromotor detenido).

### $\sqrt{N}$ ATENCIÓN

El iPod touch®/iPad mini® no debe desconectarse nunca del equipo dental iOptima<sup>INT</sup> durante el funcionamiento. Si se desconecta el iPod touch®/iPad mini® durante una operación, el micromotor se detiene de inmediato.

#### <span id="page-21-0"></span>6.3.2 Conexión

El micromotor solo puede arrancar cuando el iPod touch®/iPad mini® está conectado y la aplicación está en modo operativo.

#### $\sqrt{1}$  $\triangle$ ATENCIÓN

Si el pedal está pisado antes de acceder al modo operativo, aparecerá un mensaje de advertencia: «Suelte el pedal». El micromotor no comenzará a funcionar hasta que se suelte el pedal y se vuelva a pisar.

#### <span id="page-21-1"></span>6.3.3 Unidad iOptimaINT encendida

Si la aplicación iOptima está en funcionamiento y el iPod touch®/iPad mini® está enchufado a iOptima<sup>INT</sup> (encendido):

- El iPod touch®/iPad mini® se cargará (aunque la aplicación no se esté ejecutando).
- El modo de espera se desactiva.
- El micromotor puede manejarse con el pedal (aplicación iOptima en modo operativo).

#### <span id="page-21-2"></span>6.3.4 Última memoria de funcionamiento configurada de iOptimaINT

Para iOptima<sup>INT</sup>, la operación mostrada por defecto está asociada al motor activo. Se conserva la memoria de cada operación configurada en el último uso para cada motor (p. ej., un usuario que tiene dos motores puede dejar un CA azul en «motor 1» y un CA rojo en «motor 2» y, en función de qué motor está activado, se activan automáticamente los modos correspondientes).

#### <span id="page-21-3"></span>6.3.5 Mal funcionamiento del sistema

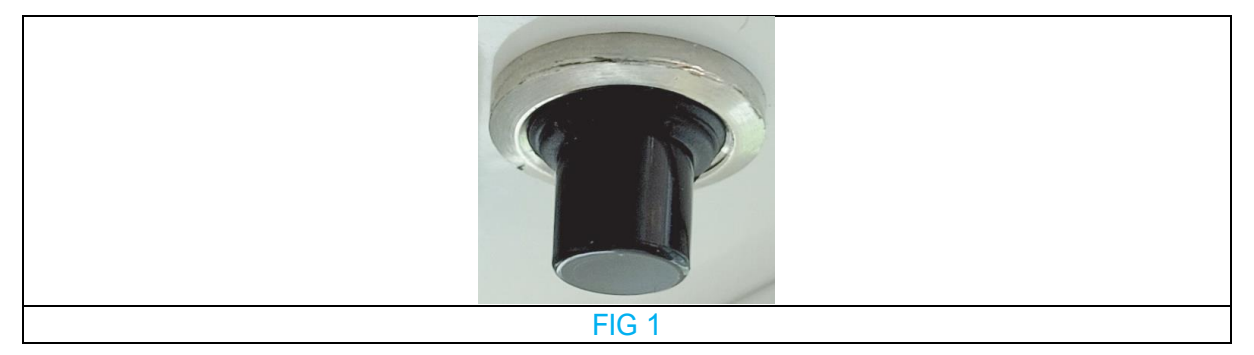

Si el sistema iOptima<sup>INT</sup> se congela o no funciona correctamente, es posible reiniciar todo el sistema pulsando el botón de restablecimiento. El botón de restablecimiento está situado cerca del dispositivo de Apple y es fácilmente accesible en todo momento. Para ver una imagen del botón de restablecimiento, consulte la FIG 1.

# Funcionamiento de Bien Air iOptima / iOptimaINT **Dental**

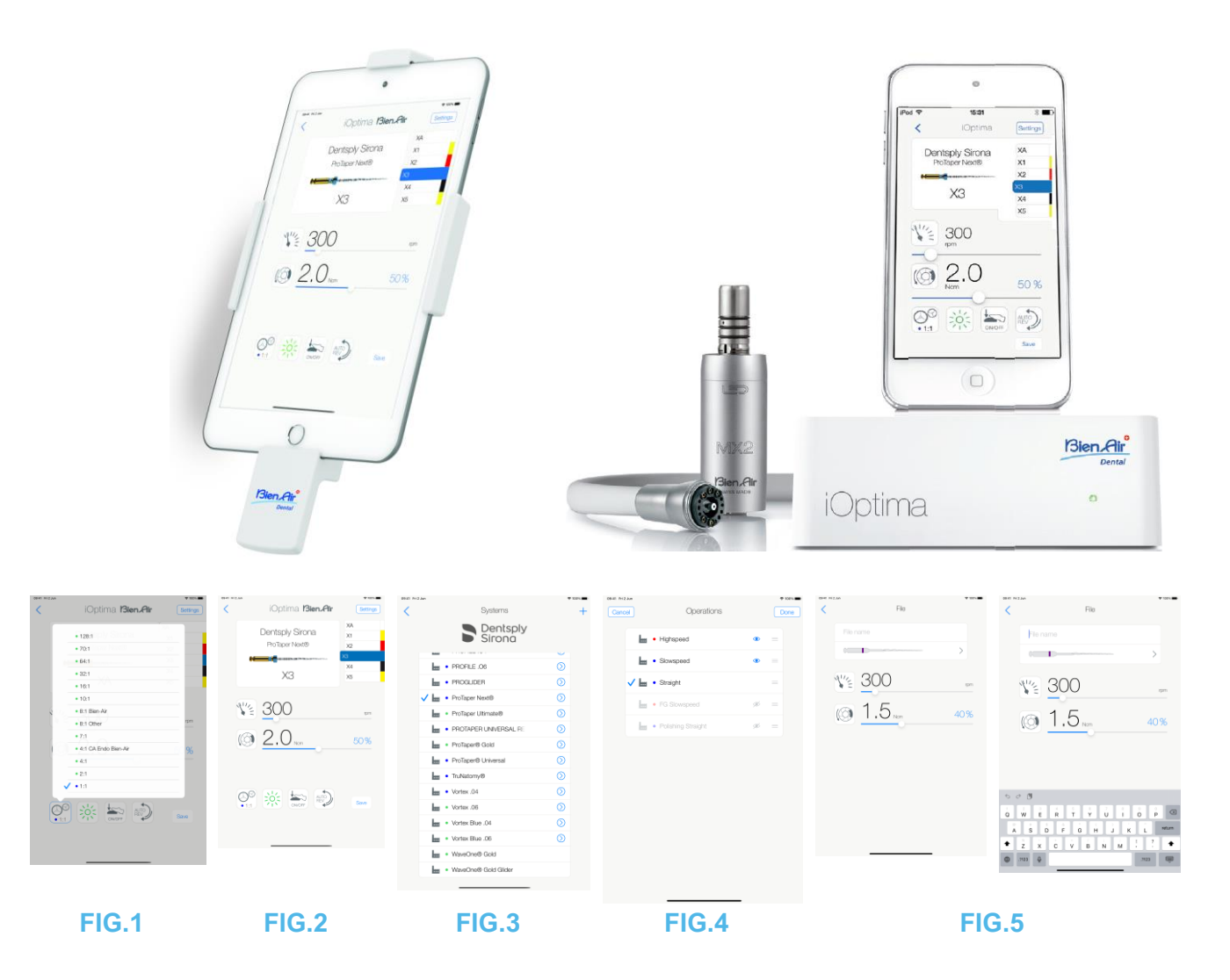

### <span id="page-23-0"></span>7. Introducción

#### <span id="page-23-1"></span>7.1 Uso de la pantalla táctil

La aplicación iOptima se maneja desde la pantalla del iPod touch®/iPad mini® con unos pocos gestos:

**FIG.1**

• **Toque** para hacer clic.

**FIG.2**

• **Deslice** para desplazarse y ajustar los parámetros.

**FIG.3**

• **Deslice** para restaurar o eliminar parámetros.

*Nota 1*

**FIG.4**

- Con un toque **largo** se accede a las funciones de arrastrar y soltar y de mostrar y ocultar.
- **Arrastre y suelte** para clasificar las limas/operaciones.
- **Toque** para ocultar **o** mostrar **o** limas/operaciones.
- <span id="page-23-2"></span>7.2 Visualización del teclado en pantalla

#### **FIG.5**

- Toque un campo de texto para ver el teclado en pantalla.
- Escriba caracteres con el teclado en pantalla (toque <sup>®</sup> para borrar todos los caracteres).

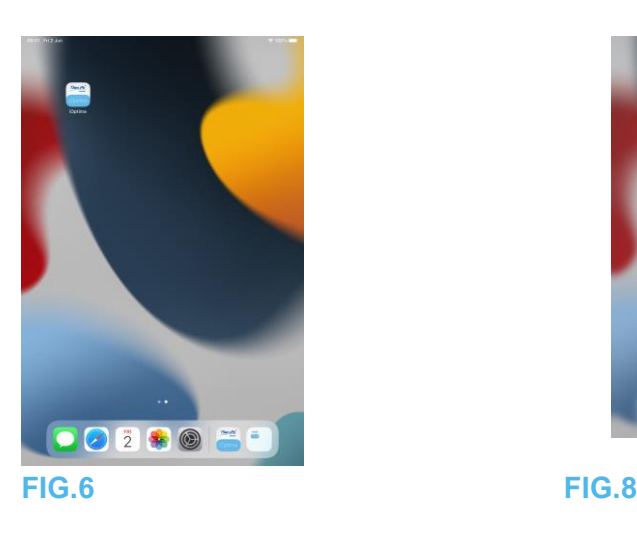

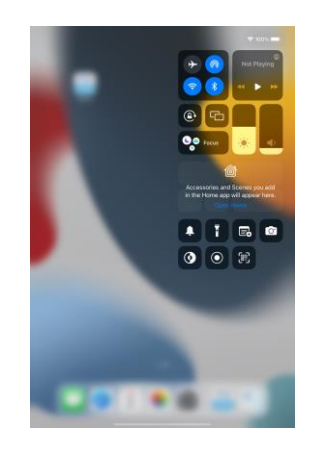

<span id="page-23-3"></span>7.3 Inicio de la aplicación iOptima

**FIG.6**

- A. Asegúrese de que el sonido del iPod touch®/iPad mini® esté activado y ajustado a un valor adecuado respecto al ruido ambiente de la sala:
	- Bajar (1) y subir (2) el volumen.
- B. Cierre el resto de aplicaciones para que no interfieran en el funcionamiento:
	- Haga doble clic en el botón de inicio (6) para ver la pantalla multitarea y arrastre la aplicación arriba hasta cerrarla.
- Haga clic de nuevo en el botón de inicio para volver a la pantalla principal.
- C. Desactive todas las alarmas. Consulte la guía del usuario de Apple para saber cómo usar correctamente el iPod touch®/iPad mini®.
- D. Asegúrese de que se hayan instalado las últimas actualizaciones de la aplicación (consulte el capítulo «7.9 Actualización de la aplicación iOptima»).
- E. Pulse el icono de la aplicación (5) para iniciar la aplicación iOptima. *Nota 1*

### $\triangle$  ATENCIÓN

Al usarlo en un iPad mini®, antes de iniciar la aplicación, compruebe que el bloqueo de rotación de la pantalla (1) está desactivado mediante la tecla de rotación de la pantalla (2)

Codel panel de control. Si la orientación de la pantalla no es la correcta al iniciar la aplicación, deberá:

- Seguir los pasos descritos en el capítulo «7.4 Salir de la aplicación iOptima».
- Desactivar el bloqueo de rotación de pantalla (2).
- Comprobar que el iPad está colocado de acuerdo con la orientación de pantalla deseada.
- Reiniciar la aplicación.

#### <span id="page-24-0"></span>7.4 Salir de la aplicación iOptima

• Consulte el manual de usuario del iPod touch®/iPad mini®.

**1** Si no está usando el iPod touch®/iPad mini®, pulse el botón Sleep/Wake (Espera/Activo) (3) para bloquearlo**.**

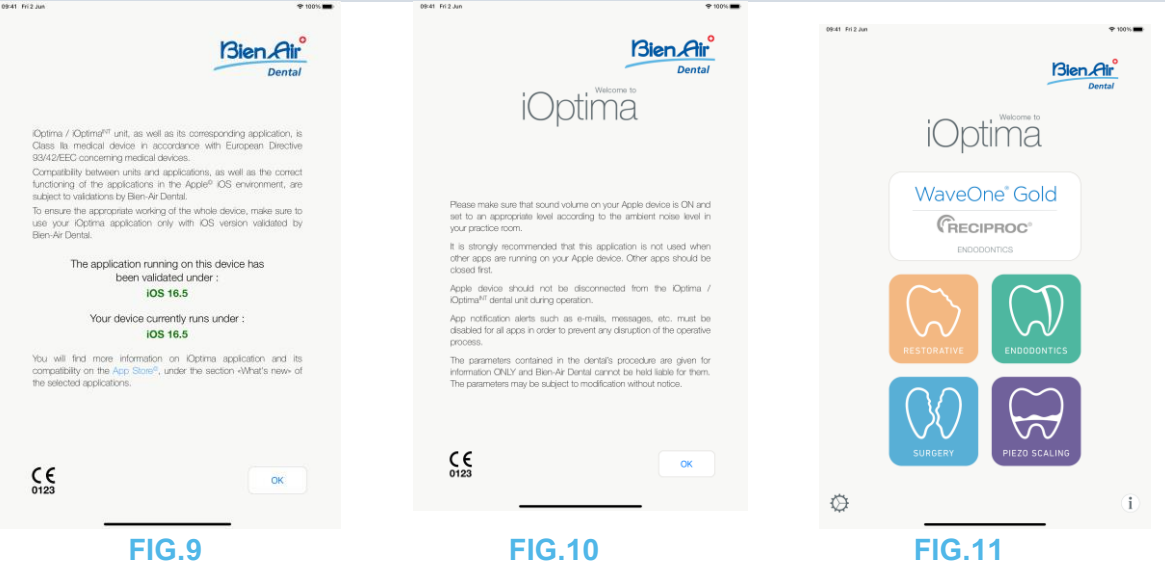

<span id="page-24-1"></span>7.5 Pantalla de bienvenida y exención de responsabilidad

A. Para garantizar el funcionamiento adecuado del equipo dental iOptima, asegúrese de usar únicamente su aplicación iOptima con la versión iOS validada por Bien-Air Dental. **FIG.9**

Consulte la versión actual de su dispositivo (1). Esta pantalla aparece en caso de que haya notificaciones para el usuario (nueva versión de la aplicación disponible, actualización de las instrucciones de uso, etc.).

*Consulte también el capítulo «12.3 Errores de compatibilidad con iOS (pantalla de exención de responsabilidad)».*

*Para obtener más información, vaya a la App Store © y, más concretamente, a la sección «Novedades» de dicha aplicación.*

B. Toque OK (Aceptar) (2) para confirmar el mensaje de exención de responsabilidad y acceder a la segunda pantalla del mensaje de **exención de responsabilidad** (3). **FIG.10**

Esta pantalla aparece solo en caso de que haya notificaciones para el usuario (nueva versión de la aplicación disponible, actualización de las instrucciones de uso, etc.).

C. Asegúrese de haber marcado todos los pasos de la exención de responsabilidad (3) y pulse *OK (Aceptar)* (4); consulte el capítulo «7.3 Inicio de la aplicación iOptima».

Aparece la pantalla de bienvenida.

#### **FIG.11**

La pantalla de bienvenida varía en función de si se usa el sistema iOptima o iOptima<sup>INT</sup> y depende del tipo de micromotor conectado (p. ej., el modo de cirugía solo está disponible si se ha conectado el micromotor MX-i usando el sistema iOptima<sup>INT</sup>).

*Consulte el capítulo «4.2 Tabla del sistema iOptimaINT» para más información.*

D. Pulse **RO** (5) para acceder al modo Restauración. *Consulte el capítulo «8.1 Acceso al modo Restauración».*

H. Pulse **EN** (6) para acceder al modo Endodoncia. *Consulte el capítulo «9.1 Acceso al modo Endodoncia».*

H. Pulse **SR** (7) para acceder al modo cirugía. *Consulte el capítulo «10.1 Acceso al modo cirugía» para más detalles.*

H. Pulse **PZ** (8) para acceder al modo Raspado piezoeléctrico. *Consulte el capítulo «11.1 Acceso al modo Raspado piezoeléctrico» para más detalles.*

H. Pulse **I** (9) para abrir la pantalla **Information (Información)**. *Consulte el capítulo «7.6 Información» para más detalles.*

I. Pulse **Settings** (10) para abrir la pantalla **Settings (Ajustes)**. *Consulte el capítulo «7.6 Información» para más detalles.*

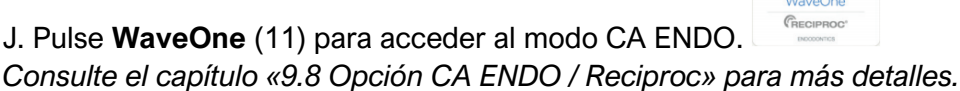

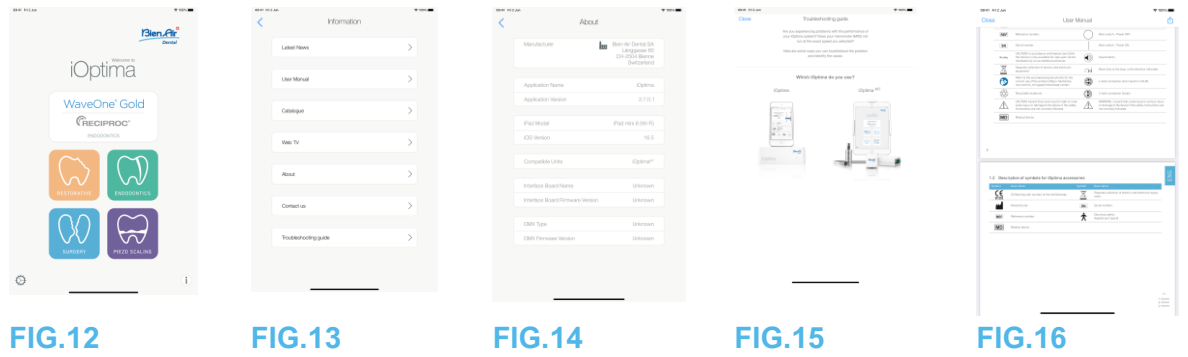

#### <span id="page-26-0"></span>7.6 Información

#### **FIG.12**

A. Toque  $\dot{1}$  (1) para acceder a la pantalla de información de Bien-Air (catálogo, productos nuevos, etc.) e iOptima (Manual de usuario y Acerca de). **FIG.13**

La pantalla de información permite navegar por las siguientes páginas:

- **Latest news (Últimas noticias)** (2) (abre la página de últimas noticias del sitio web de Bien-Air);
- **User manual (Manual de usuario)** (3) (la aplicación detecta el idioma del iPod touch®/iPad mini® y descarga el Manual de usuario en ese idioma);

#### *Nota 3*

- **Catalogue (Catálogo)** (4) (abre un catálogo en línea en PDF);
- **Web TV** (5) (abre la TV por Internet de Bien-Air);
- **About (Acerca de)** (6) (muestra la pantalla Acerca de (FIG. 14, 9) con información del sistema iOptima y de la fábrica de Bien-Air);
- **Contact us (Contacto)** (7) (abre la aplicación de correo electrónico con la dirección de correo electrónico predefinida iOptima@bienair.com);
- **Troubleshooting «Resolución de problemas»** (8) (abre la guía de resolución de problemas (FIG. 15), siga la guía en caso de experimentar un problema de funcionamiento).

#### *Nota 4*

#### **FIG.16**

• **Enlaces a capítulos** y el índice de contenido

Al hacer clic en una sección de capítulo en el índice de contenidos o en el manual, el usuario puede acceder a él directamente. El botón dedicado (10) enlaza al usuario directamente a la tabla.

#### **NOTAS**

**3** Si el Manual de usuario no se encuentra disponible en el idioma seleccionado, se descargará el manual en inglés.

**4** Las funciones Últimas noticias, Catálogo, Web TV y Contacto solo están disponibles si el iPod touch®/iPad mini® está conectado a una red wifi.

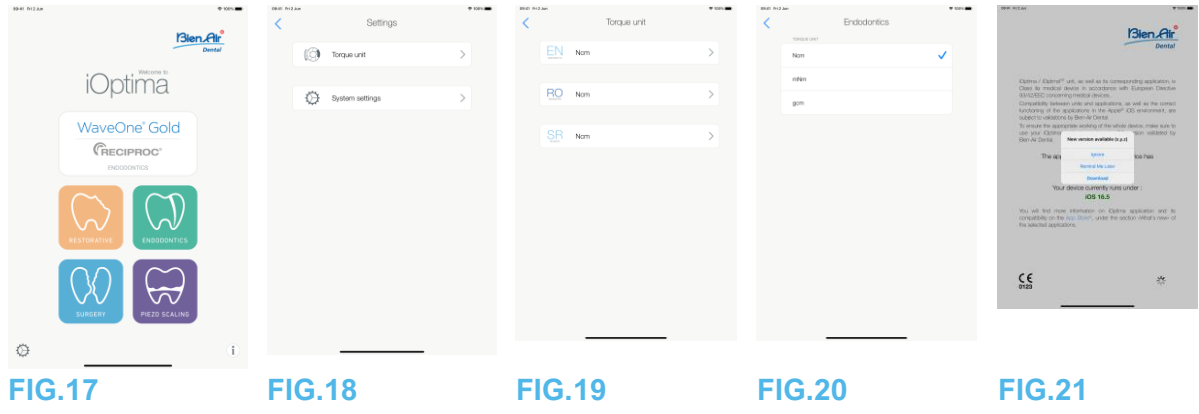

<span id="page-27-0"></span>7.7 Ajustes

#### **FIG.17**

A. Pulse en  $\mathbf{Q}$  (1) para acceder a la pantalla de ajustes del sistema iOptima/iOptimaINT.

La pantalla **Settings (Ajustes)** permite ajustar la unidad de par para cada modo disponible y definir la configuración del sistema.

#### **FIG.18**

B. Pulse en **Torque unit (Unidad de par)** para acceder a su pantalla.

**FIG.19** 

C. Pulse ENDO (3) para acceder a la pantalla de Endodoncia.

#### **FIG.20**

D. Pulse en la unidad de par que prefiera.

E. Elija entre **Ncm; mNm; gcm**.

<span id="page-27-1"></span>7.8 Ajustes del ingeniero de servicio

Con el acceso de ingeniero de servicio (protegido por contraseña), la pantalla de ajustes también permite acceder a la configuración del soporte del micromotor (iOptimaINT) y a los ajustes de bloqueo.

**Importante:** si se ha configurado **Lock settings (Bloquear ajustes)**, no es posible guardar ningún dato definidos por el usuario. *Nota 5*

<span id="page-27-2"></span>7.9 Actualización de la aplicación iOptima

#### **FIG.21**

Cuando la aplicación se inicie, comprobará si se encuentra disponible una versión nueva en la App Store. Si se encuentra disponible una nueva actualización, aparecerá un cuadro de diálogo en la pantalla Exención de responsabilidad para notificar que el usuario debe descargarse la aplicación.

*Nota 6*

• **Download (Descargar):** el usuario puede acceder de forma automática a la página de aplicaciones de la App Store.

- **Remind Me Later (Recordármelo más tarde):** el usuario puede retrasar la actualización y seguir trabajando con la versión de la aplicación instalada (el mensaje aparece una vez al día).
- **Ignore (Ignorar):** El usuario puede ignorar la actualización y seguir trabajando con la versión de la aplicación instalada (el mensaje volverá a aparecer únicamente cuando se encuentre disponible una nueva versión).

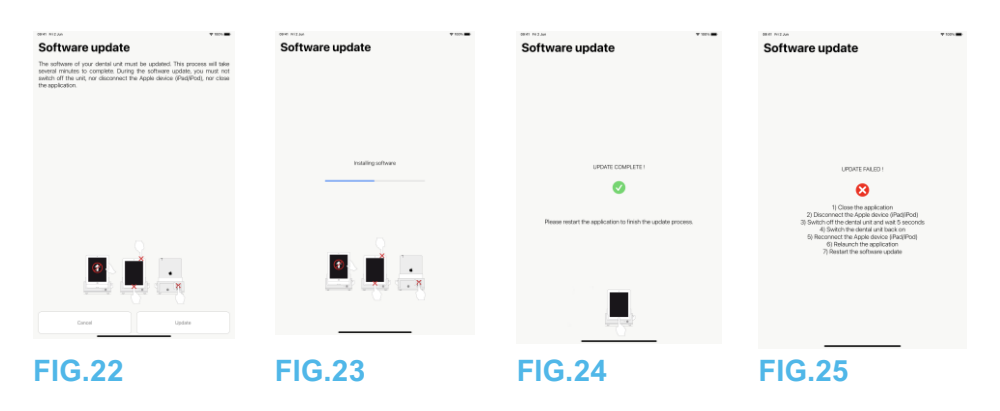

<span id="page-28-0"></span>7.10 Actualización del software

#### **FIG.22**

Cuando se inicia la aplicación y iOptima/iOptimaINT está conectada, se comprobará si hay disponible un nuevo software para la unidad dental. Si se encuentra disponible un nuevo software, aparecerá un cuadro de diálogo en la pantalla para notificar al usuario de que debe descargarse la aplicación. Pulse en **Update (Actualizar)** para instalarla.

#### **FIG.23**

La pantalla muestra el progreso de la instalación.

### $\sqrt{N}$ ATENCIÓN

- El iPod touch®/iPad mini® no debe desconectarse del equipo dental iOptima/iOptimaINT durante la instalación.
- La aplicación iOptima no se debe cerrar durante la instalación.
- No se debe desconectar la alimentación de iOptima/iOptimaINT durante la instalación.

Cuando se ha completado la instalación, existen dos posibilidades:

#### **FIG.24**

• Update complete (Actualización completa): reinicie la aplicación para finalizar el proceso de actualización.

#### **FIG.25**

• Update failed (Actualización fallida): siga las instrucciones en pantalla.

#### **NOTAS**

**5** Para modificar los ajustes del ingeniero de servicio, póngase en contacto con un ingeniero de servicio certificado por Bien-Air Dental SA.

**6** Esta función únicamente se encuentra activa cuando el iPod touch®/iPad mini® está conectado a una red wifi.

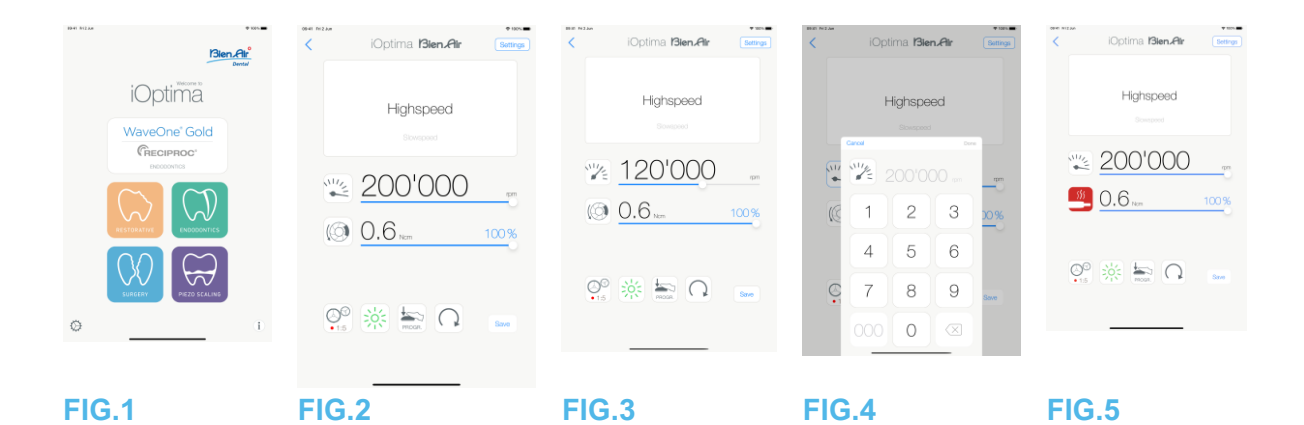

### <span id="page-29-0"></span>8. Funcionamiento. Modo Restauración

<span id="page-29-1"></span>8.1 Acceso al modo Restauración

FIG. 1

Toque **para acceder al modo Restauración. De forma predeterminada, hay operaciones** de restauración predefinidas disponibles, que pueden modificarse y recuperarse. Pueden crearse y eliminarse operaciones definidas por el usuario.

*Nota 1 – 2*

<span id="page-29-2"></span>8.2 Descripción de la pantalla operativa

#### **FIG.2**

La pantalla operativa muestra los ajustes y el tipo de operación seleccionados:

(1) **Settings (Ajustes)** (acceso a los ajustes y tipos de operación)

(2) Tipo de operación seleccionado

(3) Modo de giro del micromotor: FORWARD (HACIA DELANTE) y REVERSE (HACIA ATRÁS)

(4) **Save (Guardar)** (ajustes personalizados)

(5) Modo del pedal: modo ON/OFF o PROGRESIVO

(6) Intensidad de la luz

(7) Transmisión de la pieza de mano

(8) Máximo par del micromotor en Ncm; también se muestra el porcentaje indicativo del máximo par que se puede ofrecer (o según los ajustes, consulte el capítulo «7.6 Ajustes»).

(9) Velocidad máxima del micromotor en rpm

(10) Volver a la pantalla anterior

#### *Nota 3*

*Consulte el capítulo «8.3 Uso estándar. Modo de funcionamiento (inicio)».*

<span id="page-29-3"></span>8.2.1 Par y velocidad del micromotor

#### **FIG.3**

Deslice el dedo para ajustar los valores máximos de par y velocidad.

O pulse los iconos **para introducir un valor preciso. FIG.4**

Pulse en los valores de par o velocidad del motor y pulse Cancel (Cancelar) o Done (Hecho) para validar.

#### *Nota 4*

#### **FIG.5**

Cuando hay una demanda excesiva de potencia del micromotor, la pantalla operativa muestra

el símbolo de recalentamiento . En este caso, el equipo iOptima reduce el par automáticamente para evitar que el micromotor se recaliente. Para recuperar el par al 100 %, deje que el motor gire a ralentí o párelo durante unos segundos.

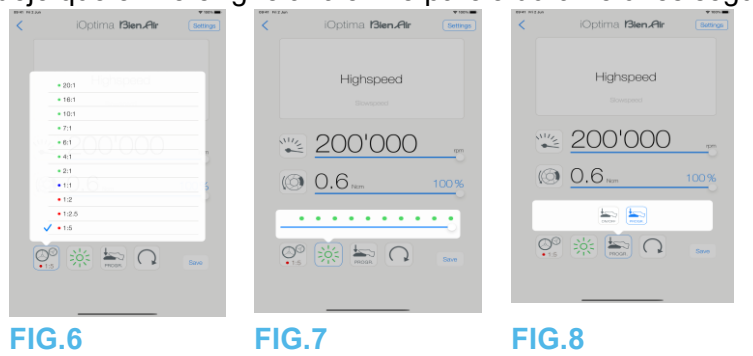

<span id="page-30-0"></span>8.2.2 Relación de la pieza de mano

#### **FIG.6**

Toque y seleccione la relación de la pieza de mano.

#### $\overline{\Delta}{}^2$ atención

Compruebe que la pieza de mano se corresponda con su selección.

#### *Nota 5 - 6*

#### <span id="page-30-1"></span>8.2.3 Intensidad de la luz

#### **FIG.7**

Deslice el dedo o pulse el punto apropiado para configurar la intensidad de la luz del micromotor.

Existen 11 niveles de ajuste:

• luz apagada, 10 %, 20 %, 30 %, 40 %, 50 %, 60 %, 70 %, 80 %, 90 % y 100 % del valor máx. de la intensidad de la luz.

#### *Nota 7 – 8*

<span id="page-30-2"></span>8.2.4 Modo del pedal

#### **FIG.8**

Toque y seleccione el modo del pedal:

- **ON/OFF** (1): La consigna de velocidad equivale a la velocidad máxima una vez que se pisa el pedal, sea cual sea la presión ejercida sobre él.
- **Progressive (Progresivo)** (2): El valor de consigna de la velocidad es una función (lineal) de la presión aplicada en él.

#### *Nota 9*

<span id="page-30-3"></span>8.2.5 Sentido de giro del micromotor

Pulse para cambiar el modo de giro del micromotor:

• **Forward (Hacia delante)** (sentido de las agujas del reloj)

• **Reverse (Hacia atrás)** (sentido contrario a las agujas del reloj)

#### *Nota 10 – 11*

#### **NOTAS**

**1** En el modo Restauración, el aire de refrigeración del motor se encuentra siempre encendido gracias a la electroválvula integrada en la unidad iOptima.

**2** Los botones Save (Guardar) y Create (Crear) están deshabilitados si se ha establecido un bloqueo (véase el capítulo «7.7 Ajustes»).

**3** Pueden modificarse y guardarse todos los parámetros directamente en la pantalla operativa (salvo si está activado el bloqueo).

**4** Si el valor introducido está fuera del rango, se indicará el valor máximo o mínimo. **5** La relación de transmisión de la pieza de mano está en color rojo para engranajes multiplicadores, en color azul para el accionamiento directo y en color verde para engranajes reductores.

**6** La pantalla operativa siempre muestra la relación de transmisión de la pieza de mano seleccionada.

**7** El valor de la intensidad de la luz se ajusta para cada operación. El valor predeterminado de la intensidad de la luz es 100 %.

**8** La pantalla operativa siempre muestra el valor de la intensidad de la luz seleccionado. **9** La pantalla operativa siempre muestra el modo del pedal seleccionado.

**10** En el modo invertido (sentido contrario a las agujas del reloj o CCW, por sus siglas en inglés), el símbolo parpadea y se oye una alarma acústica (pitidos intermedios alternos).

**11** La pantalla operativa siempre muestra el sentido de giro seleccionado.

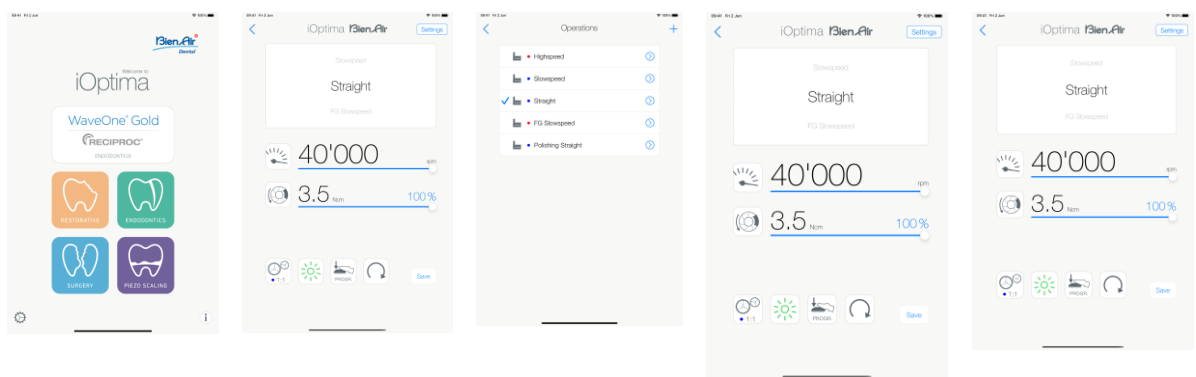

#### **FIG.10 FIG.11 FIG.12 FIG.13 FIG.14**

<span id="page-32-0"></span>8.3 Uso estándar. Modo de funcionamiento (inicio)

#### **FIG.10**

A. Pulse para acceder al modo RESTO; se abrirá la pantalla operativa.

#### *Nota 12*

#### **FIG.11**

B. Pulse el botón **Settings (Ajustes)** para abrir la pantalla **Operations** (Operaciones).

#### *Nota 13*

**FIG.12**

C. Pulse para seleccionar un tipo de operación.

 $\overline{\mathfrak{B}}$  La aplicación vuelve a la pantalla operativa.

D. Presione el pedal de la unidad dental para encender el micromotor.

### $\triangle$  ATENCIÓN

Si el pedal está pisado antes de acceder al modo operativo, aparecerá un mensaje de advertencia: «Suelte el pedal». El micromotor no comenzará a funcionar hasta que se suelte el pedal y se vuelva a pisar.

#### **FIG.13**

#### *Nota 14 - 15*

- Deslice para ajustar los valores de par y velocidad del micromotor de la operación seleccionada.
- Ajuste la transmisión de la pieza de mano, la intensidad de la luz, el modo del pedal o el sentido de giro de la operación seleccionada.
- Pulse **Save (Guardar)** (3) para validar los nuevos ajustes.

#### *Nota 16*

E. Pulse en el tipo de operación encima (1) o debajo (2) del tipo de operación seleccionado para navegar respectivamente a la operación que va antes o después de la actual en la lista de operaciones predefinidas.

*Consulte el capítulo «8.4.3 Operaciones de ordenación» en la lista.*

<span id="page-32-1"></span>8.4 Personalización de las operaciones predeterminadas

#### **FIG.14**

A. En la pantalla operativa, pulse el botón **Settings (Ajustes)** para abrir la pantalla **Operations (Operaciones)**.

**FIG.15**

B. Toque  $\bigcirc$  para personalizar un tipo de operación.

Se abre la pantalla **Operation (Operación)**.

#### **FIG.16**

C. Personalice los ajustes de la operación.

D. Pulse **Cancel (Cancelar)** (2) o **Save (Guardar)** (3) para validar los ajustes personalizados y pulse de nuevo (1).

 $\not\leftrightarrow$  Si está guardado, el símbolo  $\overline{a}$  (ajustes predefinidos de fábrica) cambia a  $\overline{a}$  (ajustes personalizados).

E. Seleccione una operación.

 $\not\Leftrightarrow$  La aplicación vuelve a la pantalla operativa.

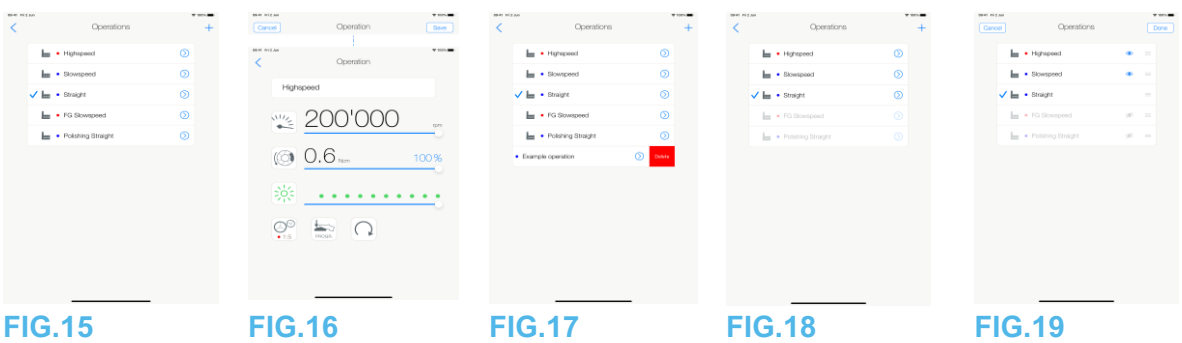

<span id="page-34-0"></span>8.4.1 Restauración (predeterminada) y eliminación (definida por el usuario) de operaciones

#### **FIG.17**

Deslice el dedo hacia la izquierda para restaurar o eliminar. *Nota 17 – 18*

<span id="page-34-1"></span>8.4.2 Operaciones predeterminadas

#### **FIG.18**

### $\bigwedge$  atención

Los parámetros incluidos en los procedimientos dentales se ofrecen únicamente a título informativo. Bien-Air Dental SA no puede asumir ninguna responsabilidad al respecto. *Nota 19*

<span id="page-34-2"></span>8.4.3 Operaciones de ordenación

#### **FIG.19**

A. Pulse de forma prolongada una operación para activar la función arrastrar y soltar y ver los  $i$ conos  $\equiv$  (2).

B. Pulse el icono para arrastrar y soltar las operaciones.

C. Pulse **Done (Hecho)** (1) para validar.

#### **NOTAS**

**12** Si se usa el sistema iOptimaINT, cada vez que se saca el motor de un soporte, se muestra por defecto el modo operativo previamente usado con ese motor (solo desde la página de Inicio).

**13** Cada operación de la lista está marcada con un punto de color para indicar qué tipo de relación de transmisión de engranaje está asociada a él: rojo para engranajes multiplicadores, azul para accionamiento directo, verde para engranajes reductores.

**14** Cuando el micromotor está encendido, se muestran los valores de velocidad y par en la pantalla operativa, FIG. 13, se pueden cambiar los valores predefinidos a valores en tiempo real. Cuando el motor deja de funcionar, los valores de par y velocidad mostrados vuelven a los valores máximos predefinidos.

**15** Todos los parámetros pueden modificarse directamente en la pantalla operativa (solo cuando se suelta el pedal).

**16** Las modificaciones se pierden al salir de la pantalla operativa si no se han guardado previamente.

**17** Las operaciones RESTO predefinidas no pueden eliminarse. No obstante, pueden restaurarse los valores predeterminados si estos se han modificado. Únicamente pueden eliminarse las operaciones definidas por el usuario.

**18** Las operaciones personalizadas y definidas por el usuario se representan con . Las operaciones predeterminadas se representan con .

**19** Los parámetros predefinidos de fábrica pueden sufrir modificaciones tras una actualización de la aplicación.

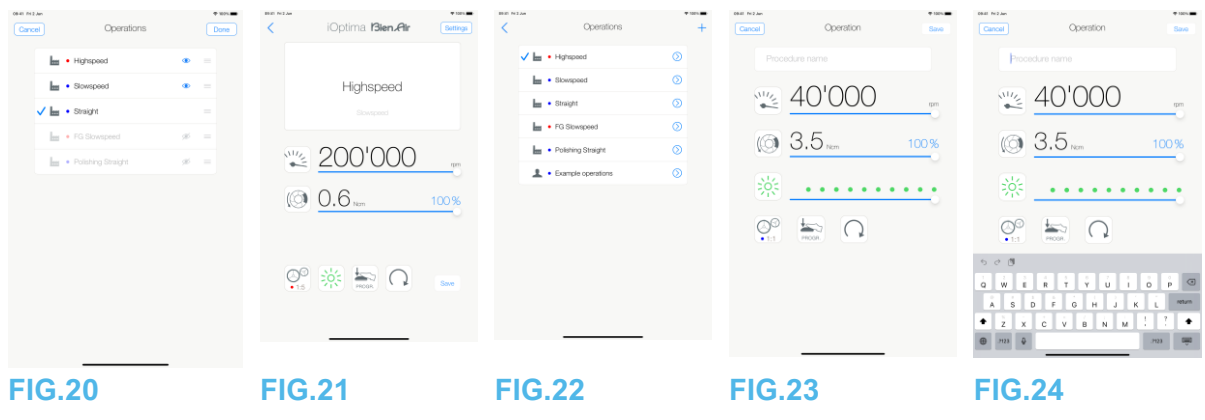

<span id="page-35-0"></span>8.4.4 Ocultar/mostrar operaciones

#### **FIG.20**

A. Presione prolongadamente sobre una operación que no esté oculta para activar la función

de ocultación y mostrar los iconos  $\bullet$  (2) y (3).

B. Para ocultar una operación, tóquela en la lista; el icono  $\bigcirc$  (2) pasará a (3).

C. Para mostrar una operación, tóquela en la lista; el icono (3) pasará a  $\bullet$  (2). D. Toque **Done (Hecho)** (1) para validar.

#### *Nota 20*

<span id="page-35-1"></span>8.5 Creación de nuevas operaciones (definidas por el usuario)

#### **FIG.21**

A. En la pantalla operativa, toque el botón Settings (Ajustes) para abrir la pantalla Operations (Operaciones).

#### **FIG.22**

B. Pulse  $\frac{1}{\sqrt{2}}$  para crear un nuevo tipo de operación.

Se abre la pantalla Operations (Operaciones).

### *Nota 21*

#### **FIG.23**

C. Pulse el campo de texto Operation Name (Nombre de operación) (1) para ver el teclado en pantalla.

#### **FIG.24**

D. Escriba el nuevo Operation Name (Nombre de operación) (3) y pulse Done (Hecho) (4).

E. Defina la relación de transmisión de la pieza de mano y los ajustes de operación.

F. Pulse Cancel (Cancelar) o Save (Guardar) (2) para validar la operación definida por el usuario y pulse de nuevo, FIG. 23.

 $\overline{\mathfrak{B}}$ Si se guarda, la nueva operación aparecerá en la pantalla Operations (Operaciones) (5)

 $\cos$  el símbolo  $\triangle$  (definida por el usuario) al lado, FIG, 22.

G. Seleccione una operación.
La aplicación vuelve a la pantalla operativa.

**20** Cuando se oculta una operación, no se muestra más en la pantalla operativa, por lo que el usuario puede mostrar únicamente la operación que quiere usar.

**21** Almacenamiento máximo de 20 operaciones definidas por el usuario; si se alcanza esta  $c$ ifra, el icono  $\Box$  desaparece.

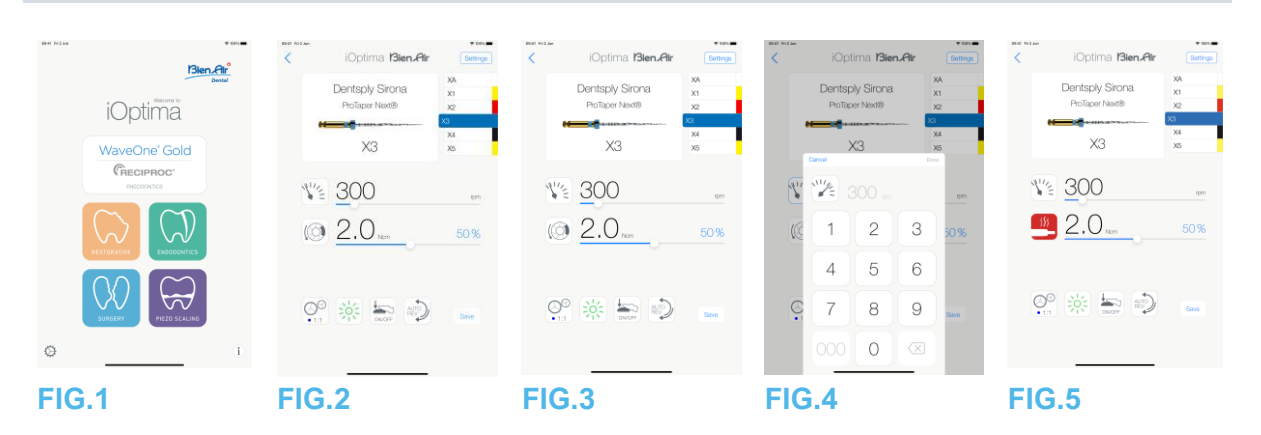

# 9. Funcionamiento. Modo Endodoncia

### 9.1 Acceso al modo Endodoncia

Toque **para acceder al modo Endodoncia. De forma predeterminada se encuentran** disponibles sistemas de endodoncia predefinidos, que pueden modificarse y recuperarse. Pueden crearse y eliminarse limas, sistemas y marcas de endodoncia definidos por el usuario. *Nota 1 – 2*

9.2 Descripción de la pantalla operativa

### **FIG.2**

La pantalla operativa muestra los ajustes de limas, el tipo de sistema y la marca de operación seleccionados:

(1) Acceso a ajustes de limas, sistemas y marcas

- (2) Nombre de lima y designación de color de la lima según el estándar ISO 3630-1
- (3) Modo de giro del micromotor: FORWARD (HACIA DELANTE), AUTO-REVERSE

(INVERTIDO AUTOMÁTICO), AUTO-FORWARD (AVANCE AUTOMÁTICO)

(4) Guardar (en ajustes personalizados)

- (5) Modo del pedal: modo ON/OFF o PROGRESIVO
- (6) Intensidad de la luz
- (7) Transmisión de la pieza de mano
- (8) Máximo par del micromotor en Ncm; también se muestra el porcentaje indicativo del

máximo par que se puede ofrecer (o según los ajustes, consulte el capítulo «7.6 Ajustes»).

- (9) Velocidad máxima del micromotor en rpm
- (10) Figura de la lima
- (11) Nombre del sistema de la lima
- (12) Marca de la lima
- (13) Volver a la pantalla anterior

### *Nota 3*

9.2.1 Par y velocidad del micromotor

### **FIG.3**

Deslice el dedo para ajustar los valores máximos de par y velocidad.

O pulse los iconos  $\left(\bigotimes_{i=1}^{n} \mathbb{Q}\right)$  para introducir un valor preciso.

### **FIG.4**

Introduzca los valores de par o velocidad del motor y pulse **Cancel (Cancelar)** o **Done (Hecho)** para validar.

### *Nota* **4**

### **FIG.5**

Cuando hay una demanda excesiva de potencia del micromotor, la pantalla operativa muestra

-99 el símbolo de recalentamiento . En este caso, la unidad iOptima disminuye el par automáticamente para evitar el sobrecalentamiento del micromotor. Para restaurar el torque al 100 %, deje que el motor gire al ralentí o se detenga unos segundos.

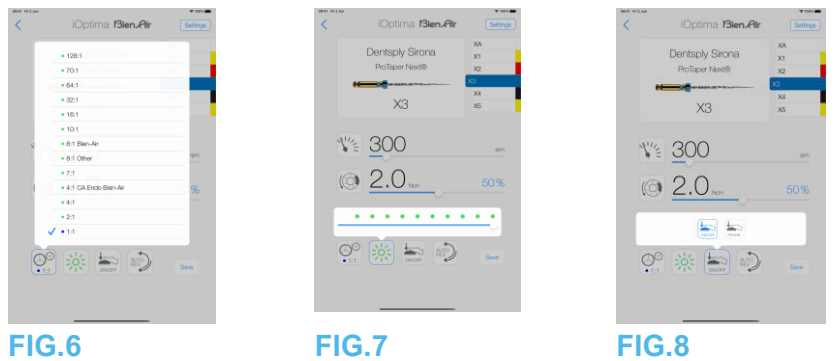

9.2.2 Relación de la pieza de mano

### **FIG.6**

Pulse y seleccione para modificar la transmisión de la pieza de mano.

## ATENCIÓN

Compruebe que la pieza de mano se corresponda con su selección. *Nota 5 – 6 – 7*

9.2.3 Intensidad de la luz

### **FIG.7**

Deslice el dedo o pulse el punto apropiado para configurar la intensidad de la luz del micromotor.

Existen 11 niveles de ajuste:

• luz apagada, 10 %, 20 %, 30 %, 40 %, 50 %, 60 %, 70 %, 80 %, 90 % y 100 % del valor máx. de la intensidad de la luz.

### *Nota 8 – 9*

9.2.4 Modo del pedal

### **FIG.8**

Toque y seleccione el modo del pedal:

• **ON/OFF** (1): La consigna de velocidad equivale a la velocidad máxima una vez que se pisa el pedal, sea cual sea la presión ejercida sobre él.

• **Progressive (Progresivo)** (2): El valor de consigna de la velocidad es una función (lineal) de la presión aplicada en él.

### *Nota 10*

**1** En el modo Endodoncia, el aire de refrigeración del motor se encuentra siempre apagado gracias a la electroválvula integrada en el equipo iOptima/iOptimaINT.

**2** Los botones Save (Guardar) y Create (Crear) **entra deshabilitados** si se ha establecido un bloqueo (véase el capítulo «7.7 Ajustes»).

**3** Pueden modificarse y guardarse todos los parámetros directamente en la pantalla operativa (salvo si está activado el bloqueo).

**4** Si el valor introducido está fuera del rango, se indicará el valor máximo o mínimo.

**5** La pantalla operativa siempre muestra la transmisión de la pieza de mano seleccionada.

**6** Si se elige una relación diferente de 8:1 Bien-Air o 1:1 Bien-Air, tenga en cuenta que ya no se pueden garantizar los valores de par mostrados (representan una información meramente indicativa).

**7** La relación de transmisión de la pieza de mano está en color rojo para engranajes multiplicadores, en color azul para el accionamiento directo y en color verde para engranajes reductores.

**8** El valor de la intensidad de la luz se ajusta para cada operación. El valor predeterminado de la intensidad de la luz es 100 %.

**9** La pantalla operativa siempre muestra el valor de la intensidad de la luz seleccionado. **10** La pantalla operativa siempre muestra el modo del pedal seleccionado.

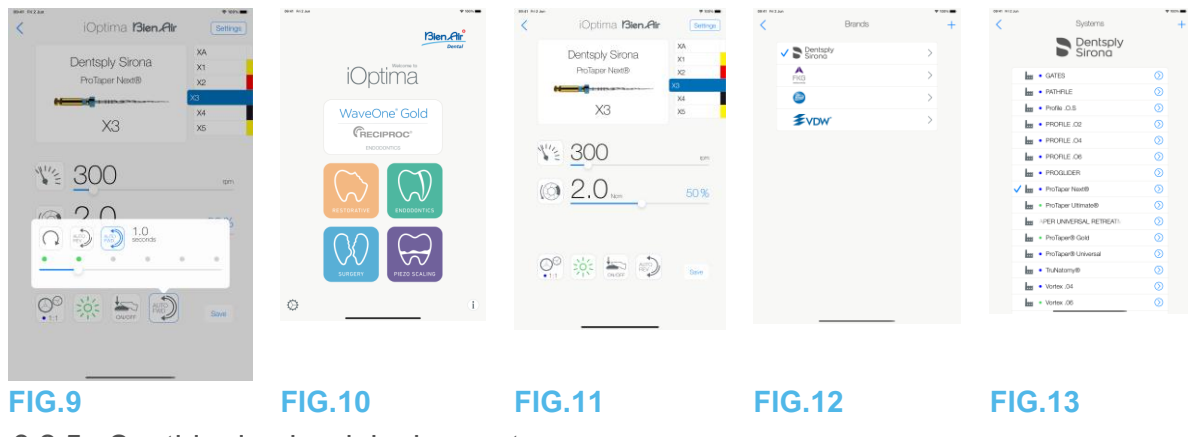

9.2.5 Sentido de giro del micromotor

### **FIG.9**

Pulse para seleccionar el modo de giro del micromotor:

- Forward (Hacia delante) (sentido de las agujas del reloj) (1)
- Auto-reverse (Invertido automático) (2): el sentido de giro se invierte de forma automática cuando se alcanza el par máximo (del sentido de las agujas del reloj al contrario).
- Auto-forward (Avance automático) (3): el sentido de giro se invierte de forma automática cuando se alcanza el par máximo (del sentido de las agujas del reloj al contrario). En el modo Auto-forward (Avance automático) (invertido), el motor se detiene y se invierte de forma automática una vez transcurrido el tiempo establecido (4): de 0,5 a 3,0 segundos del sentido contrario a las agujas del reloj al sentido de las agujas del reloj.

 $\mathbb{C}$ 

### *Nota 11 – 12*

9.3 Uso estándar. Modo de funcionamiento (inicio)

### **FIG.10**

A. Pulse para acceder al modo ENDO; se abrirá la pantalla operativa.

### *Nota 13*

### **FIG.11**

B. Pulse Settings (Ajustes) para abrir la pantalla Brands (Marcas). **FIG.12**

C. Pulse para elegir una marca, se abrirá la pantalla Systems (Sistemas). **FIG.13**

D. Pulse para seleccionar un sistema de lima.

## *Nota 14*

La aplicación vuelve a la pantalla operativa, FIG. 14.

Presione el pedal de la unidad dental para encender el micromotor.

# $\hat{A}$  Atención

Si el pedal está pisado antes de acceder al modo operativo, aparecerá un mensaje de advertencia: «Suelte el pedal». El micromotor no comenzará a funcionar hasta que se suelte el pedal y se vuelva a pisar.

### **FIG.14**

Toque el área de la figura de la lima para saltar a la lima siguiente; los parámetros del sistema de lima seleccionados previamente se cargan de forma automática (o toque directamente la lima en cuestión (1)).

### *Nota 15 – 16*

9.4 Personalización de los ajustes

9.4.1 Personalización de los ajustes predeterminados (pantalla operativa)

### **FIG.15**

A. Deslice para ajustar los valores de par y velocidad del micromotor de la lima seleccionada. B. Ajuste la transmisión de la pieza de mano, la intensidad de la luz, el modo del pedal o el sentido de giro para personalizar los ajustes del sistema de lima seleccionado.

C. Pulse **Save (Guardar)** para validar los nuevos ajustes.

*Nota 17*

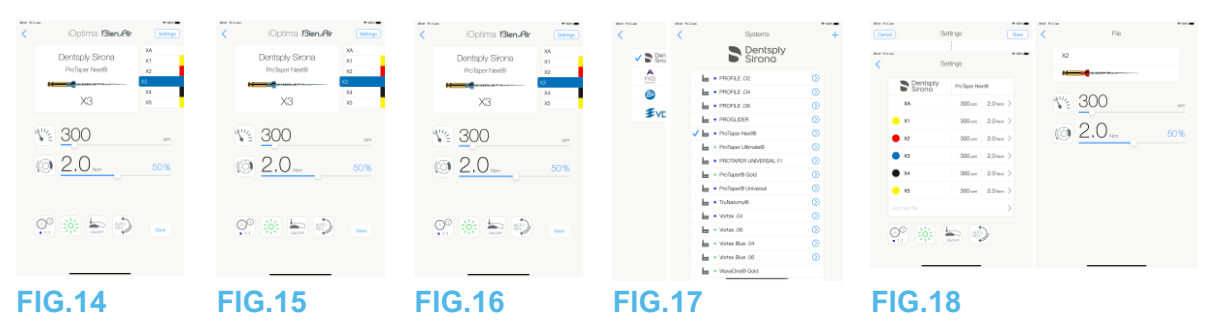

9.4.2 Personalización de los ajustes del sistema

### **FIG.16**

### A. Pulse **Settings (Ajustes)** para abrir la pantalla **Brands (Marcas)**. **FIG.17**

### B. Pulse una **marca** para abrir la pantalla **Systems (Sistemas)**.

C. Pulse para personalizar un sistema de lima; se abrirá la pantalla **Settings (Ajustes)**. **FIG.18**

D. Personalice los ajustes del sistema de lima:

- toque cualquier lima (4) para abrir la pantalla **File (Lima)** y modificar los valores de par y velocidad del motor (toque (3) para volver);
- pulse los iconos (5) para modificar la transmisión de la pieza de mano, etc.;
- toque el campo **Add new file (Añadir lima nueva)** (6) para crear una lima nueva; pulse de forma prolongada para clasificar las limas, o deslice el dedo hacia la izquierda para eliminar las limas existentes. Véase el capítulo «9.5 Adición, clasificación y eliminación de limas» para más detalles.

Pulse **Cancel (Cancelar)** (1) o **Save (Guardar)** (2) para validar los ajustes personalizados.

Si está guardado, el símbolo  $\mathbf{H}$  (ajustes predefinidos de fábrica) cambia a  $\blacktriangle$  (ajustes personalizados).

### *Nota 18*

*Véase el capítulo «9.7 Creación de marcas y sistemas nuevos» para más detalles.*

**11** La pantalla operativa siempre muestra el sentido de giro seleccionado.

**12** En el modo invertido (sentido contrario a las agujas del reloj o CCW, por sus siglas en inglés), el símbolo parpadea y se oye una alarma acústica (pitidos intermedios alternos). 13 Si se usa el sistema iOptima<sup>INT</sup>, cada vez que se saca el motor de un soporte, se muestra por defecto el modo operativo previamente usado con ese motor (solo desde la página de Inicio).

**14** Si se selecciona un sistema de lima ENDO que prevé el movimiento recíproco, la velocidad, el par, el sentido del motor, la luz, y el modo del pedal desaparecen y se fija la relación de transmisión.

*Consulte el capítulo «9.8 Opción CA ENDO / Reciproc».*

**15** Cuando se enciende el micromotor, los valores de par y velocidad mostrados en la pantalla operativa alternan entre los valores predefinidos y los valores en tiempo real. Cuando el motor deja de funcionar, los valores de par y velocidad mostrados vuelven a los valores máximos predefinidos.

**16** Todos los parámetros pueden modificarse directamente en la pantalla operativa (solo cuando se suelta el pedal). Véase el capítulo «9.4.1

*Personalización de los ajustes predeterminados (pantalla operativa)».*

**17** Las modificaciones se pierden al salir de la pantalla operativa si no se han guardado previamente.

**18** Desde la pantalla Systems (Sistemas) también puede elegirse una marca distinta y crear un sistema nuevo o una marca nueva con el símbolo.

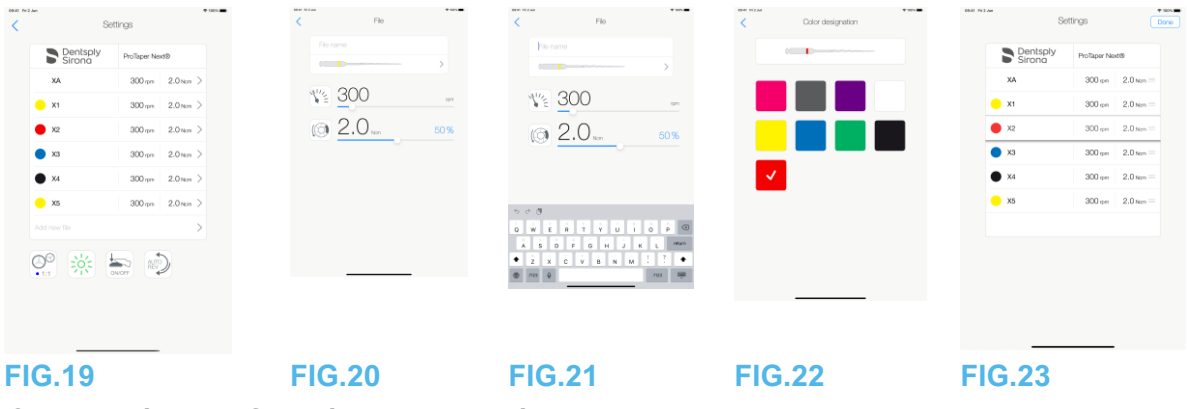

9.5 Adición, clasificación y eliminación de limas

### *Nota 19*

9.5.1 Adición de nuevas limas

### **FIG.19**

A. Toque el campo **Add new file (Añadir una lima nueva)** para abrir la pantalla **File (Lima)**. **FIG.20 – FIG.21**

B. Toque el campo **File name (Nombre de lima)** (3) para mostrar el teclado en pantalla, escriba el nuevo **File name (Nombre de lima)** (5) y pulse **Done (Hecho)** (teclado en pantalla).

### **FIG.22**

C. Toque la figura de la lima (4) para ver la pantalla **Color designation (Designación de color)**, seleccione un color para la lima nueva y toque de nuevo (6) (designación de color de la lima de acuerdo con el estándar ISO 3630-1).

D. Ajuste los valores de par y velocidad (7) del micromotor, FIG. 20. *Consulte «9.2 Descripción de la pantalla operativa» para más detalles.* Pulse de nuevo (2) y **Save (Guardar)** (1), FIG. 19.

9.5.2 Clasificación de las limas

### **FIG.23**

A. Toque de forma prolongada una lima para activar la función arrastrar y soltar

y ver los iconos  $(2)$ .

B. Pulse el icono para arrastrar y soltar las limas.

C. Pulse **Done (Hecho)** (1) para validar.

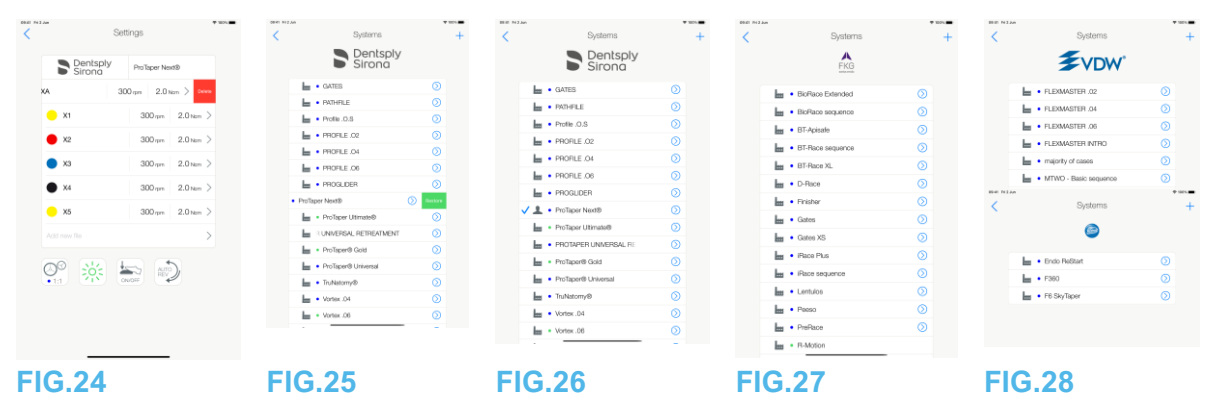

9.5.3 Eliminación de limas

### **FIG.24**

Deslice el dedo hacia la izquierda para eliminar limas existentes y pulse Save (Guardar) o Cancel (Cancelar).

9.6 Restauración (predeterminada) y eliminación (definida por el usuario) de

sistemas

### **FIG.25**

Deslice el dedo hacia la izquierda para restaurar o eliminar. *Nota 20 – 21*

9.6.1 Sistemas predeterminados

### **FIG.26**

**Dentsply Sirona** *Nota 22* **FIG.27 FKG swiss endo FIG.28 Komet**

**VDW**

**ATENCIÓN** 

Los parámetros incluidos en los procedimientos dentales se ofrecen únicamente a título informativo. Bien-Air Dental no puede asumir ninguna responsabilidad al respecto. *Nota 23*

**19** Pueden añadirse, clasificarse o eliminarse limas nuevas predeterminadas y limas definidas por el usuario.

**20** Los sistemas ENDO predefinidos no pueden eliminarse. No obstante, pueden restaurarse los valores predeterminados si estos se han modificado. Únicamente pueden eliminarse los sistemas definidos por el usuario.

**21** Las operaciones personalizadas y definidas por el usuario se representan con . Las operaciones predeterminadas se representan con

**22** Los sistemas predefinidos de limas endo que prevén el movimiento recíproco deben activarse en el sistema iOptimaINT. Si el movimiento no estaba activado previamente, al pulsar se accede a la página de activación*.*

*Consulte el capítulo «9.8 Opción CA ENDO / Reciproc».*

**23** Los parámetros predefinidos de fábrica pueden sufrir modificaciones tras una actualización de la aplicación.

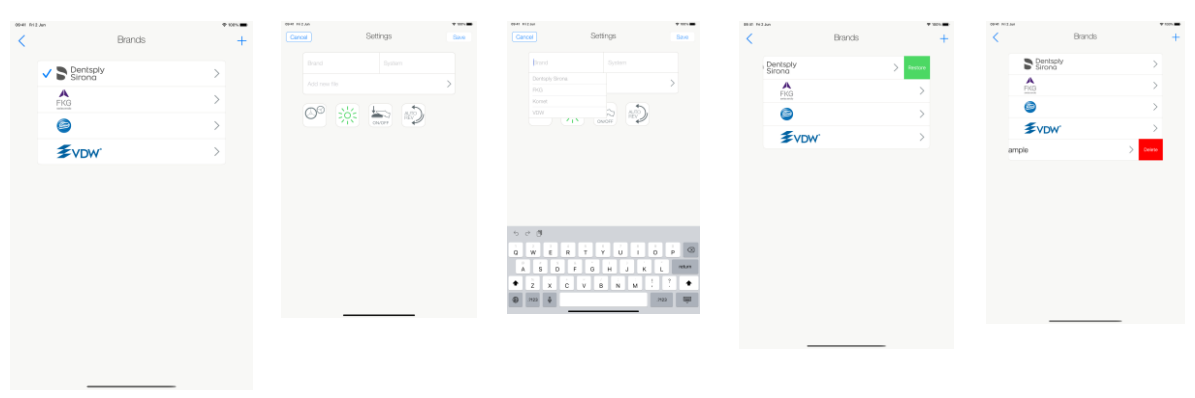

**FIG.29 FIG.30 FIG.31 FIG.32 FIG.33**

9.7 Creación de marcas y sistemas nuevos

### **FIG.29**

A. Pulse **para añadir una marca nueva o un sistema nuevo**; se abrirá la pantalla **Settings (Ajustes)**.

### *Nota 24 - 25*

### **FIG.30**

B. Pulse el campo de texto Brand (Marca) (1) para ver el teclado en pantalla.

### **FIG.31**

C. Escriba el nuevo Brand name (Nombre de marca) (5) o seleccione una marca existente de la lista desplegable y pulse Done (Hecho) (teclado en pantalla).

### **FIG.30**

D. Pulse el campo System (Sistema) (2), escriba el System name (Nombre del sistema) y toque Done (Hecho) (teclado en pantalla).

E. Pulse Add new file (Añadir lima nueva) (4), consulte el capítulo «9.5.1 Adición de nuevas limas».

F. Pulse los iconos (6) para ajustar los parámetros del equipo iOptima:

- Relación de la pieza de mano
- Intensidad de la luz
- Modo del pedal: modo ON/OFF o PROGRESIVO
- Modo de giro del micromotor: FORWARD (HACIA DELANTE), AUTO-REVERSE (INVERTIDO AUTOMÁTICO), AUTO-FORWARD (AVANCE AUTOMÁTICO)

*Consulte el capítulo «9.2 Descripción de la pantalla operativa» para más detalles.* G. Pulse Save (Guardar) (3).

9.7.1 Restauración (predeterminada) y eliminación (definida por el usuario) de

marcas

### *Nota 26 - 27*

### **Restauración de las marcas predeterminadas (ajustes de fábrica) FIG.32**

A. Deslice el dedo hacia la izquierda a una marca predeterminada.

Se abre un cuadro de diálogo: *Restaurar la marca de fábrica*.

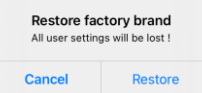

B. Pulse **Cancel (Cancelar)** o **Restore (Restaurar)** para confirmar.

### **Eliminación de las marcas definidas por el usuario FIG.33**

A. Deslice el dedo hacia la izquierda a una marca definida por el usuario.

Se abre un cuadro de diálogo: *Eliminar marca de usuario.*

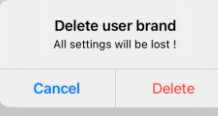

B. Pulse Cancel (Cancelar) o Delete (Eliminar) para confirmar.

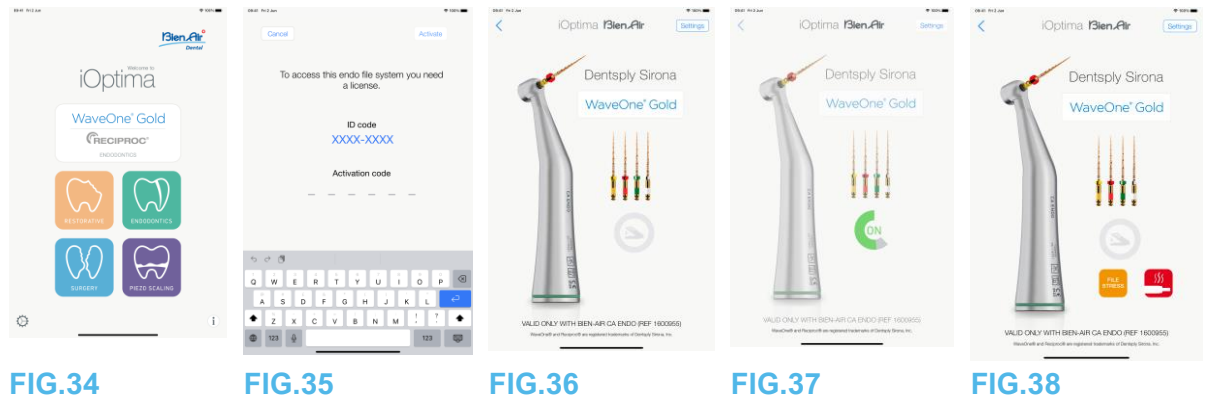

### 9.8 CA ENDO / Reciproc option

### **FIG.34**

Solo es posible acceder al modo CA ENDO con el sistema iOptimaINT.

Pulse en para acceder al modo CA ENDO. Los sistemas predefinidos de limas endo que prevén el movimiento recíproco deben activarse en el sistema iOptimaINT. Si el movimiento no estaba activado previamente, al pulsar se accede a la página de activación.

### 9.8.1 Página de activación

### **FIG.35**

A. Pulse en *More information (Más información)* y siga las instrucciones mostradas.

B. Introduzca el código obtenido y pulse en *Activate (Activar)* (2).

C. Una vez activado, la aplicación redirige a la pantalla operativa.

### 9.8.2 Pantalla operativa

### **FIG.36**

El símbolo de pedal (3) invita al usuario a pulsarlo.

Presione el pedal de la unidad dental para encender el micromotor.

### **FIG.37**

El símbolo de movimiento (4) muestra la progresión de la herramienta.

### *Nota 28 – 30*

## ATENCIÓN

- Válido únicamente con Bien-Air CA ENDO.
- CA ENDO solo debe usarse con limas específicas.

### **NOTAS**

**24** También pueden crearse nuevos sistemas y marcas directamente desde la pantalla del sistema.

**25** Almacenamiento máximo de 10 marcas definidas por el usuario y 10 sistemas por marca; si se alcanzan estas cifras, el icono desaparece.

**26** Restaure TODOS los ajustes predeterminados del sistema de la pantalla Brands (Marcas).

**27** Únicamente pueden eliminarse las marcas definidas por el usuario.

**28** Si se selecciona un sistema de lima ENDO que prevé el movimiento recíproco, la velocidad, el par, el sentido del motor, la luz, y el modo del pedal desaparecen y se fija la transmisión del engranaje.

**29** Cuando hay una demanda excesiva de potencia del micromotor MX2, la pantalla operativa muestra el símbolo de recalentamiento (5). En este caso, el equipo iOptimaINT reduce el par automáticamente para evitar que el micromotor MX2 se recaliente. Para recuperar el par al 100 %, deje que el motor gire a ralentí o párelo durante unos segundos.

**30** Si la lima se somete a un estrés excesivo, aparecerá el mensaje de alerta de estrés de la lima (6).

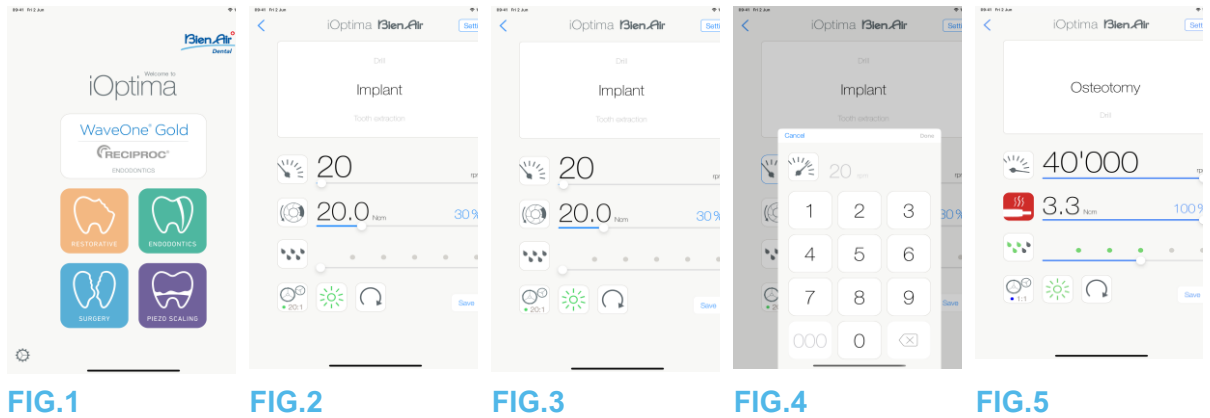

## 10. Operación. Modo cirugía

Solo es posible acceder al modo Cirugía con el sistema iOptimaINT y el micromotor MX-i. Para configurar un soporte con el micromotor MX-i, póngase en contacto con un ingeniero de servicio certificado por Bien Air Dental SA. Si solo se ha configurado un soporte, no se podrá acceder a ningún otro modo.

### 10.1 Acceso al modo Cirugía

### **FIG.1**

Pulse para acceder al modo cirugía.

Nota: Si el motor MX-I no cuenta con un soporte integrado en la unidad dental. El usuario puede manejar el motor presionando el pedal de control. De forma predeterminada se encuentran disponibles operaciones de cirugía oral predefinidas, que pueden modificarse y recuperarse. Pueden crearse y eliminarse operaciones definidas por el usuario.

### *Nota 1*

10.2 Descripción de la pantalla operativa

### **FIG.2**

La pantalla operativa muestra los ajustes y el tipo de operación seleccionados:

- (1) Settings (Ajustes) (acceso a los ajustes y tipos de operación)
- (2) Tipo de operación seleccionado
- (3) Modo de giro del micromotor MX-i: FORWARD (HACIA DELANTE) y REVERSE (HACIA ATRÁS)
- (4) Save (Guardar) (ajustes personalizados)
- (5) Intensidad de la luz
- (6) Proporción de la pieza de mano
- (7) Máximo par del micromotor MX-i en Ncm, también se muestra el porcentaje indicativo del máximo par que se puede ofrecer (o según los ajustes, consulte el capítulo «7.6 Ajustes»)
- (8) Velocidad máxima del micromotor MX-i en rpm
- (9) Volver a la pantalla anterior
- (10) Nivel de irrigación

### *Nota 2- 3*

*Consulte el capítulo «10.3 Uso estándar. Modo de funcionamiento (inicio)».*

10.2.1 Par y velocidad del micromotor MX-i

### **FIG.3**

Deslice el dedo para ajustar los valores máximos de par y velocidad.

O pulse los iconos **para introducir un valor preciso.** 

### **FIG.4**

Introduzca los valores de par y velocidad del motor y pulse **Cancel (Cancelar)** o **Done (Hecho)** para validar.

### *Nota 4*

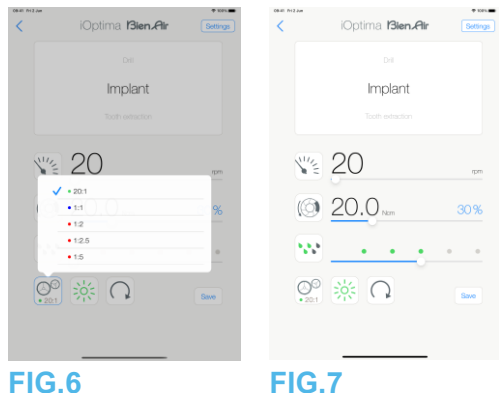

### **FIG.5**

Cuando hay una demanda excesiva de potencia del micromotor MX-i, la pantalla Operative

(Operativa) muestra el símbolo de recalentamiento . En este caso, el equipo iOptimaINT reduce el par automáticamente para evitar que el micromotor MX-i se sobrecaliente. Para recuperar el par máximo, deje que el motor gire a ralentí o párelo durante unos segundos.

10.2.2 Relación de la pieza de mano

### **FIG.6**

Toque y seleccione la relación de la pieza de mano.

ATENCIÓN Compruebe que la pieza de mano se corresponda con su selección. *Nota 5 – 6*

10.2.3 Nivel de irrigación

### **FIG.7**

Deslice el dedo o pulse el punto apropiado para configurar el nivel de irrigación. Son posibles 6 niveles de ajuste desde 0 ml/min (OFF) hasta 120 ml/min. *Nota 3 - 7 – 8*

**1** Los botones Save (Guardar) y Create (Crear)  $+$  están deshabilitados si se ha establecido un bloqueo (véase el capítulo «7.7 Ajustes»).

**2** Pueden modificarse y guardarse todos los parámetros directamente en la pantalla operativa (salvo si está activado el bloqueo).

**3** El botón del nivel de irrigación **W** está oculto si no se ha instalado el kit de control de la bomba. Para instalarlo, póngase en contacto con un ingeniero de servicio certificado por Bien-Air Dental SA.

**4** Si el valor introducido está fuera del rango, se indicará el valor máximo o mínimo.

**5** La relación de transmisión de la pieza de mano está en color rojo para engranajes multiplicadores, en color azul para el accionamiento directo y en color verde para engranajes reductores.

**6** La pantalla operativa siempre muestra la relación de transmisión de la pieza de mano seleccionada.

**7** El valor de irrigación se ajusta para cada operación. El valor predeterminado del nivel de irrigación es irrigación OFF para operaciones de implantes.

**8** La pantalla operativa siempre muestra el valor seleccionado para el nivel de irrigación.

Por ejemplo, se corresponde con un valor de nivel de irrigación del 60 %.

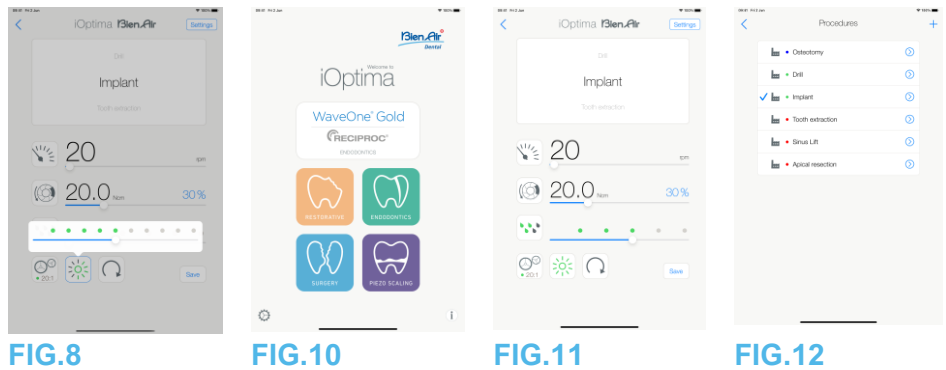

10.2.4 Intensidad de la luz

### **FIG.8**

Deslice el dedo o pulse el punto apropiado para configurar la intensidad de la luz del micromotor MX-i.

Existen 11 niveles de ajuste:

• luz apagada, 10 %, 20 %, 30 %, 40 %, 50 %, 60 %, 70 %, 80 %, 90 % y 100 % del valor máx. de la intensidad de la luz.

### *Nota 9 – 10*

10.2.5 Sentido de giro del micromotor MX-i

Pulse para cambiar el modo de giro del micromotor MX-i:

- **Forward (Hacia delante)** (sentido de las agujas del reloj)
- **Reverse (Hacia atrás)** (sentido contrario a las agujas del reloj).

### *Nota 11 – 12*

10.3 Uso estándar. Modo de funcionamiento (inicio)

### **FIG.10**

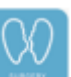

A. Pulse para acceder al modo SURG; se abrirá la pantalla operativa.

### *Nota 13* **FIG.11**

B. Pulse el botón Settings (Ajustes) para abrir la pantalla Operations (Operaciones).

### *Nota 14*

### **FIG.12**

C. Pulse para seleccionar un tipo de operación.

 $\nabla$  La aplicación vuelve a la pantalla operativa.

D. Presione el pedal de la unidad dental para encender el micromotor MX-i.

## $\triangle$ ATENCIÓN

Si el pedal está pisado antes de acceder al modo operativo, aparecerá un mensaje de advertencia: «Suelte el pedal». El micromotor MX-i no comenzará a funcionar hasta que se suelte el pedal y se vuelva a pisar. Si se desengancha un motor diferente de MX-i, se muestra el modo operativo anterior usado con ese motor, siempre y cuando ya se haya definido un modo operativo para dicho motor. De lo contrario, se mostrará en su lugar la página de inicio. **FIG.13**

*Nota 15 - 16*

• Deslice para ajustar los valores de par y velocidad del micromotor MX-i de la operación seleccionada.

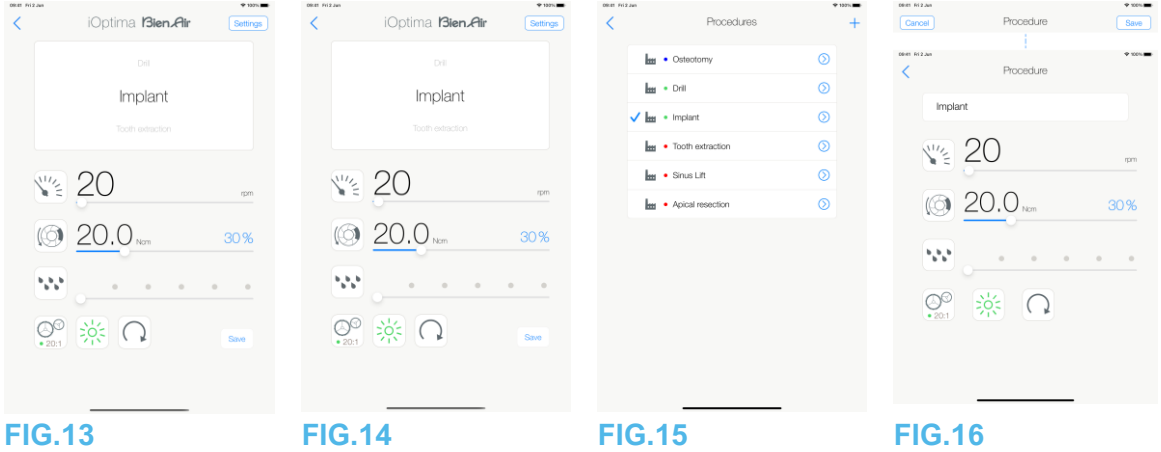

- Ajuste la transmisión de la pieza de mano, la intensidad de la luz o el sentido de giro de la operación seleccionada.
- Pulse *Save (Guardar)* (3) para validar los nuevos ajustes.

### *Nota 17*

E. Pulse en el tipo de operación encima (1) o debajo (2) del tipo de operación seleccionado para navegar respectivamente a la operación que va antes o después de la actual en la lista de operaciones predefinidas.

*Consulte el capítulo «10.4.3 Operaciones de ordenación» para ordenar las operaciones en la lista.*

10.4 Personalización de las operaciones predeterminadas

### **FIG.14**

A. En la pantalla operativa, pulse el botón **Settings (Ajustes)** para abrir la pantalla *Operations (Operaciones)*.

**FIG.15**

B. Toque  $\bigcirc$  para personalizar un tipo de operación.

Se abre la pantalla *Operation (Operación)*.

### **FIG.16**

C. Personalice los ajustes de la operación.

D. Pulse Cancel (Cancelar) (2) o Save (Guardar) (3) para validar los ajustes personalizados y pulse de nuevo (1).

Si está guardado, el símbolo  $\frac{1}{10}$  (ajustes predefinidos de fábrica) cambia a (ajustes personalizados).

E. Seleccione una operación.

La aplicación vuelve a la pantalla operativa.

**9** El valor de la intensidad de la luz se ajusta para cada operación. El valor predeterminado de la intensidad de la luz es 100 %.

**10** La pantalla operativa siempre muestra el valor de la intensidad de la luz seleccionado.

**11** En el modo invertido (sentido contrario a las agujas del reloj o CCW, por sus siglas en inglés), el símbolo parpadea y se oye una alarma acústica (pitidos intermedios alternos).

**12** La pantalla operativa siempre muestra el sentido de giro seleccionado.

**13** Cada vez que se saca un motor de un soporte (desde la página de inicio), se muestra por defecto el modo operativo usado previamente con ese motor.

**14** Cada operación de la lista está marcada con un punto de color para indicar qué tipo de relación de transmisión de engranaje está asociada a él: rojo para engranajes

multiplicadores, azul para accionamiento directo, verde para engranajes reductores.

**15** Cuando el micromotor MX-i está encendido, se muestran los valores de velocidad y par en la pantalla operativa FIG. 13, se pueden cambiar los valores predefinidos a valores en tiempo real. Cuando el motor deja de funcionar, los valores de par y velocidad mostrados vuelven a los valores máximos predefinidos.

**16** Todos los parámetros pueden modificarse directamente en la pantalla operativa (solo cuando se suelta el pedal).

**17** Las modificaciones se pierden al salir de la pantalla operativa si no se han guardado previamente.

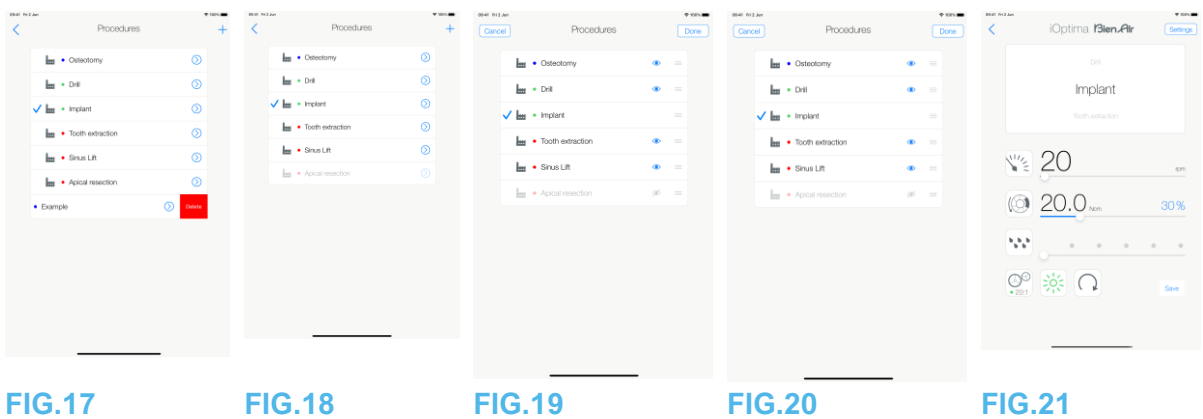

10.4.1 Restauración (predeterminada) y eliminación (definida por el usuario) de operaciones

### **FIG.17**

Deslice el dedo hacia la izquierda para restaurar o eliminar. *Nota 18 – 19*

10.4.2 Operaciones predeterminadas

### **FIG.18**

**ATENCIÓN** 

Los parámetros incluidos en las intervenciones de odontología se ofrecen ÚNICAMENTE a título informativo. Bien-Air Dental no puede asumir ninguna responsabilidad al respecto. *Nota 20*

10.4.3 Operaciones de ordenación

### **FIG.19**

A. Pulse de forma prolongada una lima para activar la función arrastrar y soltar y ver los iconos (2).

- B. Pulse el icono para arrastrar y soltar las operaciones.
- C. Pulse Done (Hecho) (1) para validar.

### 10.4.4 Ocultar/mostrar operaciones

### **FIG.20**

A. Presione prolongadamente sobre una operación que no esté oculta para activar la función de ocultación y mostrar los iconos (2) y (3).

B. Para ocultar una operación, tóquela en la lista; el icono (2) pasará a (3).

C. Para mostrar una operación, tóquela en la lista; el icono (3) pasará a (2).

D. Pulse Done (Hecho) (1) para validar.*Nota 21*

10.5 Creación de nuevas operaciones (definidas por el usuario)

### **FIG.21**

A. En la pantalla operativa, pulse el botón Settings (Ajustes) para abrir la pantalla Operations (Operaciones).

### **FIG.22**

B. Pulse para crear un nuevo tipo de operación.

Se abre la pantalla Operations (Operaciones).

## *Nota 22*

### **FIG.23**

C. Pulse el campo de texto Operation Name (Nombre de operación) (1) para ver el teclado en pantalla.

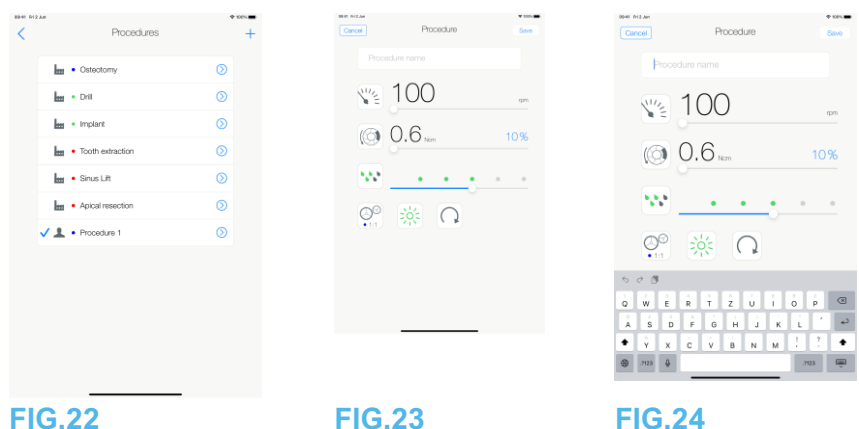

## **FIG.24**

D. Escriba el nuevo *Operation Name (Nombre de operación)* (3) y pulse *Done (Hecho)* (4).

E. Defina la relación de transmisión de la pieza de mano y los ajustes de operación.

F. Pulse *Cancel (Cancelar)* o *Save (Guardar)* (2) para validar la operación definida por el usuario y pulse

de nuevo, FIG. 23.

Si se guarda, la nueva operación aparecerá en la pantalla *Operations (Operaciones)* (5)

con el símbolo (definida por el usuario) al lado, FIG. 20.

G. Seleccione una operación.

La aplicación vuelve a la pantalla operativa.

18 Las operaciones SURG predefinidas no pueden eliminarse. No obstante, pueden restaurarse los valores predeterminados si estos se han modificado. Únicamente pueden eliminarse las operaciones definidas por el usuario.

19 Las operaciones personalizadas y definidas por el usuario se representan con ... Las

operaciones predeterminadas se representan con  $\mathbf{m}$ .

20 Los parámetros predefinidos de fábrica pueden sufrir modificaciones tras una actualización de la aplicación

21 Cuando se oculta una operación, no se muestra más en la pantalla operativa, por lo que el usuario puede mostrar únicamente la operación que quiere usar.

22 Almacenamiento máximo de 20 operaciones definidas por el usuario; si se sobrepasa esta cifra, el icono  $\pm$  desaparece.

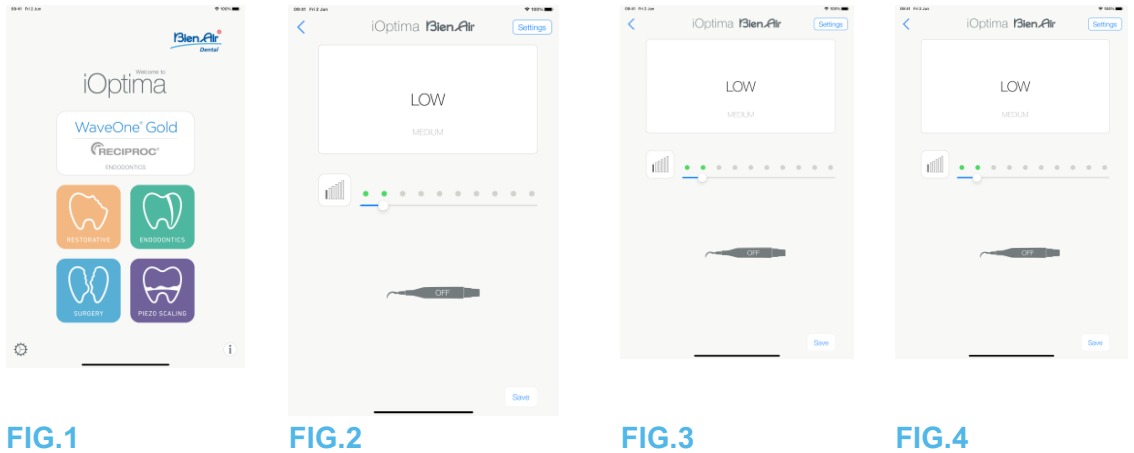

## 11. Funcionamiento. Modo de raspado piezoeléctrico

Solo es posible acceder al modo de raspado piezoeléctrico con el sistema iOptimaINT y el sistema de raspador piezoeléctrico. Para configurar un soporte con el raspador piezoeléctrico, póngase en contacto con un ingeniero de servicio certificado por Bien-Air Dental SA. Para acceder a este modo se deben configurar varios soportes.

11.1 Acceso al modo de raspado piezoeléctrico

### **FIG.1**

Pulse **para acceder al modo Raspado piezoeléctrico**. De forma predeterminada se encuentran disponibles operaciones predefinidas de raspado piezoeléctrico, que pueden modificarse y recuperarse. Pueden crearse y eliminarse operaciones definidas por el usuario. *Nota 1*

11.2 Descripción de la pantalla operativa

### **FIG.2**

La pantalla operativa muestra los ajustes y el tipo de operación seleccionados:

- (1) *Settings (Ajustes)* (acceso a los ajustes y tipos de operación)
- (2) Tipo de operación seleccionado
- (3) Estado del raspador piezoeléctrico
- (4) *Save (Guardar)* (ajustes personalizados)
- (5) Nivel de potencia
- (6) Volver a la pantalla anterior

### *Nota 2*

*Consulte el capítulo «11.3 Uso estándar. Modo de funcionamiento (inicio)».*

### 11.2.1 Nivel de potencia

### **FIG.3**

Deslice para ajustar el nivel del valor de potencia.

11.3 Uso estándar. Modo de funcionamiento (inicio)

### *Nota 3*

### **FIG.4**

A. Pulse el botón Settings (Ajustes) para abrir la pantalla Operations (Operaciones).

### **FIG.5**

B. Pulse para seleccionar un tipo de operación.

La aplicación vuelve a la pantalla operativa.

C. Presione el pedal de la unidad dental para encender el raspador piezoeléctrico.

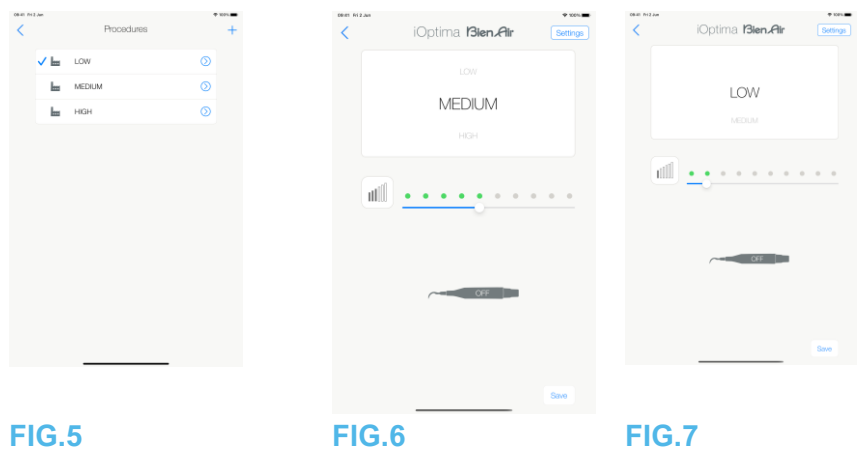

## $\sqrt{N}$ ATENCIÓN

Si el pedal está pisado antes de acceder al modo operativo, aparecerá un mensaje de advertencia: «Suelte el pedal». El raspador piezoeléctrico no comenzará a funcionar hasta que se suelte el pedal y se vuelva a pisar. Si se desengancha un motor diferente del raspador piezoeléctrico, se muestra el modo operativo anterior usado con ese motor, siempre y cuando ya se haya definido un modo operativo para dicho motor. De lo contrario, se mostrará en su lugar la página de inicio.

### **FIG.6**

### *Nota 4*

- Deslice para ajustar el valor del nivel de potencia del raspador piezoeléctrico de la operación seleccionada.
- Pulse Save (Guardar) (3) para validar los nuevos ajustes.

### *Nota 5*

D. Pulse en el tipo de operación encima (1) o debajo (2) del tipo de operación seleccionado para navegar respectivamente a la operación que va antes o después de la actual en la lista de operaciones predefinidas. *Consulte el capítulo «11.4.3 Operaciones de ordenación» para ordenar las operaciones en la lista.*

### 11.4 Personalización de las operaciones predeterminadas

### **FIG.7**

A. En la pantalla operativa, pulse el botón Settings (Ajustes) para abrir la pantalla Operations (Operaciones).

1 Los botones Save (Guardar) y Create (Crear) + están deshabilitados si se ha establecido un bloqueo (véase el capítulo «7.7 Ajustes»).

2 Pueden modificarse y guardarse todos los parámetros directamente en la pantalla operativa (salvo si está activado el bloqueo).

3 Cada vez que se saca un motor de un soporte (desde la página de inicio), se muestra por defecto el modo operativo usado previamente con ese motor.

4 Todos los parámetros pueden modificarse directamente en la pantalla operativa (solo cuando se suelta el pedal):

5 Las modificaciones se pierden al salir de la pantalla operativa si no se han guardado previamente.

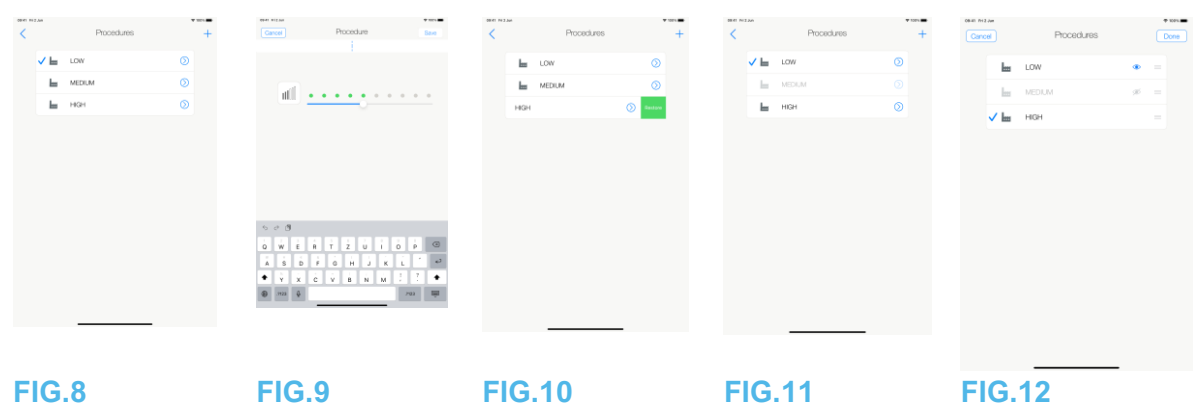

## **FIG.8**

B. Toque  $\circledcirc$  para personalizar un tipo de operación.

Se abre la pantalla Operation (Operación).

### **FIG.9**

C. Personalice los ajustes de la operación.

D. Pulse Cancel (Cancelar) (2) o Save (Guardar) (3) para validar los ajustes personalizados y pulse de nuevo (1).

Si está guardado, el símbolo  $\blacksquare$  (ajustes predefinidos de fábrica) cambia a  $\blacktriangle$  (ajustes personalizados).

E. Seleccione una operación.

La aplicación vuelve a la pantalla operativa.

11.4.1 Restauración (predeterminada) y eliminación (definida por el usuario) de

operaciones

### **FIG.10**

Deslice el dedo hacia la izquierda para restaurar o eliminar. *Nota 6 – 7*

11.4.2 Operaciones predeterminadas

### **FIG.11**

 $\triangle$ ATENCIÓN

Los parámetros incluidos en las intervenciones de odontología se ofrecen ÚNICAMENTE a título informativo. Bien-Air Dental no puede asumir ninguna responsabilidad al respecto. *Nota 8*

11.4.3 Operaciones de ordenación

### **FIG.12**

A. Pulse de forma prolongada una lima para activar la función arrastrar y soltar y ver los iconos (2).

B. Pulse el icono para arrastrar y soltar las operaciones.

C. Pulse Done (Hecho) (1) para validar.

### 11.4.4 Ocultar/mostrar operaciones

### **FIG.13**

A. Presione prolongadamente sobre una operación que no esté oculta para activar la función de ocultación y mostrar los iconos (2) y (3).

B. Para ocultar una operación, tóquela en la lista; el icono (2) pasará a (3).

C. Para mostrar una operación, tóquela en la lista; el icono (3) pasará a (2).

D. Toque Done (Hecho) (1) para validar.

### *Nota 9*

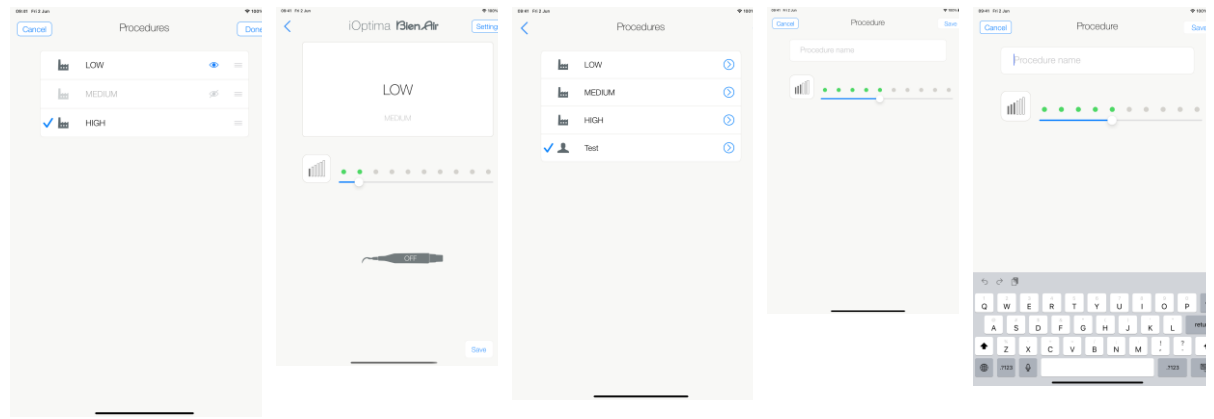

## **FIG.13 FIG.14 FIG.15 FIG.16 FIG.17**

11.5 Creación de nuevas operaciones (definidas por el usuario)

### **FIG.14**

A. En la pantalla operativa, pulse el botón Settings (Ajustes) para abrir la pantalla Operations (Operaciones).

### **FIG.15**

B. Pulse para crear un nuevo tipo de operación.

 $\overline{\mathfrak{S}}$  Se abre la pantalla Operations (Operaciones).

### *Nota 10*

### **FIG.16**

C. Pulse el campo de texto Operation Name (Nombre de operación) (1) para ver el teclado en pantalla.

### **FIG.17**

D. Escriba el nuevo Operation Name (Nombre de operación) (3) y pulse Done (Hecho) (4).

E. Configure el ajuste del valor de potencia.

F. Pulse Cancel (Cancelar) o Save (Guardar) (2) para validar la operación definida por el usuario y pulse de nuevo, FIG. 16.

 $\overline{\mathfrak{B}}$ Si se guarda, la nueva operación aparecerá en la pantalla Operations (Operaciones) (5)  $\cos$  el símbolo  $\triangle$  (definida por el usuario) al lado, FIG, 15.

G. Seleccione una operación.

La aplicación vuelve a la pantalla operativa.

6 Las operaciones PIEZO predefinidas no pueden eliminarse. No obstante, pueden restaurarse los valores predeterminados si estos se han modificado. Únicamente pueden eliminarse las operaciones definidas por el usuario.

7 Las operaciones personalizadas y definidas por el usuario se representan con -. Las

operaciones predeterminadas se representan con .

8 Los parámetros predefinidos de fábrica pueden sufrir modificaciones tras una actualización de la aplicación

9 Cuando se oculta una operación, no se muestra más en la pantalla operativa, por lo que el usuario puede mostrar únicamente la operación que quiere usar.

10 Almacenamiento máximo de 20 operaciones definidas por el usuario; si se sobrepasa esta cifra, el icono  $\pm$  desaparece.

63

# 12. Lista de errores y resolución de problemas

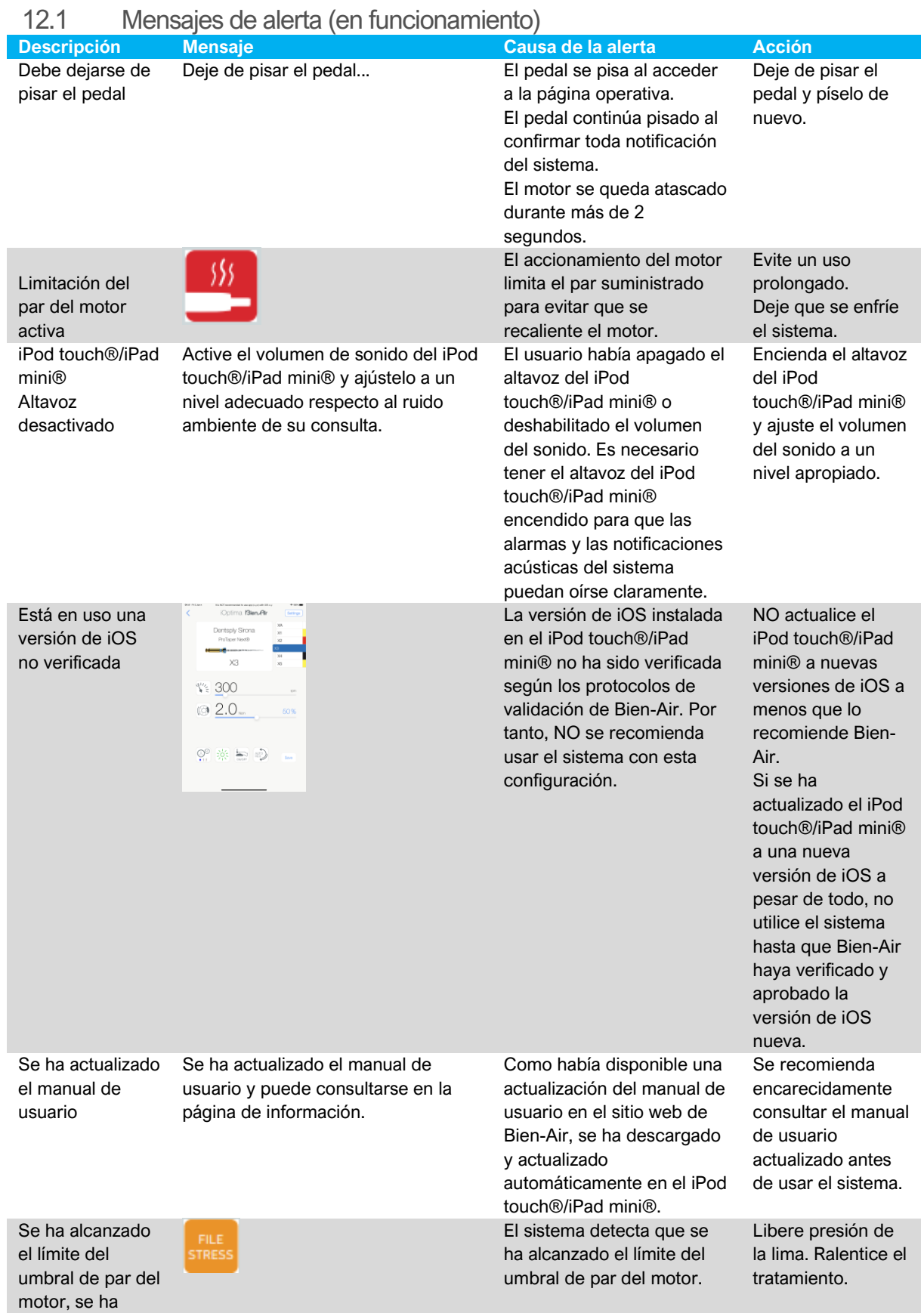

detectado una

condición de estrés de la lima.

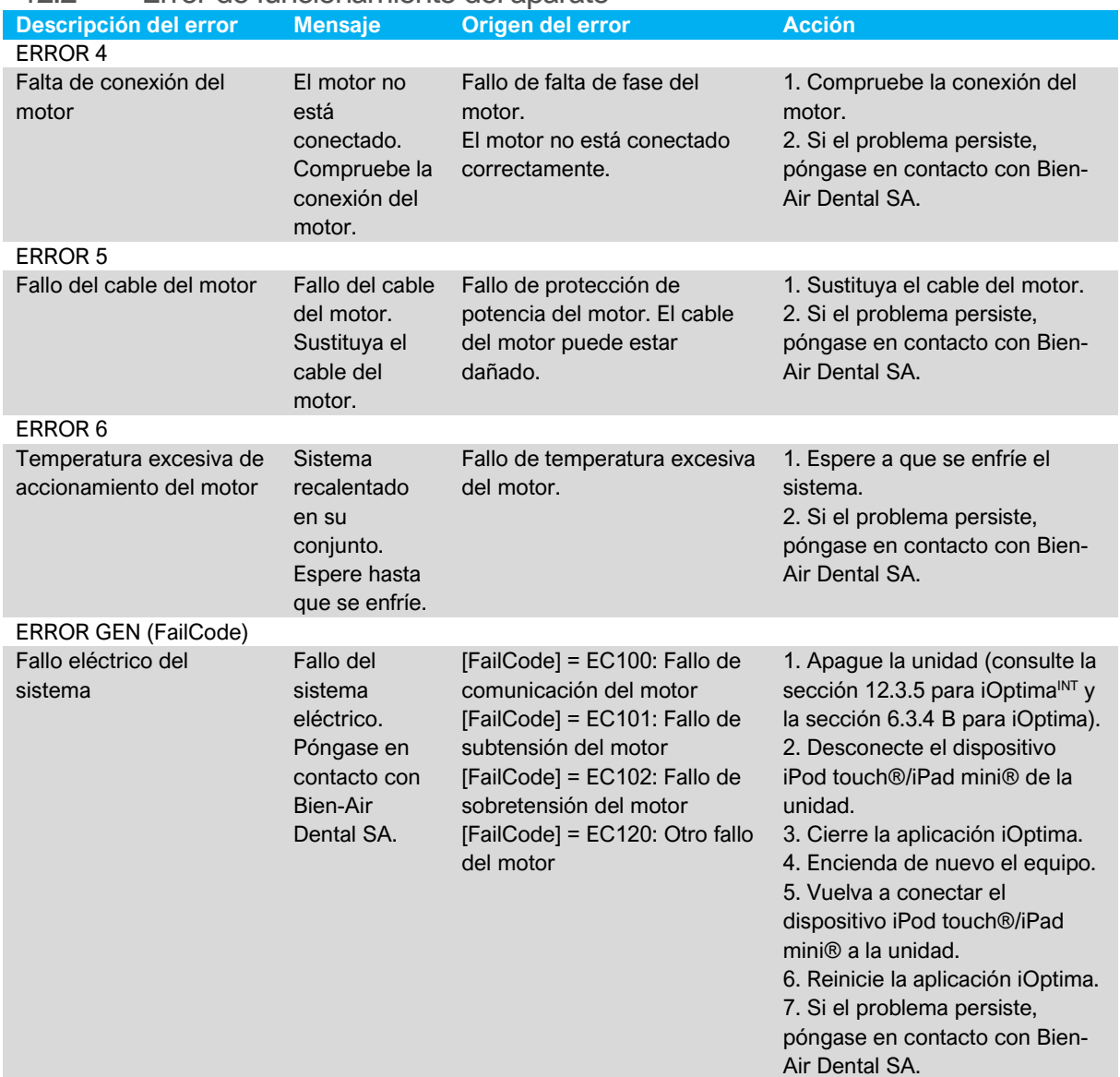

## 12.2 Error de funcionamiento del aparato

## 12.3 Errores de compatibilidad iOS (pantalla de exención de responsabilidad),

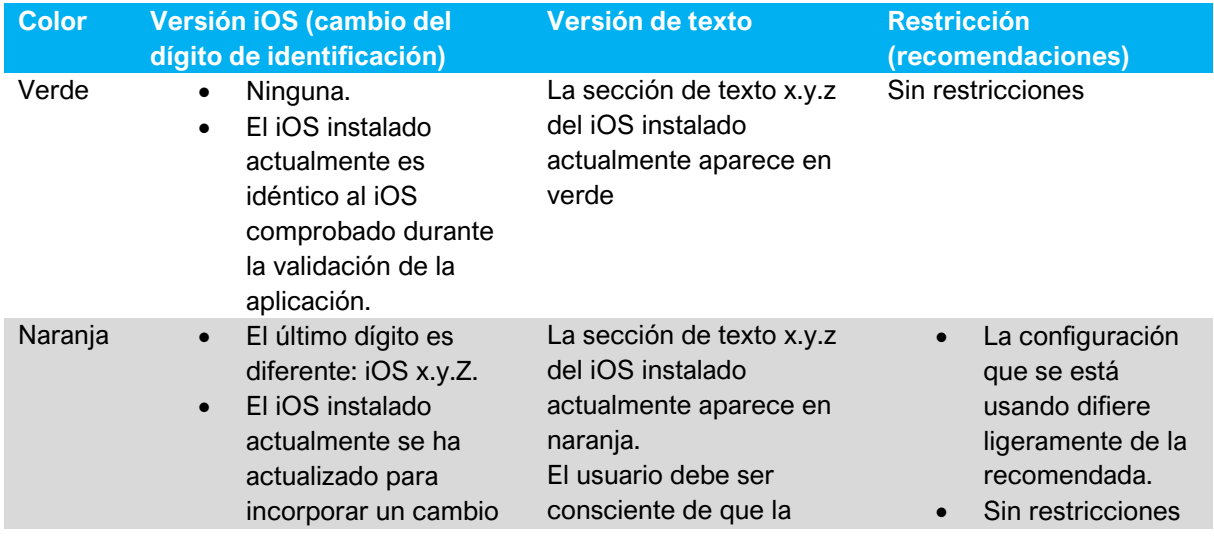

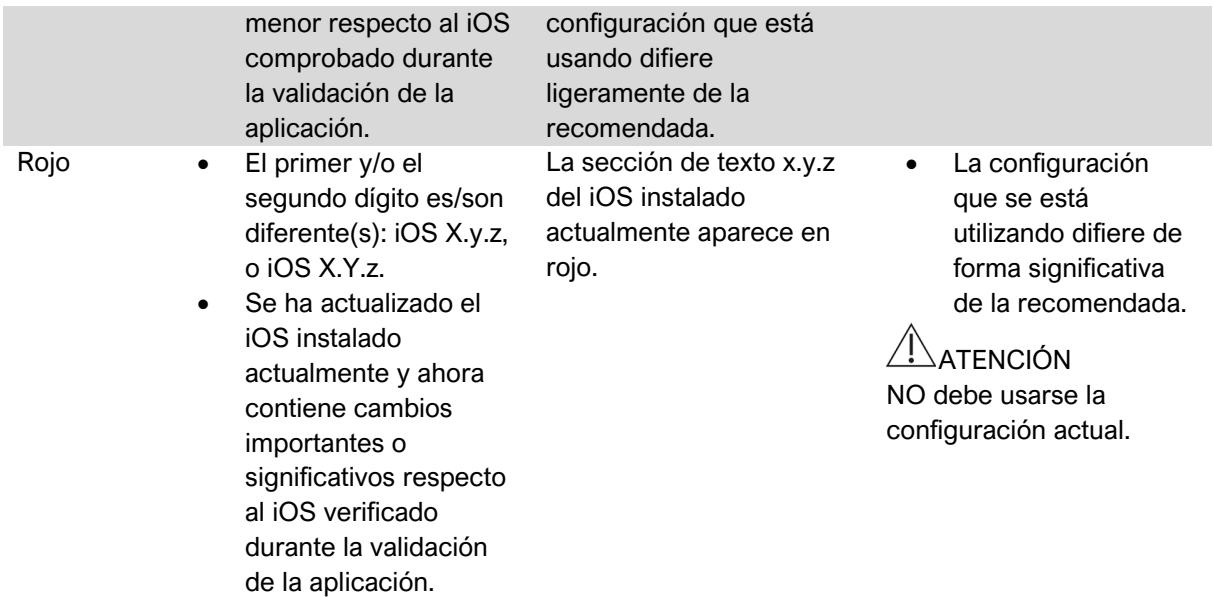

### *Nota 1*

1 Es fundamental leer y comprender este manual de instrucciones antes de solucionar los problema del iOptima. En caso de que la información no quede clara o de que no se incluya algún mensaje de error en las siguientes tablas, póngase en contacto con Bien-Air Dental SA

## 13. Mantenimiento

## $\triangle$  ATENCIÓN

Utilice únicamente los productos de mantenimiento y las piezas de Bien-Air Dental originales o aquellos recomendados por Bien-Air Dental. El uso de otros productos o piezas puede provocar fallos de funcionamiento o la anulación de la garantía.

### 13.1 Servicio

No desmonte nunca el dispositivo. Si es necesario realizar alguna modificación o reparación, le recomendamos que se ponga en contacto con su proveedor habitual o directamente con Bien-Air Dental SA en la dirección indicada en la contraportada.

### **Periodo de servicio**

El dispositivo ha sido probado con la simulación de más de 6000 procedimientos clínicos (que equivale a un periodo de servicio de entre 4 y 6 años). *Nota 1*

### 13.2 Limpieza

- Limpie las superficies de las bases iOptima/iOptimaINT frotando cuidadosamente durante unos 15 segundos con un paño limpio humedecido con un producto adecuado (p. ej., con Spraynet de Bien-Air Dental o alcohol isopropílico) o con una toallita desinfectante adecuada.
- No lo sumerja en una solución desinfectante.
- No lo sumerja en un baño de ultrasonidos.

### 13.3 Importante

Para el mantenimiento de los micromotores y los tubos flexibles: Consulte las instrucciones de uso.

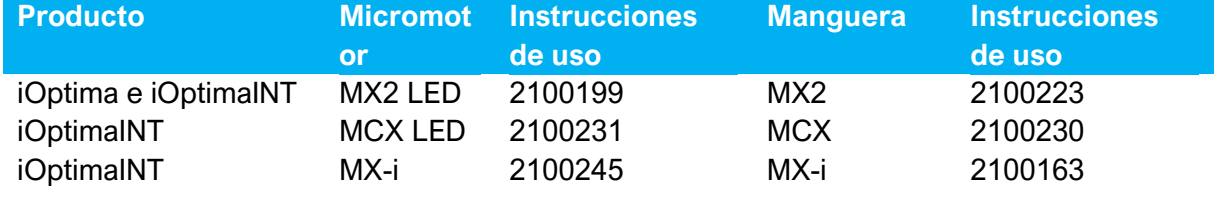

13.4 iOptimaINT

Consulte el manual de instalación de iOptimaINT.

# $\sqrt{N}$ ATENCIÓN

Solo un ingeniero de servicio cualificado puede abrir la unidad dental y reparar el sistema iOptimaINT.

1 Bien-Air Dental SA insta al usuario a que consulte las instrucciones de uso relevantes para la inspección de motores, piezas de mano y dispositivos periféricos.

## 14. Información legal y general

### 14.1 Información general

El dispositivo debe ser utilizado por profesionales cualificados y de acuerdo siempre con las disposiciones legales vigentes relativas a la seguridad, a la salud y a las medidas de prevención de accidentes en el entorno laboral, además de con estas instrucciones de uso. De acuerdo con tales requisitos, los operadores:

- deben utilizar únicamente dispositivos en perfecto estado de funcionamiento; en caso de que se produzca un funcionamiento intermitente, exceso de vibración, calentamiento anómalo o cualquier otro indicio de que el dispositivo no funciona correctamente, debe detenerse la operación de inmediato; si se da esta situación, póngase en contacto con un centro de reparaciones homologado por Bien-Air Dental SA;
- deben garantizar que el dispositivo se use únicamente para el fin para el que está previsto, deben protegerse a sí mismos, a los pacientes y a terceros de cualquier peligro, y deben evitar la contaminación mediante el uso del producto.

### 14.2 Marcas comerciales

ProTaper Next® es una marca comercial de DENTSPLY SIRONA Inc.

WaveOne®, WaveOne® Gold y Reciproc® son marcas comerciales registradas de DENTSPLY SIRONA Inc.

DENTSPLY MAILLEFER® es una marca comercial de DENTSPLY SIRONA Inc. Reciproc® es una marca comercial registrada de VDW GmbH

### 14.3 Condiciones de garantía

Bien-Air Dental SA otorga al usuario una garantía que cubre todo defecto de funcionamiento, de material o de fabricación.

Esta garantía cubre el aparato durante:

- 12 meses en lo que respecta al tubo flexible
- 12 meses en lo que respecta a la alimentación
- 12 meses en lo que respecta a los paneles electrónicos integrables
- 24 meses en lo que respecta a la unidad iOptima/iOptimaINT
- 36 meses en lo que respecta a micromotores eléctricos de serie

a partir de la fecha de facturación.

En caso de reclamación fundada, Bien-Air Dental, o su representante autorizado, efectuará la reparación o la sustitución gratuita del producto. Queda excluida cualquier otra reclamación, independientemente de su naturaleza, en particular en forma de reclamación por daños y perjuicios.

Bien-Air Dental SA no responderá en caso de daños, de lesiones y de sus respectivas secuelas resultantes de:

- desgaste excesivo;
- uso inadecuado;
- incumplimiento de las instrucciones de instalación, funcionamiento y mantenimiento;
- influencias químicas, eléctricas o electrolíticas no habituales;
- conexiones de mala calidad, ya sea del suministro eléctrico, de aire o de agua.

La garantía no cubre conductores de luz del tipo «fibra óptica» flexible ni ninguna pieza hecha de materiales sintéticos. La garantía perderá su validez si los defectos o sus consecuencias se deben a una manipulación inadecuada o a modificaciones del producto efectuadas por personas no autorizadas por Bien-Air Dental SA.

Las reclamaciones conforme a los términos de la garantía se tendrán en consideración únicamente si, junto con el producto, se presenta la factura o la carta de porte, en la que deben indicarse con claridad la fecha de la compra, la referencia del producto y el n.º de serie.

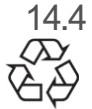

14.4 Protección del medioambiente e indicaciones para el desecho

La eliminación o el reciclaje de los materiales debe realizarse según la legislación en vigor.

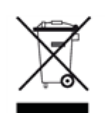

Este equipo y sus accesorios deben reciclarse.

Los dispositivos eléctricos o electrónicos pueden contener sustancias nocivas para la salud, así como para el medio ambiente. El usuario debe devolver el equipo a su distribuidor o dirigirse directamente a un establecimiento autorizado para el tratamiento y la recuperación de este tipo de aparatos (Directiva europea 2012/19/CE).

### Limitación de responsabilidad

Bien-Air Dental SA no se responsabilizará del uso no conforme a lo previsto del iPod touch® o iPad mini®.

Se deben respetar las condiciones y restricciones de uso establecidas por Apple (liberación del dispositivo, modificación de hardware, etc.).

Para asegurar el funcionamiento de la aplicación iOptima, las actualizaciones de la iOS deben ser acordes con la versión usada durante la validación de la aplicación.

## 15. Compatibilidad electromagnética (descripción técnica) para iOptimaINT

15.1.1 Precauciones de uso en cuanto a la compatibilidad electromagnética

El entorno EM previsto (según la norma CEI 60601-1-2 ed. 4.0) es el de las Instalaciones sanitarias profesionales.

## $\triangle$  ATENCIÓN

El sistema iOptima<sup>INT</sup> cumple con los requerimientos de CEM según la norma CEI 60601-1-2. Las pruebas de CEM se han realizado para el sistema iOptimaINT REF 1601076, mientras estaban conectados los micromotores MX2 y MX-i LED, pero sin dispositivos adicionales (raspadores piezoeléctricos o bomba de irrigación). La verificación de la compatibilidad electromagnética según CEI 60601-1-2 de la configuración final instalada es responsabilidad del integrador de la unidad. No deben utilizarse equipos de radiotransmisión, teléfonos móviles, etc. en las inmediaciones del dispositivo, ya que esto podría afectar a su funcionamiento. El aparato no debe usarse cerca de equipos quirúrgicos de alta frecuencia, equipos de resonancia magnética (RM) u otros aparatos similares en los que la intensidad de las perturbaciones electromagnéticas sea elevada. En cualquier caso, asegúrese de que no pase ningún cable de alta frecuencia por encima o cerca del aparato. En caso de duda, póngase en contacto con un técnico cualificado o con Bien-Air Dental SA.

Deben tomarse precauciones especiales al usar fuentes de emisión potentes, como aparatos quirúrgicos de alta frecuencia y otros dispositivos similares, para garantizar que los cables de alta frecuencia no pasen por encima del dispositivo ni cerca de él. En caso de duda, póngase en contacto con un técnico cualificado o con Bien-Air. Los aparatos de comunicación de RF portátiles (incluidos los periféricos como los cables de antena y las antenas externas) deben usarse a una distancia superior a 30 cm (12 pulgadas) de cualquier pieza del dispositivo iOptima<sup>INT</sup>, incluidos los cables especificados por el fabricante. De lo contrario, el funcionamiento del equipo podría verse afectado negativamente.

## $\sqrt{N}$  ATENCIÓN

La utilización de accesorios, transductores y cables diferentes a los que se especifican, exceptuando los transductores y los cables que vende Bien-Air como piezas de recambio para los componentes internos, puede ocasionar un aumento de las emisiones o una disminución de la inmunidad.

## $\angle \hspace{-1.6em} \perp$  ATENCIÓN

Como este dispositivo está diseñado para utilizarse junto con otros equipos o apilado con ellos, la responsabilidad de verificar su funcionamiento normal en la configuración en la que se usará recae sobre el fabricante de la unidad dental.

15.1.2 Compatibilidad electromagnética: emisiones e inmunidad

### **Distancia:**

La unidad iOptima<sup>INT</sup> está diseñada para utilizarse en el entorno electromagnético que se especifica a continuación.

El cliente o usuario de iOptima<sup>INT</sup> debe asegurarse de que se utilice en ese entorno.

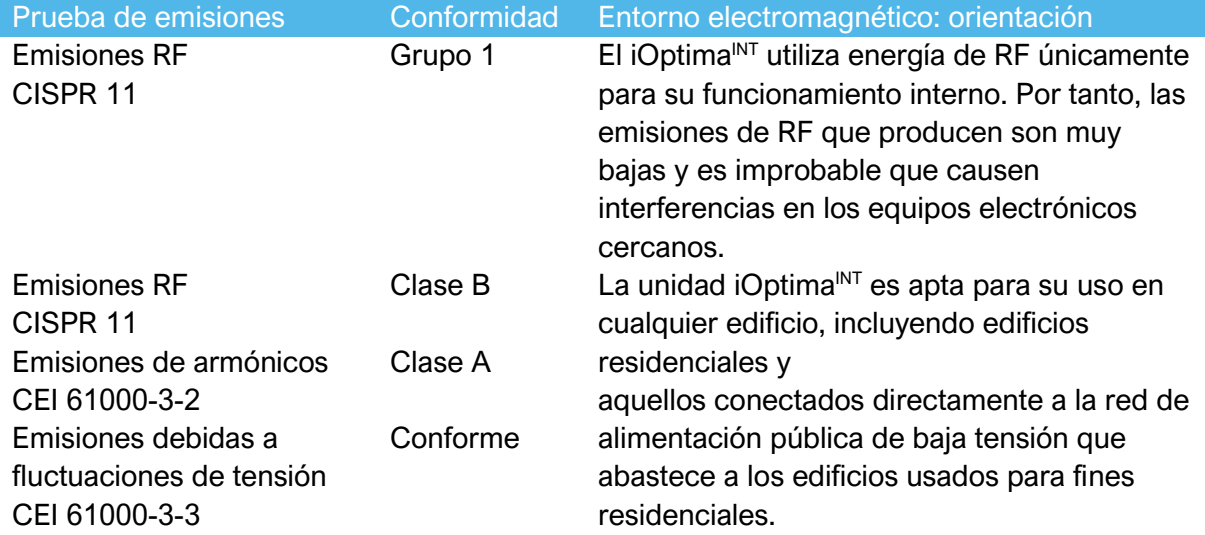

### **Guía y declaración del fabricante: inmunidad electromagnética**

La unidad iOptima<sup>INT</sup> está diseñada para utilizarse en el entorno electromagnético que se especifica a continuación. El cliente o el usuario de la unidad iOptima<sup>INT</sup> debe asegurarse de que se utilice en ese entorno.

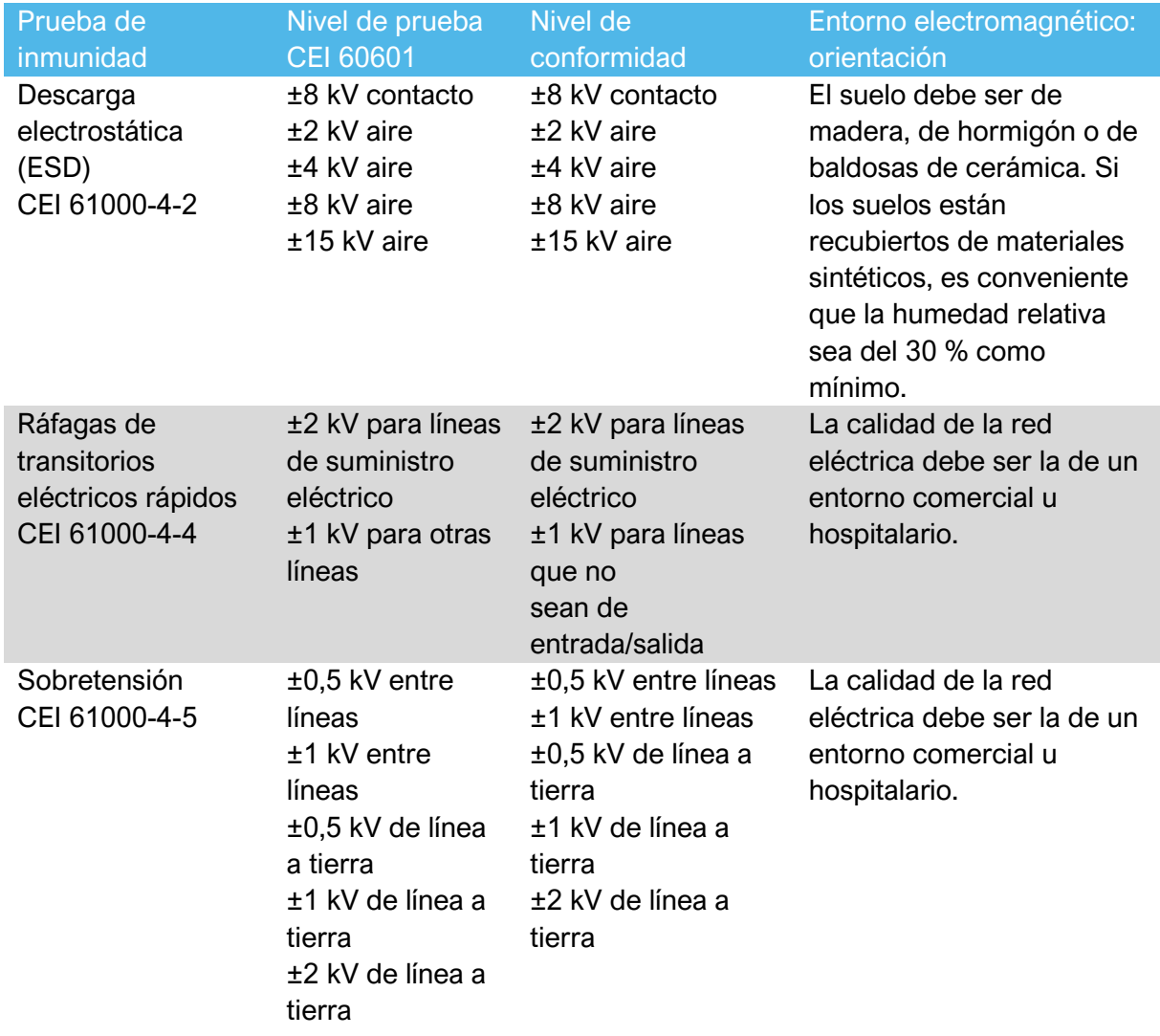
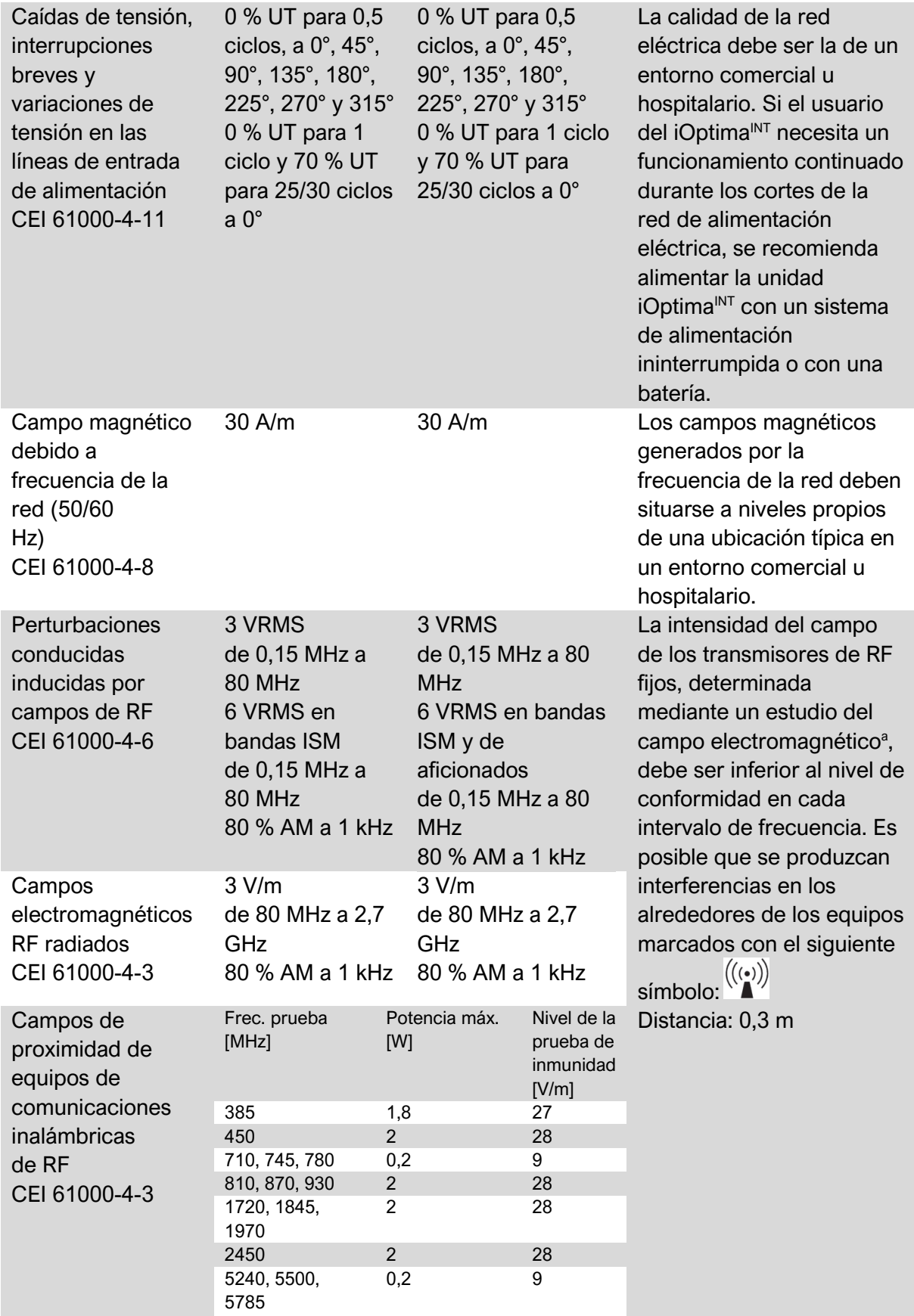

NOTA: UT es la red CA antes de la aplicación del nivel de prueba.

Prestación esencial según la norma CEI 60601-1: la prestación esencial es mantener la intensidad luminosa visual del LED y la

#### velocidad de giro del motor. La desviación máxima permitida de la velocidad de giro es de ±5 %.

*a. La intensidad del campo de los transmisores fijos, como las estaciones base para radioteléfonos (móviles/inalámbricos) y radios móviles terrestres, radioaficionados, radiodifusión AM y FM, y emisión de televisión, no se puede predecir de manera teórica con precisión. Para evaluar el entorno electromagnético producido por los transmisores de RF fijos, debería considerarse la posibilidad de realizar un estudio del campo electromagnético. Si la intensidad del campo medida en la ubicación donde se usa el dispositivo iOptimaINT supera el nivel de conformidad de RF mencionado, se debería observar el dispositivo para verificar que funciona correctamente. Si se observa un funcionamiento anormal, es posible que sea necesario recurrir a otras mediciones adicionales, como una reorientación o reubicación del dispositivo iOptimaINT.*

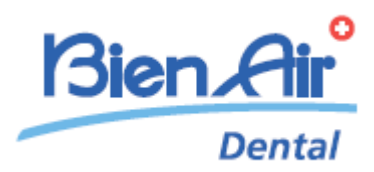

# Descripción de iOptima

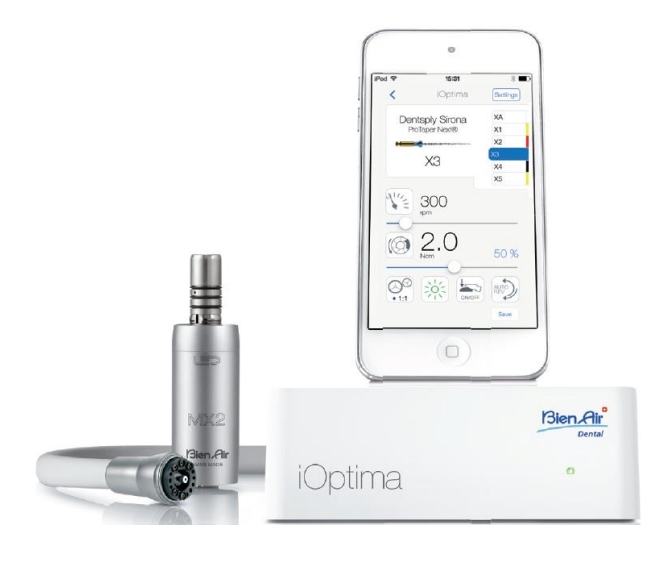

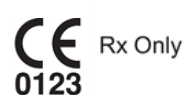

## 16. Símbolos

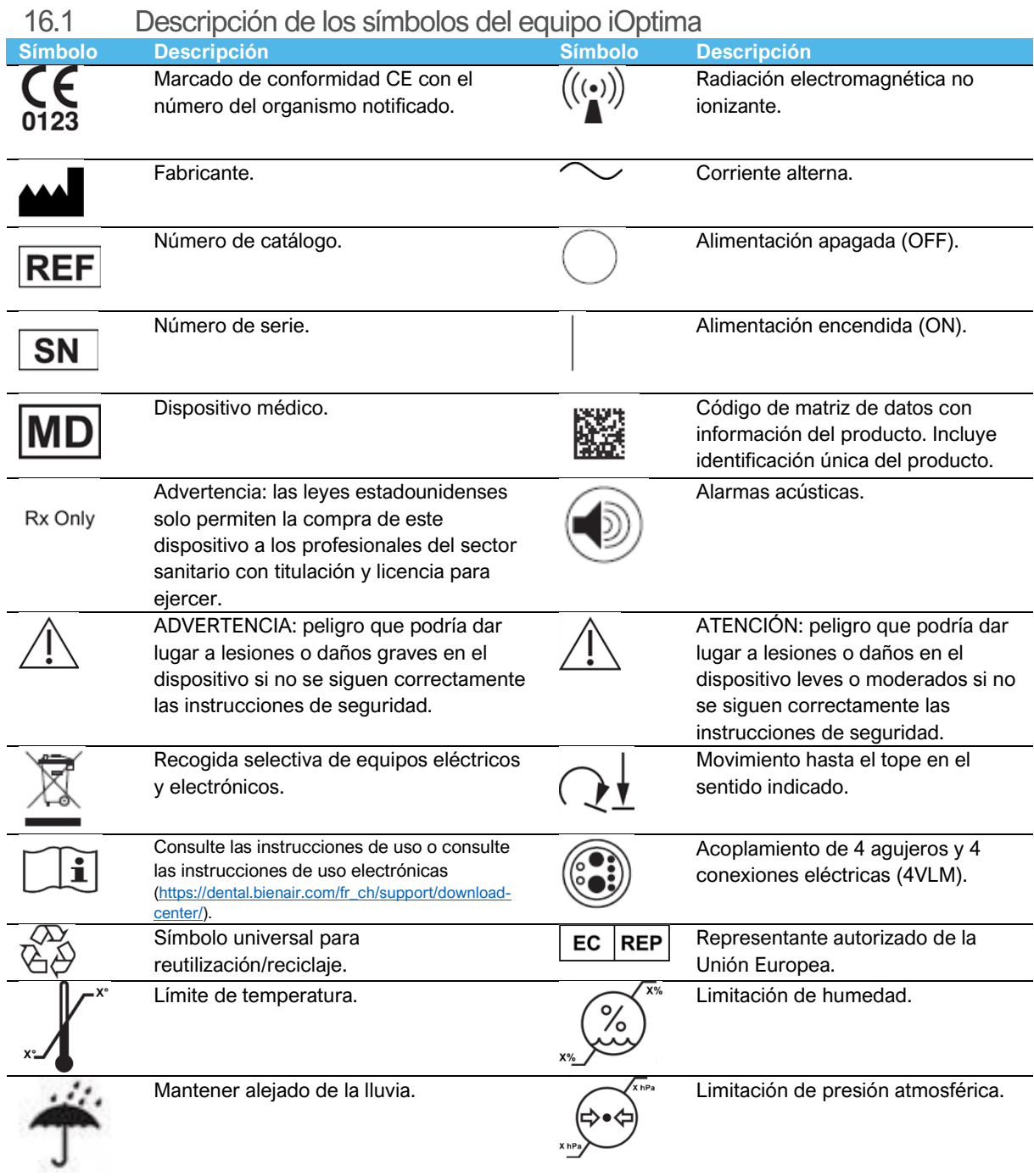

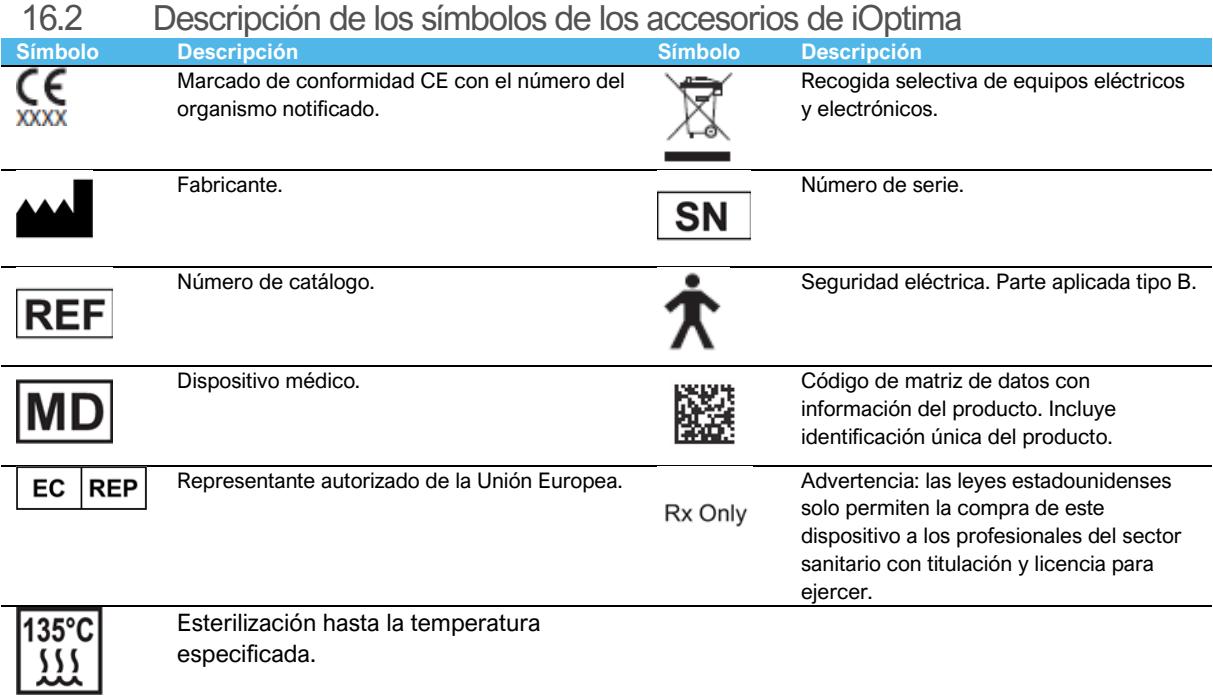

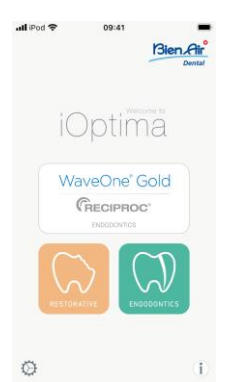

### 17. Identificación, uso previsto y notación

17.1 Identificación

#### **iOptima**

Equipo controlado electrónicamente para odontología que permite manejar un único micromotor MX2 con velocidad variable usando el pedal del equipo dental. Es fundamental conectar un iPod Touch® compatible con el conector de iluminación.

El equipo proporciona alimentación al iPod touch® cuando este se conecta a él. Si se usa con normalidad (alimentación = 32 V CC), el equipo no utiliza energía de la batería del iPod touch®.

El equipo iOptima carga la batería del iPod touch® cuando este está conectado a él.

Los parámetros de restauración y endodoncia se definen antes de la operación con la aplicación iOptima instalada en el iPod touch®.

La aplicación iOptima indica los pasos de funcionamiento, la relación de la pieza de mano, la velocidad de la herramienta, el valor de par, la intensidad de la luz, el modo del pedal y la dirección de rotación del micromotor. La aplicación iOptima es compatible con sistemas operativos Apple (iOS y iPadOS).

### $\sqrt{2}$ ATENCIÓN

Los valores de velocidad y par predefinidos en el modo Endodoncia solo se ofrecen como guía. Los valores de lima usados deben adaptarse según las instrucciones del fabricante de las limas.

#### 17.2 Uso previsto

Producto diseñado exclusivamente para uso profesional. Los sistemas iOptima están concebidos para utilizarse en odontología restauradora, endodoncia, profilaxis dental y ortodoncia por parte de odontólogos y profesionales odontológicos en una clínica dental. **FIG.1**

Sistema iOptima conectado a un iPod touch® que controla un motor MX2.

No se autoriza la utilización de este producto para fines distintos al previsto, ya que podría resultar peligroso.

#### *Nota 1*

17.3 Notación

• **A**, **B**, **C**, etc.

El texto al que precede una letra indica un procedimiento que debe llevarse a cabo paso a paso.

y, •

Indica el resultado de un procedimiento.

• **(1)**, **(2)**, **(3)**, etc.

El texto al que precede un número indica texto utilizado con una ilustración.

• *OK (Aceptar)*, *Settings (Ajustes),* etc.

El texto en cursiva y negrita indica elementos de la pantalla como, por ejemplo, botones, menús, elementos del menú, áreas de pantalla, valores o campos cuando se mencionan y nombres de pantallas.

Toque el botón *Settings (Ajustes)* para abrir la pantalla *Settings (Ajustes)*, cambie los parámetros y toque *Done (Hecho)*.

#### **NOTAS**

**1** Las especificaciones técnicas, ilustraciones y dimensiones incluidas en estas instrucciones se facilitan solo como guía. No pueden dar lugar a reclamación alguna. El fabricante se reserva el derecho a introducir mejoras técnicas en los equipos sin modificar estas instrucciones. Si desea información adicional, póngase en contacto con Bien-Air Dental SA en la dirección que figura en la contraportada.

### 18. Seguridad del usuario y del paciente: Advertencias y precauciones de uso

#### **Para evitar cualquier riesgo de explosión, se debe respetar la siguiente advertencia:**

#### ADVERTENCIA

Conforme a la norma CEI 60601-1:2005+A12012/Anexo G, los dispositivos electrificados (motores, unidades de control, acopladores y accesorios), se pueden usar de manera segura en un entorno médico en el que se suministren al paciente mezclas potencialmente explosivas o inflamables de sustancias anestésicas solo si:

- 3. La distancia entre el motor y el circuito de respiración de la anestesia supera los 25 cm.
- 4. El motor no se utiliza de forma simultánea a la administración de las sustancias anestésicas al paciente.

#### **Para evitar cualquier riesgo de descarga eléctrica, se debe respetar la siguiente advertencia:**

#### ADVERTENCIA

• La unidad iOptima debe conectarse únicamente a una red de alimentación equipada con protección a tierra.

#### **Para evitar cualquier riesgo de sobrecalentamiento del motor, se deben respetar las siguientes precauciones:**

### $\sqrt{N}$ ATENCIÓN

- Asegúrese de que el tubo flexible del micromotor no está doblado.
- El iPod Touch® no debe desconectarse nunca del equipo dental iOptima durante la operación.

#### **Para evitar cualquier riesgo de lesión (daño en el hueso, diente, tejido), se deben respetar las siguientes precauciones:**

### $\sqrt{1}$ ATENCIÓN

- El iPod Touch® no debe desconectarse nunca del equipo dental iOptima durante la operación. Si se desconecta el iPod touch® durante una operación, el micromotor se detiene de inmediato.
- Los parámetros incluidos en los procedimientos dentales se ofrecen únicamente a título informativo. Bien-Air Dental SA no puede asumir ninguna responsabilidad al respecto.

#### **Para evitar cualquier riesgo de lesión y/o daño material, se deben respetar las siguientes precauciones:**

### $\triangle$ ATENCIÓN

- No conecte nunca una pieza de mano a un micromotor en marcha.
- La clavija del enchufe de iOptima es el dispositivo de corte usado en caso de detectarse algún problema y por eso debe ser fácilmente accesible en todo momento

*Nota 1*

#### **NOTAS**

Los parámetros predefinidos pueden sufrir modificaciones sin previo aviso.

### 19. Descripción

19.1 Visión general del sistema iOptima

El sistema iOptima consiste en:

- Unidad iOptima (3) con base de conexión para iPod touch® (4)
- Un micromotor MX2 (12) y un tubo flexible MX2 (10, **A**)
- Una entrada de conexión neumática de 4 vías (6, **B**)
- Una fuente de alimentación (2) y un cable con enchufe (**C**)

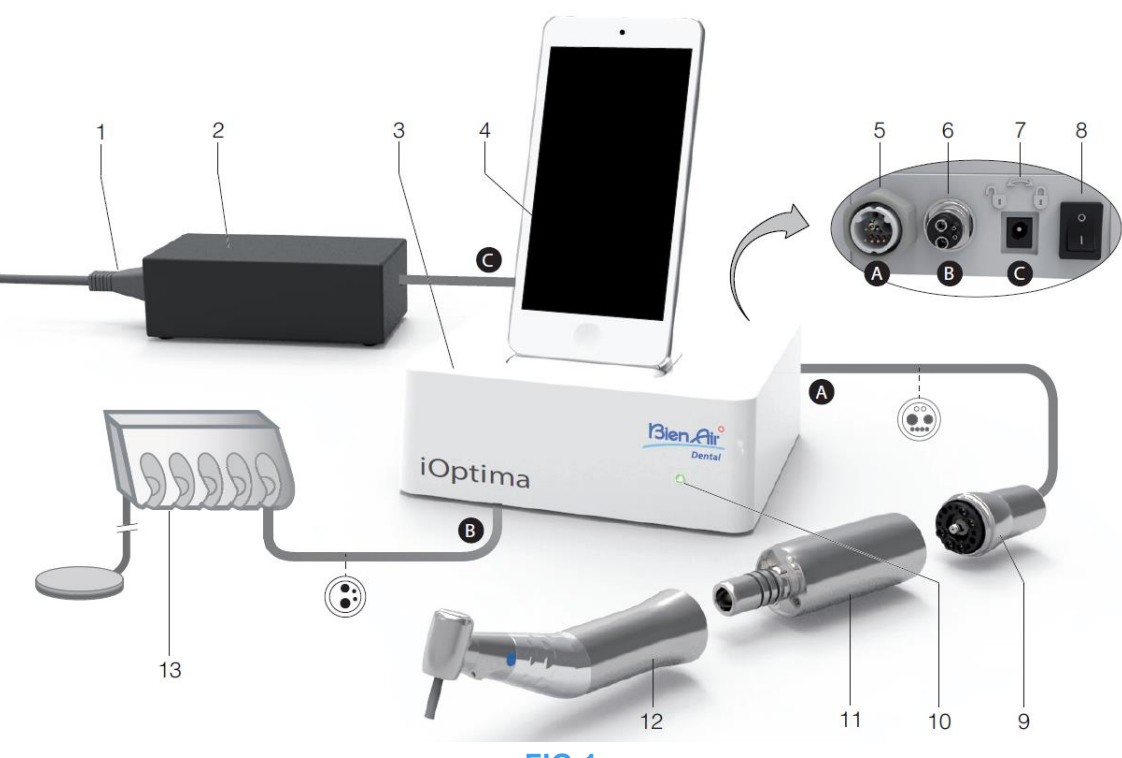

**FIG.1**

- 
- 
- 
- **(4)** iPod touch® [no suministrado en el conjuntol
- **(5)** Salida de tubo flexible para micromotor MX2 **(A)**
- **(6)** Entrada de conector de 4 vías, entrada de agua y de aire desde su equipo neumático **(B)**
- **(7)** Conector de entrada de alimentación (con bloqueo) **(C)**
- **(1)** Cable de alimentación **(8)** Interruptor de alimentación principal
- **(2)** Fuente de alimentación **(C) (9)** Tubo flexible para micromotor MX2\* **(A)**
- **(3)** Unidad iOptima **(10)** Luz de estado de iOptima (en verde, encendido)
	- **(11)** Micromotor MX2\*
	- **(12)** Pieza de mano\* [no suministrada en el conjunto]
	- **(13)** Equipo dental con pedal **(B)** [no suministrado en el conjunto]

\**Piezas aplicadas (según CEI 60601- 1)*

### 19.2 Tabla del sistema iOptima

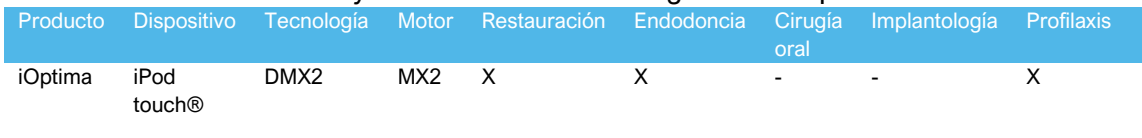

#### Resumen de las funciones y características tecnológicas del iOptima.

19.3 Conjunto entregado

19.3.1 Sistema iOptima

#### **Conjunto iOptima, REF 1700563-001**

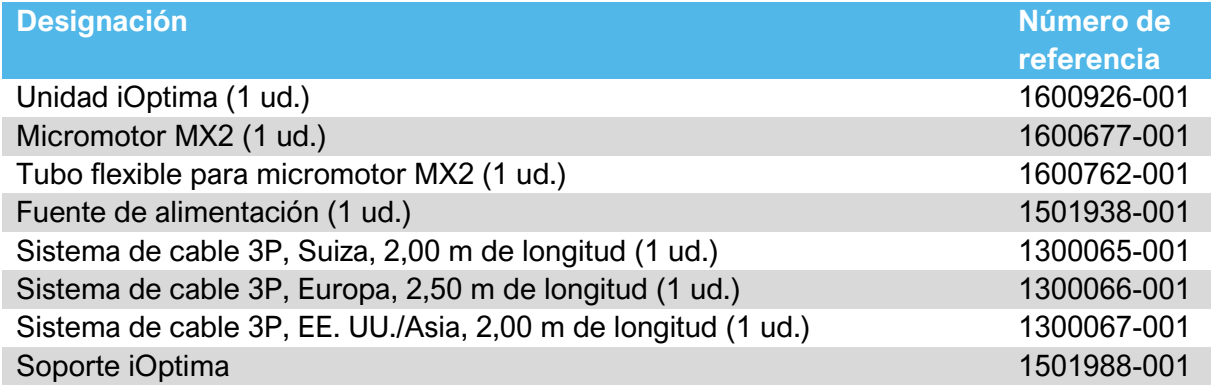

#### **Conjunto iOptima, REF 1700544-001**

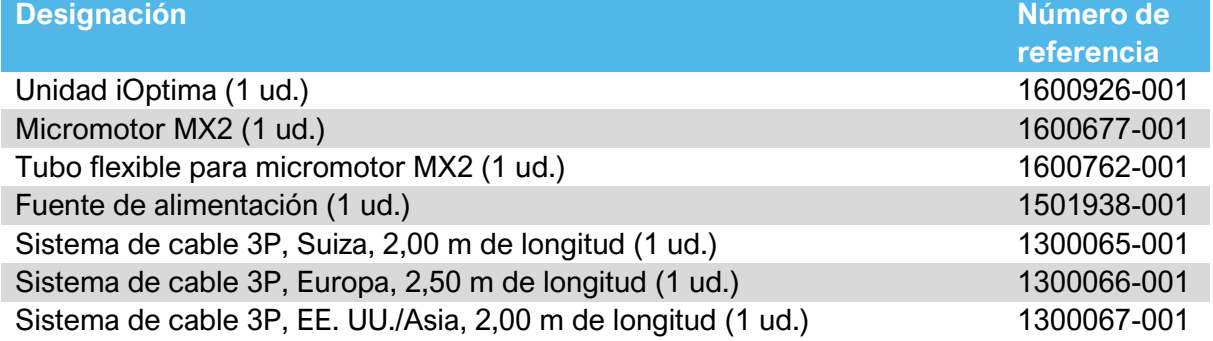

#### **Conjunto iOptima, REF 1700547-001**

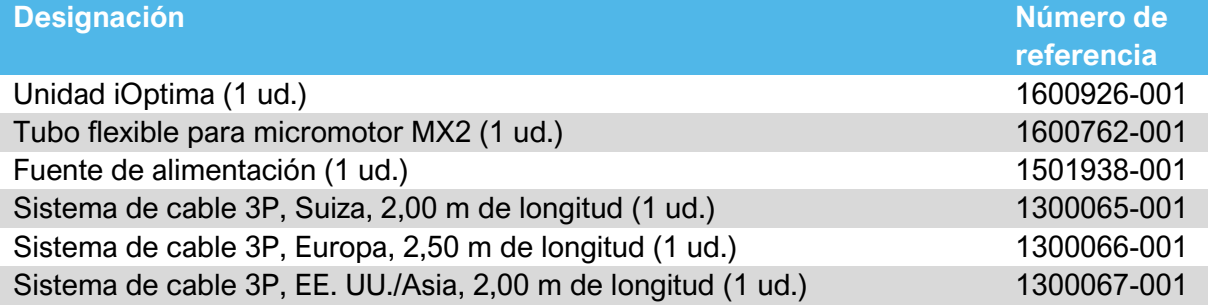

#### 19.4 Opciones

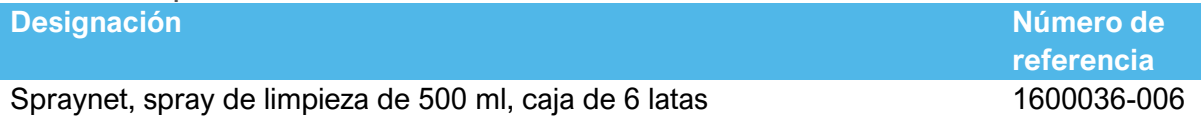

#### 19.5 Características técnicas

#### **Dimensiones (longitud x anchura x altura)**

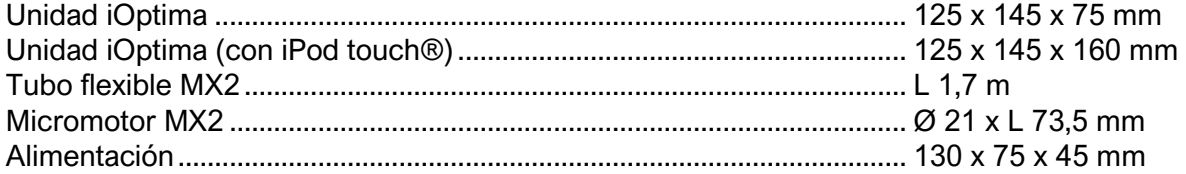

#### **Peso**

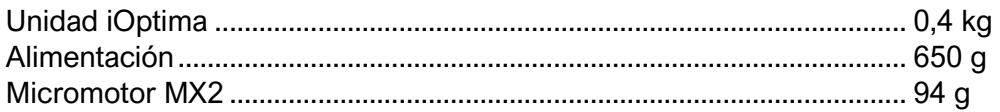

#### **Datos eléctricos y de presión**

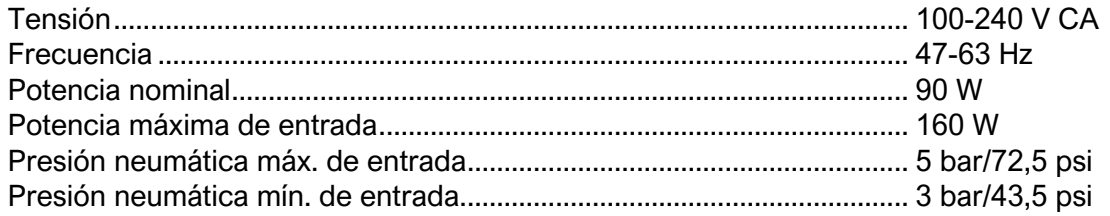

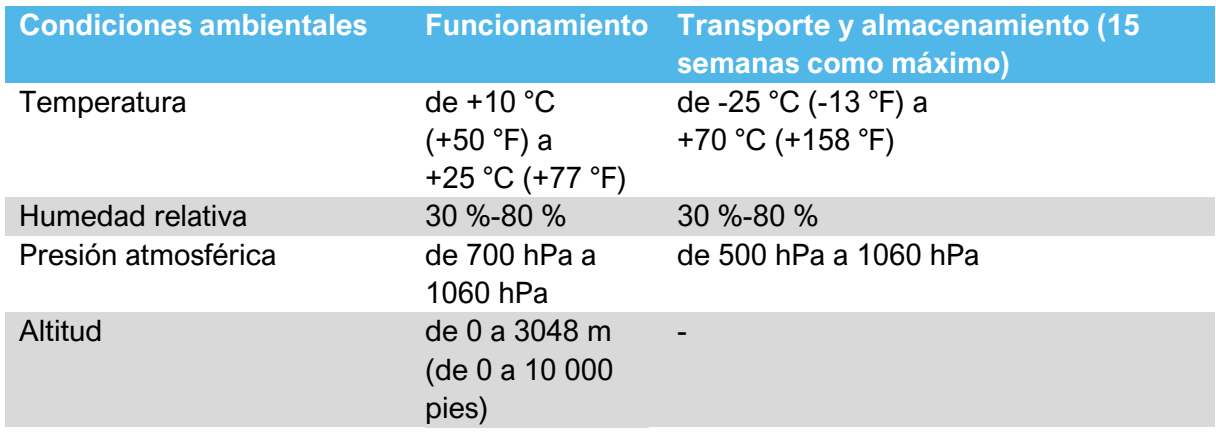

### $A$ TENCIÓN

No utilice iOptima fuera del intervalo de temperaturas de funcionamiento.

#### **Clasificación**

Clase IIa según la Directiva 93/42/CEE del Consejo relativa a los productos sanitarios.

#### **Grado de aislamiento eléctrico**

Clase I según la norma CEI 60601-1 (dispositivo protegido contra descargas eléctricas).

#### **Nivel de protección**

IP 40 (protección contra la introducción de objetos superiores a 1 mm)

#### **Memoria**

• **Restauración**

Almacenamiento de 20 operaciones definidas por el usuario

• **Endodoncia**

Almacenamiento de 10 marcas definidas por el usuario

Almacenamiento de 10 sistemas definidos por el usuario

Almacenamiento de 8 limas por sistema, incluyendo el ajuste de los valores de velocidad y par para cada lima

#### **Lista de errores y resolución de problemas**

*Consulte el capítulo «12 Lista de errores y resolución de problemas».*

**Importante:** Consulte las instrucciones de uso de los siguientes dispositivos:

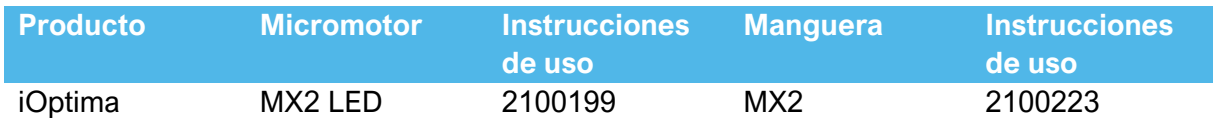

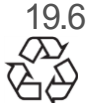

19.6 Protección del medioambiente e indicaciones para el desecho

La eliminación o el reciclaje de los materiales debe realizarse según la legislación en vigor.

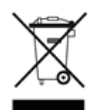

Este equipo y sus accesorios deben reciclarse.

Los dispositivos eléctricos o electrónicos pueden contener sustancias nocivas para la salud, así como para el medio ambiente. El usuario debe devolver el equipo a su distribuidor o dirigirse directamente a un establecimiento autorizado para el tratamiento y la recuperación de este tipo de aparatos (Directiva europea 2012/19/CE).

#### Limitación de responsabilidad

Bien-Air Dental SA no se responsabilizará del uso no conforme a lo previsto del iPod touch®. Se deben respetar las condiciones y restricciones de uso establecidas por Apple (liberación del dispositivo, modificación de hardware, etc.).

Para asegurar el funcionamiento de la aplicación iOptima, las actualizaciones de la iOS deben ser acordes con la versión usada durante la validación de la aplicación.

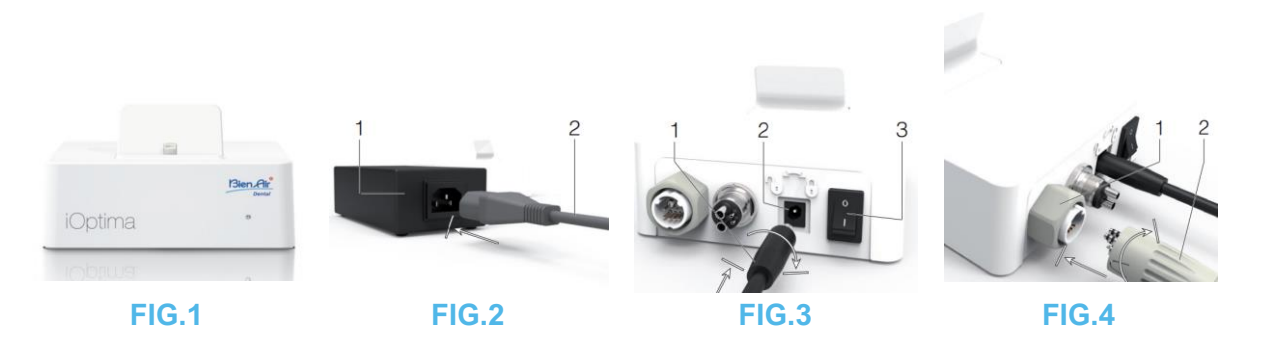

### 20. Instalación

20.1 Instalación de la aplicación iOptima

- A. Abra la «App Store».
- B. Busque la aplicación iOptima.
- C. Instale la aplicación iOptima diseñada por Bien-Air Dental.

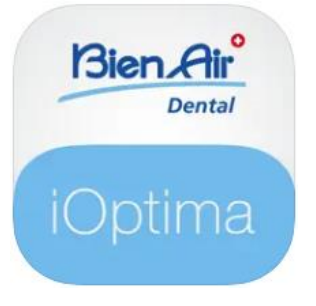

20.2 Instalación del sistema iOptima

### $\sqrt{!}$ ATENCIÓN

Antes de realizar la instalación, lea atentamente estas instrucciones sobre el producto. *Nota 2*

#### **FIG.1**

A. Coloque el dispositivo iOptima sobre una superficie plana capaz de soportar su peso.

### $\sqrt{N}$  ATENCIÓN

Puede colocarse sobre una mesa, un carrito u otra superficie, pero en ningún caso en el suelo. No se ha diseñado para colocarse sobre superficies mojadas ni para entrar en contacto con líquidos.

**FIG.2**

B. Conecte el cable de alimentación (2) a la fuente de alimentación (1) y enchúfelo a la red.

#### *Nota 3*

#### $\sqrt{N}$ ATENCIÓN

La clavija del enchufe es el dispositivo de corte usado en caso de detectarse algún problema y por eso debe ser fácilmente accesible en todo momento.

**FIG.3**

C. Conecte el cable de alimentación (1) al conector de entrada (2) y gire a la derecha para que se bloquee.

### $\sqrt{N}$  ATENCIÓN

Asegúrese de que el interruptor de alimentación (3) esté apagado: «O».

### $\sqrt{\Delta}$  atención

Antes de conectar el cable MX2, asegúrese de que las juntas tóricas estén colocadas correctamente y que los conectores estén libres de polvo.

#### **FIG.4**

- D. Conecte el enchufe del cable MX2 (2) al conector de salida (1).
- Primero suba la funda y, a continuación, con cuidado y firmeza, inserte el enchufe del cable guiando el conector y el enchufe por medio de la clavija de guía del conector.
- Baje la funda y apriete (en el sentido de las agujas del reloj o CW, por sus siglas en inglés)

#### **FIG.5**

E. Conecte el cable MX2 (2) al micromotor MX2 (1) guiando el conector y el enchufe por medio de la clavija de guía del conector y apriete (CW).

#### $\sqrt{N}$  atención

No conecte nunca una pieza de mano a un micromotor en marcha.

**FIG.6**

- F. Conecte el tubo flexible de 4 vías (1) al conector de 4 vías de la unidad iOptima (2):
- Primero guíe la funda e inserte con cuidado y firmeza la funda del tubo flexible, encajando el conector con el acoplamiento;
- apriete (CW).

#### **FIG.7**

- G. Encienda el suministro eléctrico y de agua del equipo dental (consulte las instrucciones de su equipo).
- H. Encienda el iOptima (1) («I» = ON).

El LED (4) se ilumina en verde (encendido).

I. Una vez que se ha encendido, conecte el dispositivo de la interfaz «iPod touch®» (2) a iOptima deslizándolo con cuidado a lo largo del adaptador de iluminación (3).

بلغ<br>El dispositivo iOptima está listo para ser utilizado.

*Consulte el capítulo «20 Visión general de la interfaz».*

#### **NOTAS**

**1** El iPod touch® debe estar correctamente conectado a una red wifi antes de abrir la App Store; consulte la guía de usuario de Apple o el uso apropiado del iPod touch®.

**2** Para cumplir la norma CEI 60601-1-2, tenga en cuenta las diferentes rutas de los cables en el sistema (pliegues, dobleces, secciones, etc.) (consulte el capítulo «4.1 Visión general del sistema iOptima») y utilice únicamente la fuente de alimentación proporcionada con el equipo iOptima. Para que la garantía tenga vigencia, este equipo debe instalarse con sumo cuidado. Siga todos los pasos necesarios. Proteja el equipo del polvo y de la luz solar directa. Guarde el embalaje original para el almacenamiento o el envío.

**3** El aparato recibe alimentación por medio de su red eléctrica (100-240 V CA).

### 21. Visión general de la interfaz

21.1 Aplicación iOptima

La aplicación iOptima con iOptima permite llevar a cabo operaciones dentales de restauración y endodoncia.

## **ATENCIÓN**

Compruebe siempre que se está usando la última versión del software. Se recomienda conectar la unidad a Internet de forma periódica para detectar si hay disponible una actualización de la aplicación.

21.1.1 Compatibilidad

La aplicación iOptima es compatible con iPod touch® desde la 6.ª generación.

21.1.2 Notación

Para simplificar la notación, en este manual:

- La aplicación iOptima se denomina «aplicación iOptima»;
- Los modos Restauración y Endodoncia se denominan «RESTO» y «ENDO».

#### 21.2 Alarmas acústicas

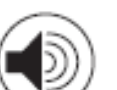

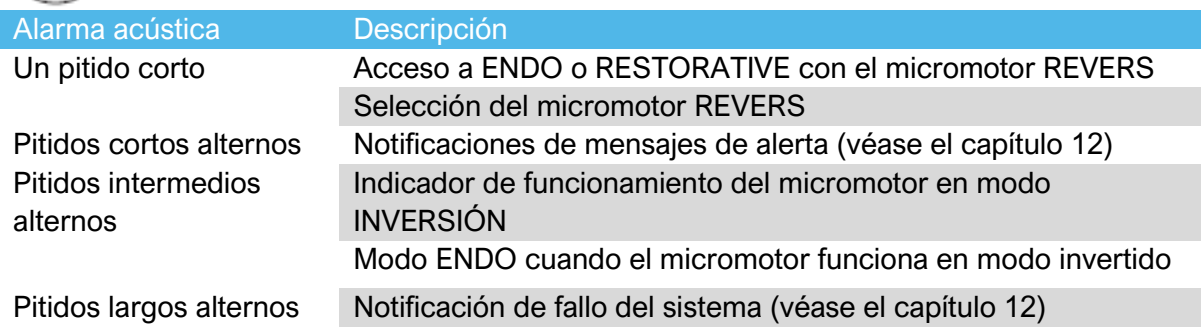

21.3 Condiciones de conexión/desconexión de iPod touch® y de iOptima 21.3.1 Desconexión

Si el iPod touch® está desconectado, el sistema iOptima se encuentra en modo standby (micromotor detenido).

#### 21.3.2 Conexión

El micromotor solo puede arrancar cuando el iPod touch® está conectado y la aplicación está en modo operativo.

### $\sqrt{N}$ ATENCIÓN

Si el pedal está pisado antes de acceder al modo operativo, aparecerá un mensaje de advertencia: «Suelte el pedal». El micromotor no comenzará a funcionar hasta que se suelte el pedal y se vuelva a pisar.

#### 21.3.3 Equipo iOptima encendido

Si la aplicación iOptima está en funcionamiento y el iPod touch® está enchufado a iOptima (encendido):

- El iPod touch® se cargará (aunque la aplicación no esté en funcionamiento).
- El modo de espera se desactiva.
- El micromotor puede manejarse con el pedal (aplicación iOptima en modo operativo).

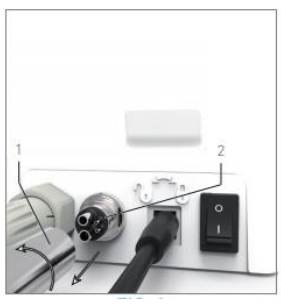

**FIG.1**

21.3.4 Sustitución de la junta 4VL

#### **FIG.1**

 $\sqrt{N}$ ATENCIÓN

Sustituya inmediatamente cualquier junta o junta tórica dañada o con fugas. No use nunca herramientas puntiagudas.

A. Cierre el agua y desconecte el suministro eléctrico del equipo dental.

- B. Apague el equipo iOptima «O».
- C. Afloje y retire el tubo flexible 4VL (1).
- D. Retire la junta 4VL dañada (2).
- E. Sustitúyala por una junta 4VL nueva (REF. 1302403-010).

 $\overline{\mathbb{Q}}$  Vuelva a colocar el tubo flexible, encienda el equipo y abra el agua.

Consulte el capítulo «19.1 Instalación de la aplicación iOptima» para más detalles.

21.4 Compatibilidad electromagnética (descripción técnica) para iOptima

21.4.1 Advertencias de compatibilidad electromagnética

El entorno EM previsto (según la norma CEI 60601-1-2 ed. 4.0) es el de las Instalaciones sanitarias profesionales.

### $\sqrt{2}$ ATENCIÓN

El dispositivo iOptima cumple los requerimientos de CEM según la norma CEI 60601-1-2. No deben utilizarse equipos de radiotransmisión, teléfonos móviles, etc. en las inmediaciones del dispositivo, ya que esto podría afectar a su funcionamiento. El aparato no debe usarse cerca de equipos quirúrgicos de alta frecuencia, equipos de resonancia magnética (RM) u otros aparatos similares en los que la intensidad de las perturbaciones electromagnéticas sea elevada. En cualquier caso, asegúrese de que no pase ningún cable de alta frecuencia por encima o cerca del aparato. En caso de duda, póngase en contacto con un técnico cualificado o con Bien-Air Dental SA.

Deben tomarse precauciones especiales al usar fuentes de emisión potentes, como aparatos quirúrgicos de alta frecuencia y otros dispositivos similares, para garantizar que los cables de alta frecuencia no pasen por encima del dispositivo ni cerca de él. En caso de duda, póngase en contacto con un técnico cualificado o con Bien-Air. Los aparatos de comunicación de RF portátiles (incluidos los periféricos como los cables de antena y las antenas externas) deben usarse a una distancia superior a 30 cm (12 pulgadas) de cualquier pieza del dispositivo iOptima, incluidos los cables especificados por el fabricante. De lo contrario, el funcionamiento del equipo podría verse afectado negativamente.

### $\sqrt{N}$ ATFNCIÓN

El uso de accesorios, transductores y cables que no sean los especificados, con la excepción de los transductores y los cables vendidos por Bien-Air.

como repuestos de componentes internos, podría provocar el aumento de las emisiones o la reducción de la inmunidad.

### $\sqrt{2}$ ATENCIÓN

Como este dispositivo está diseñado para utilizarse junto con otros equipos o apilado con ellos, la responsabilidad de verificar su funcionamiento normal en la configuración en la que se usará recae sobre el fabricante de la unidad dental.

21.4.2 Compatibilidad electromagnética: emisiones e inmunidad

#### **Distancia:**

La unidad iOptima se ha diseñado para utilizarse en el entorno electromagnético que se indica a continuación.

El cliente o el usuario de iOptima debe asegurar que se usa en dicho entorno.

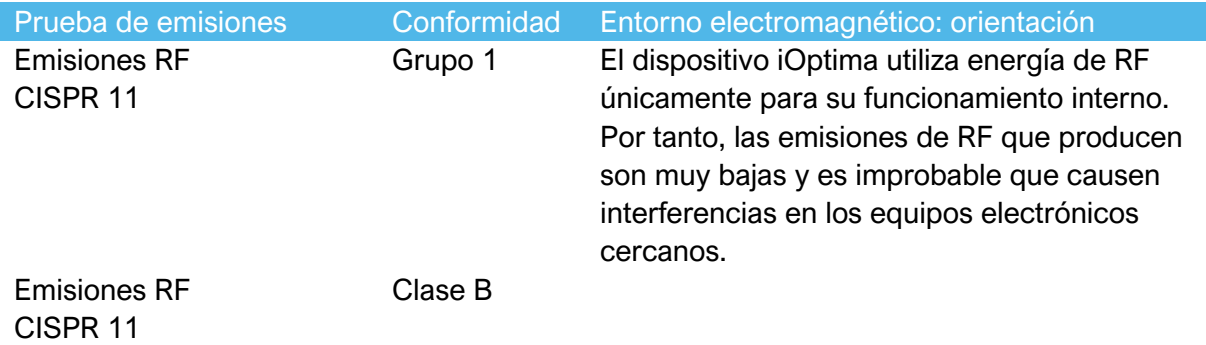

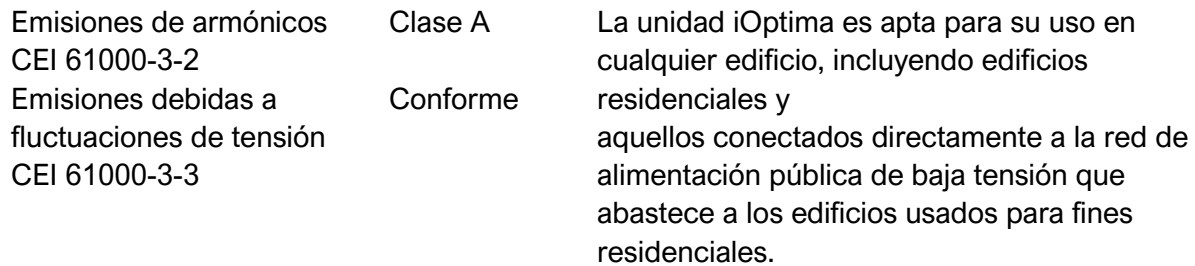

#### **Guía y declaración del fabricante: inmunidad electromagnética**

El dispositivo iOptima está diseñado para utilizarse en el entorno electromagnético que se especifica a continuación. El cliente o el usuario de iOptima debe asegurarse de que se utilice en ese entorno.

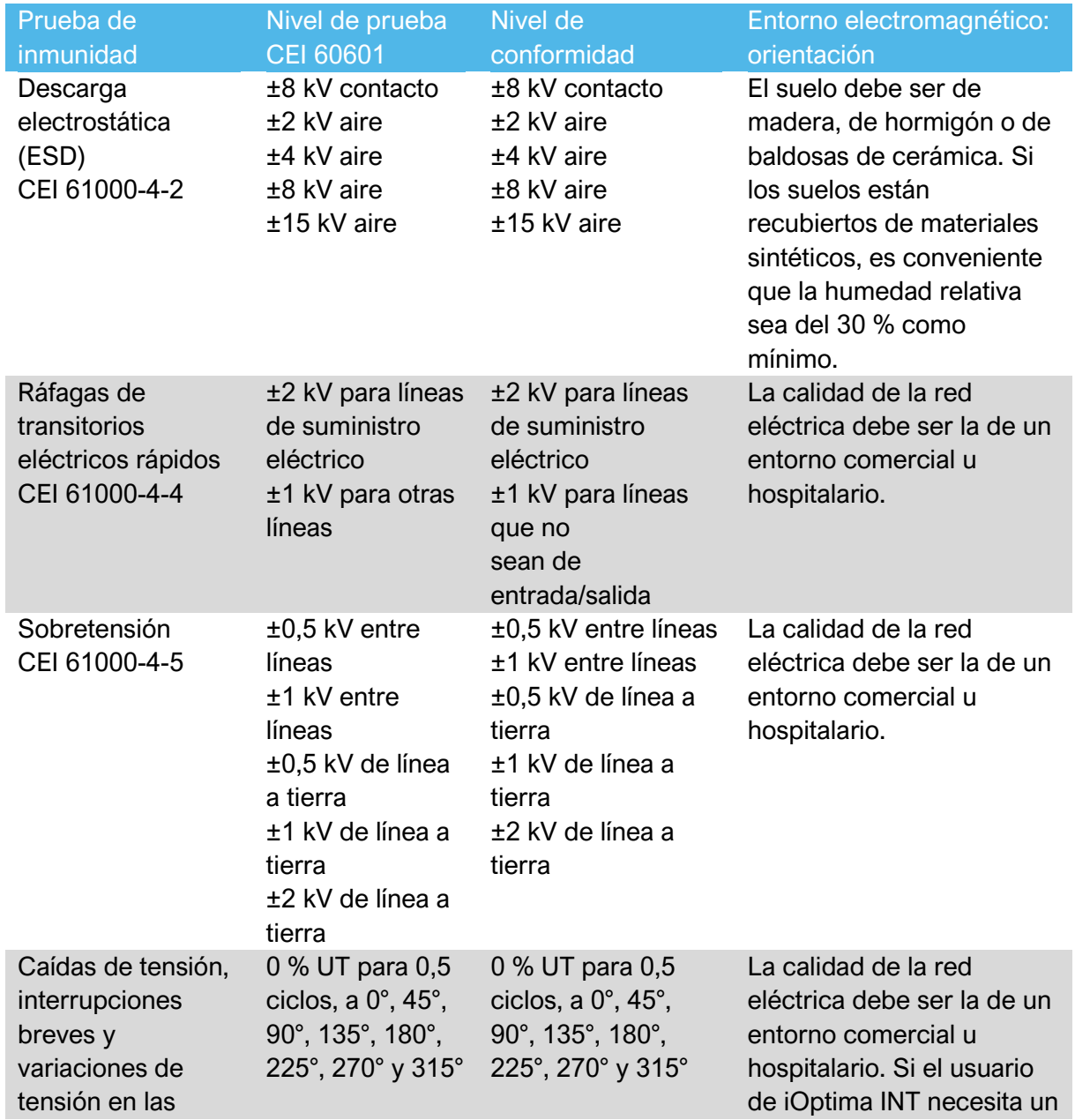

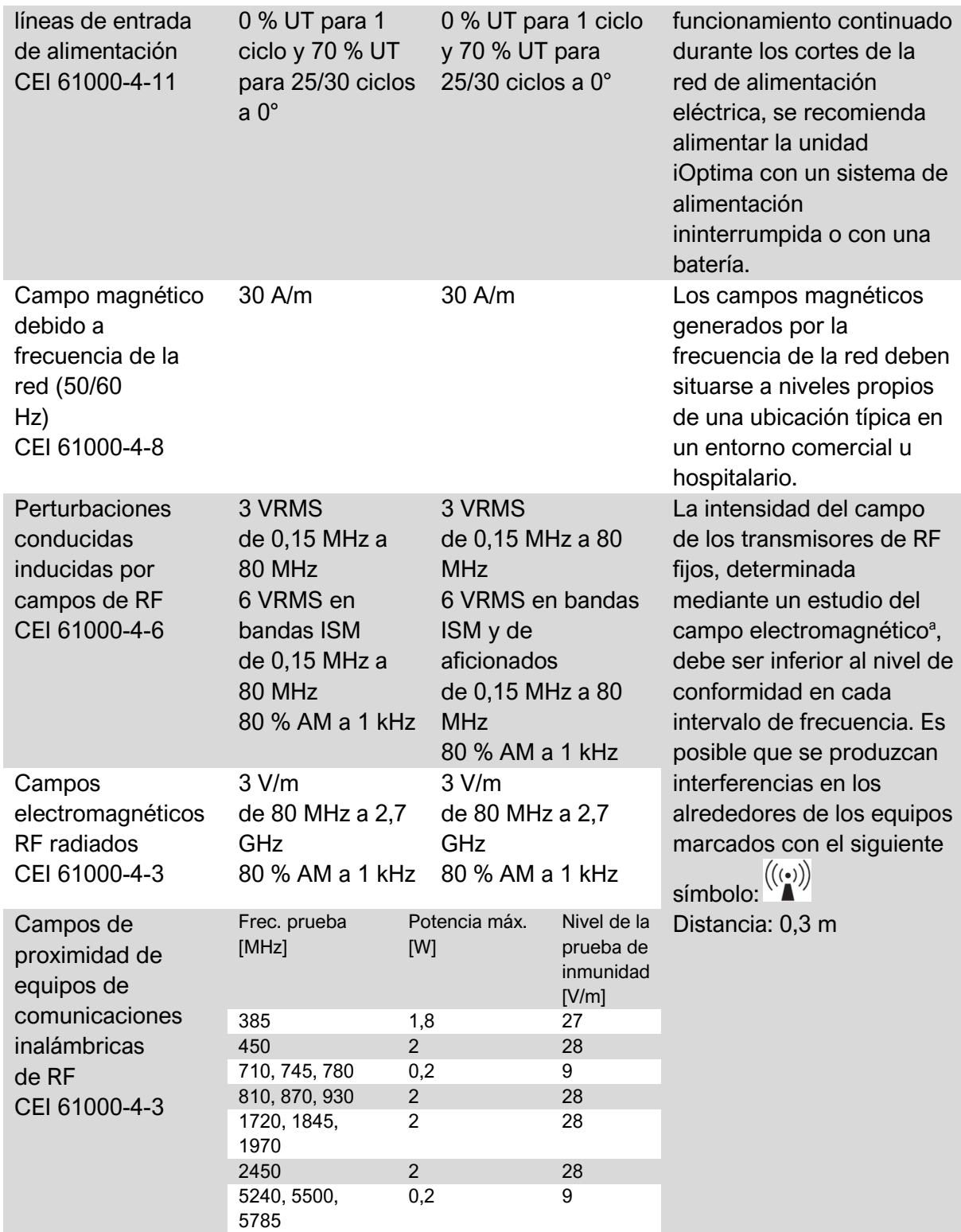

NOTA: UT es la red CA antes de la aplicación del nivel de prueba.

Prestación esencial según la norma CEI 60601-1: la prestación esencial es mantener la intensidad luminosa visual del LED y la

velocidad de giro del motor. La desviación máxima permitida de la velocidad de giro es de ±5 %.

*a. La intensidad del campo de los transmisores fijos, como las estaciones base para radioteléfonos (móviles/inalámbricos) y radios móviles terrestres, radioaficionados, radiodifusión AM y FM, y emisión de televisión,*

*no se puede predecir de manera teórica con precisión. Para evaluar el entorno electromagnético producido por los transmisores de RF fijos, debería considerarse la posibilidad de realizar un estudio del campo electromagnético. Si la intensidad* 

*del campo medida en la ubicación donde se usa el dispositivo iOptima supera el nivel de conformidad de RF mencionado, se debería observar el dispositivo iOptima para verificar que*

*funciona correctamente. Si se observa un funcionamiento anormal, es posible que sea necesario recurrir a otras mediciones adicionales, como una reorientación o reubicación del dispositivo iOptima.*

#### *Nota 1 – 2*

- **1** Los parámetros predefinidos pueden sufrir modificaciones sin previo aviso.
- **2** Estas indicaciones pueden no ser aplicables en todas las situaciones. La

propagación electromagnética se ve afectada por la absorción y la reflexión de estructuras, objetos y personas.

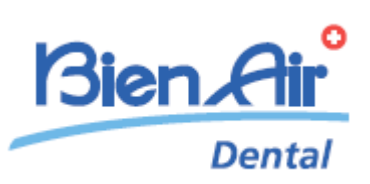

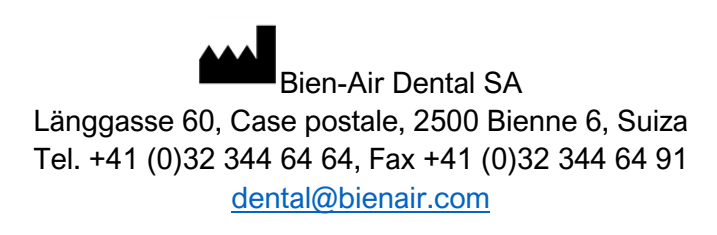

Otras direcciones disponibles en [www.bienair.com](http://www.bienair.com/)

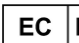

**Bien-Air France Sàrl**  19-21 rue du 8 mai 1945 94110 Arcueil France

REF 2100279-00013/2023.08 iOptima/iOptimaINT © Bien-Air Dental